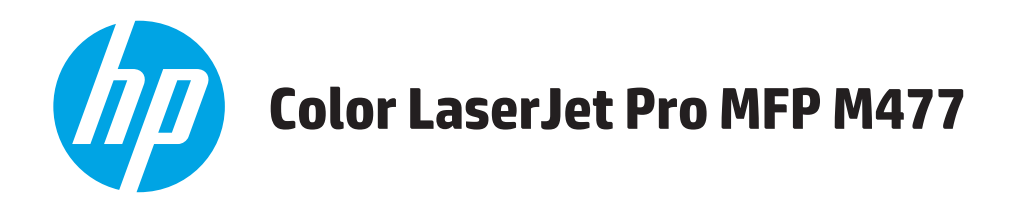

# Guía del usuario

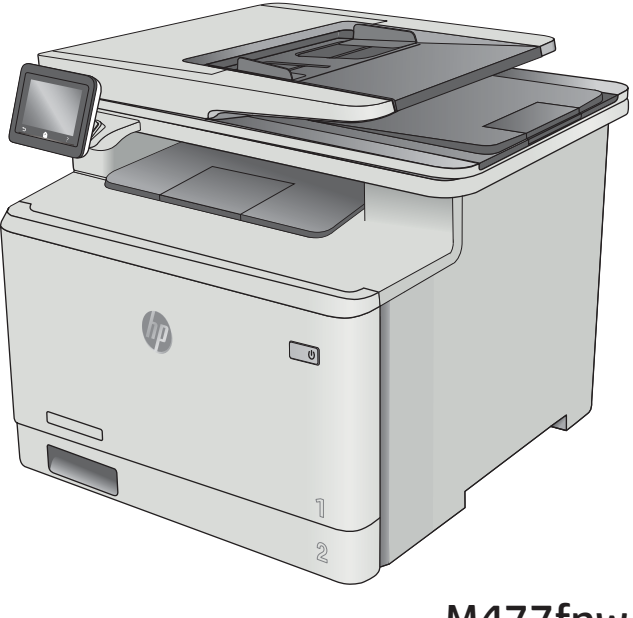

M477fnw M477fdn M477fdw

www.hp.com/support/colorljM477MFP

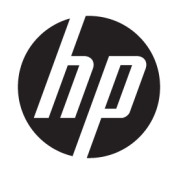

# HP Color LaserJet Pro MFP M477

Guía del usuario

#### Derechos de copyright y licencia

© Copyright 2019 HP Development Company, L.P.

Prohibida la reproducción, adaptación o traducción sin autorización previa y por escrito, salvo lo permitido por las leyes de propiedad intelectual (copyright).

La información contenida en este documento está sujeta a cambios sin previo aviso.

Las únicas garantías de los productos y servicios HP se detallan en las declaraciones de garantía expresas que acompañan a dichos productos y servicios. Ninguna información contenida en este documento debe considerarse como una garantía adicional. HP no será responsable de los errores u omisiones técnicos o editoriales contenidos en este documento.

Edition 3, 8/2019

#### Avisos de marcas comerciales

Adobe® , Adobe Photoshop® , Acrobat® y PostScript® son marcas comerciales de Adobe Systems Incorporated.

Apple y el logotipo de Apple son marcas comerciales de Apple Computer, Inc. registradas en EE. UU. y otros países/regiones. iPod es una marca comercial de Apple Computer, Inc. iPod sólo puede utilizarse para realizar copias legales de contenidos o con autorización del propietario de los derechos. No piratees música.

Microsoft®, Windows®, Windows® XP y Windows Vista® son marcas comerciales registradas en EE.UU. de Microsoft Corporation.

UNIX® es una marca comercial registrada de The Open Group.

# Tabla de contenido

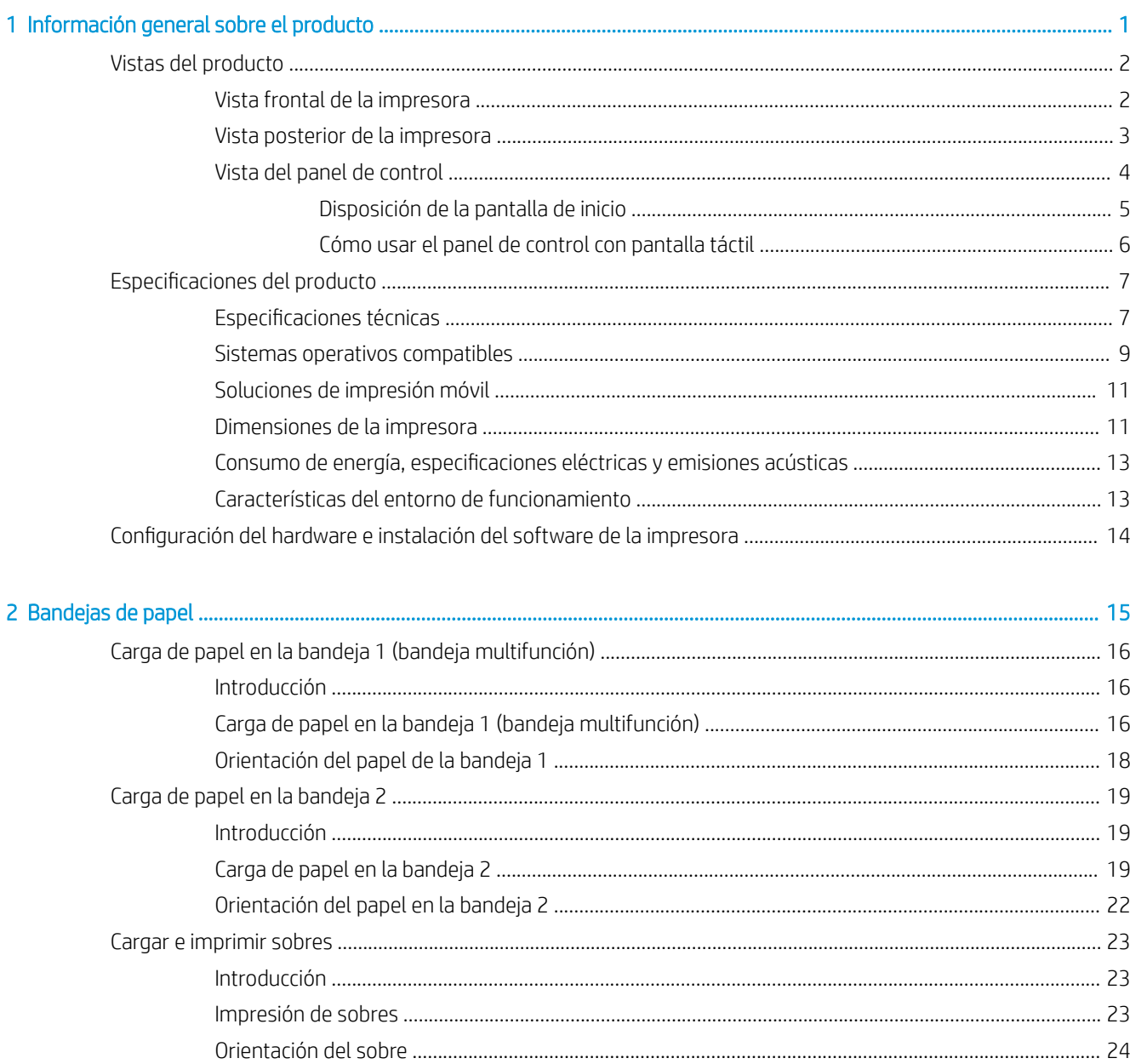

l.

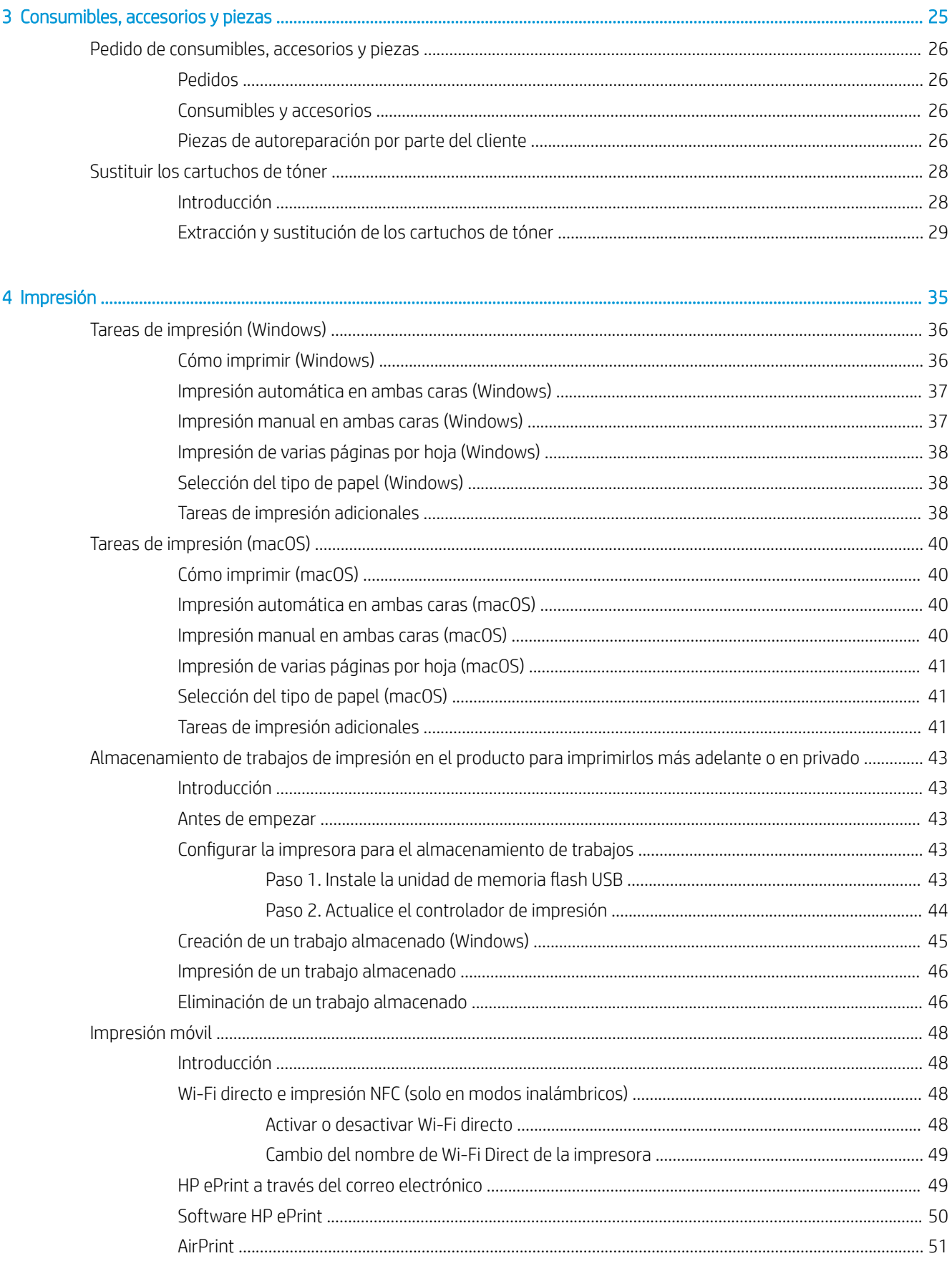

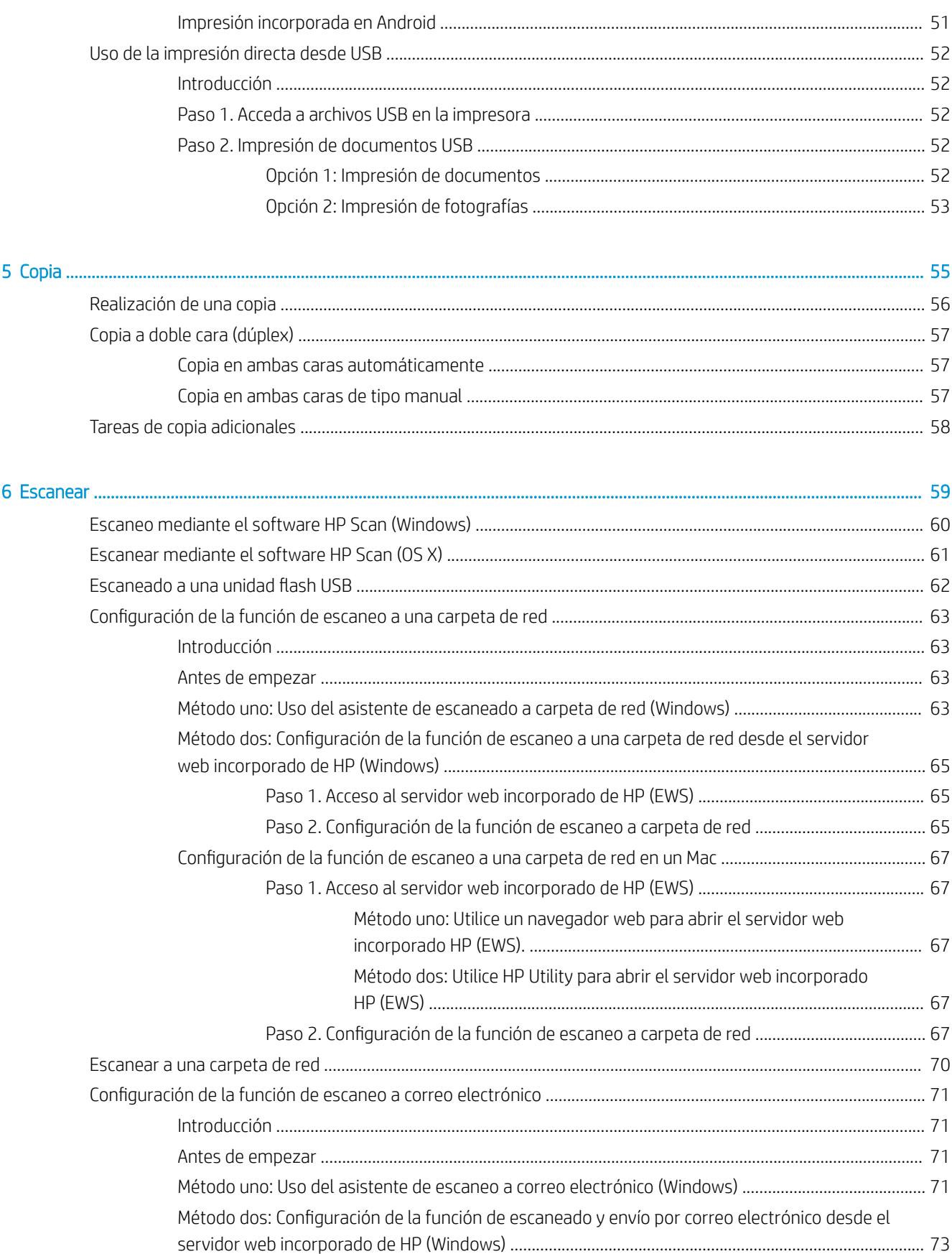

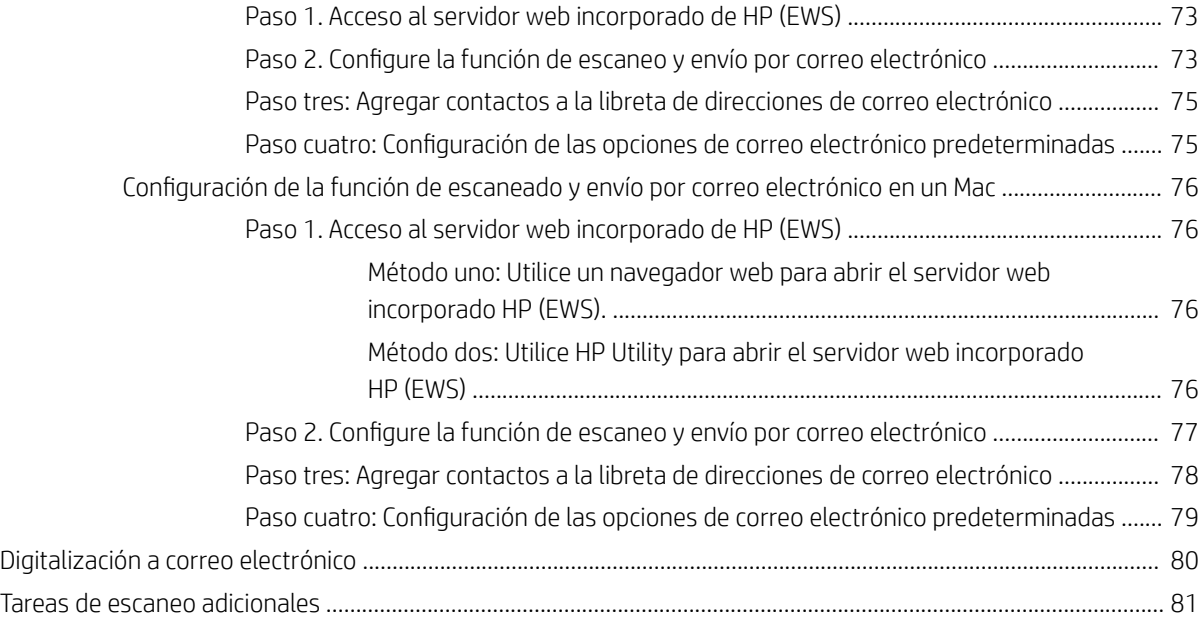

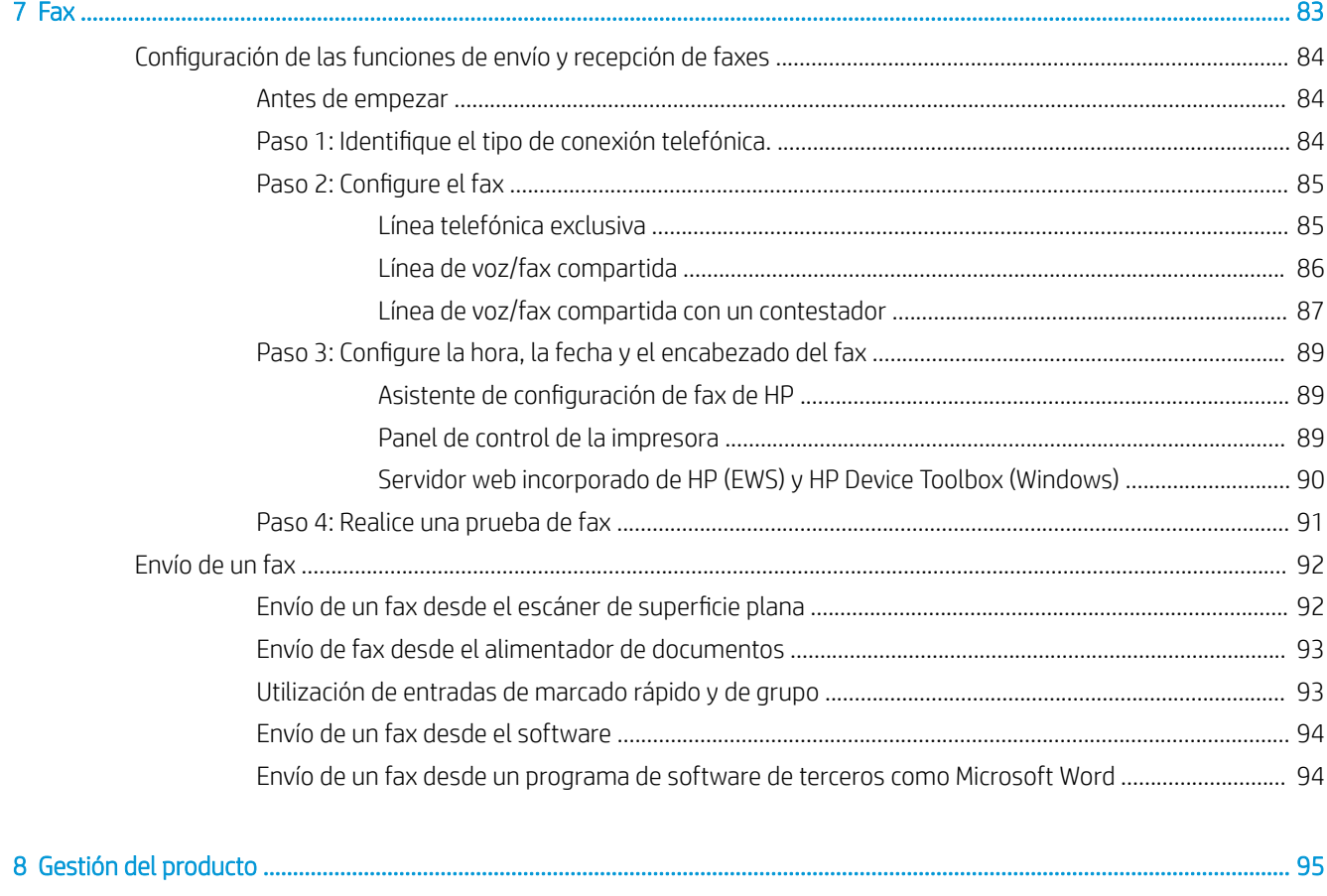

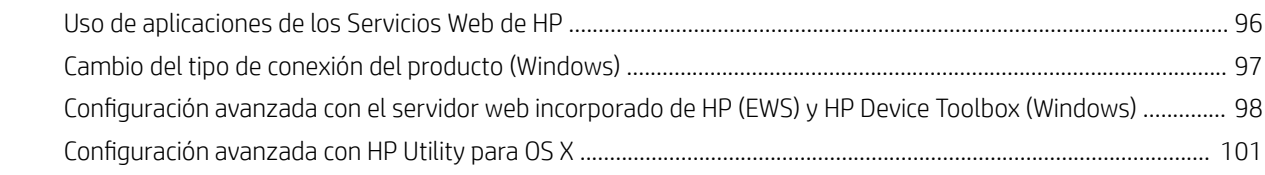

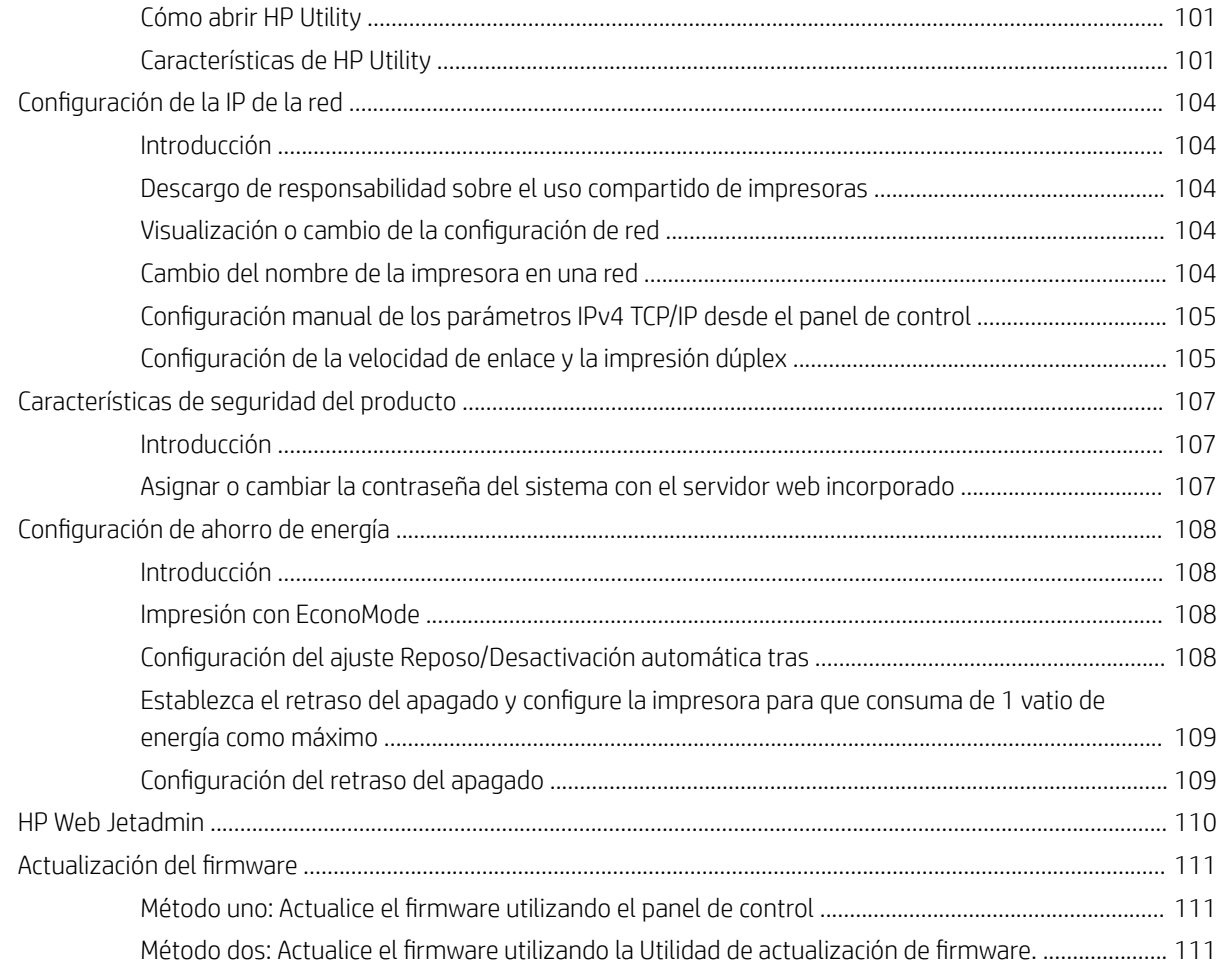

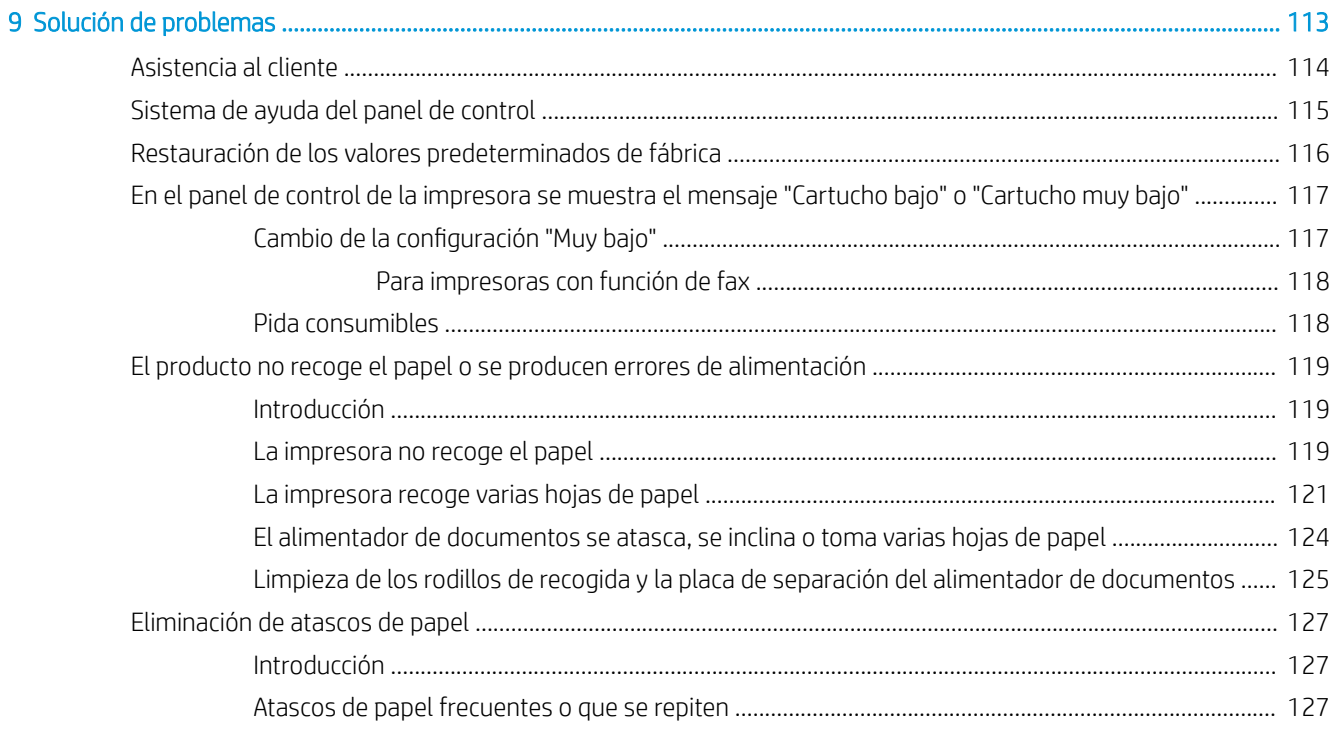

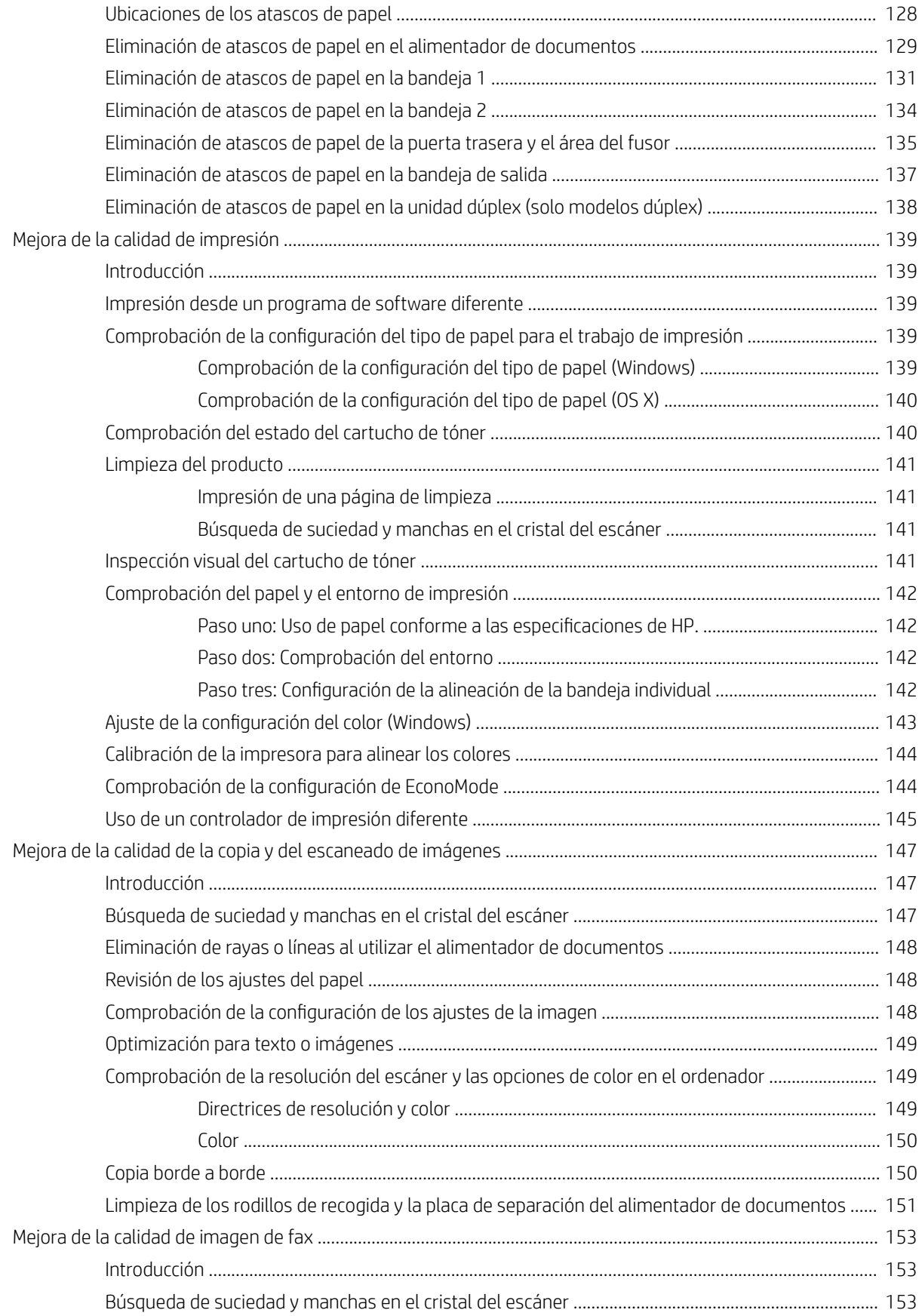

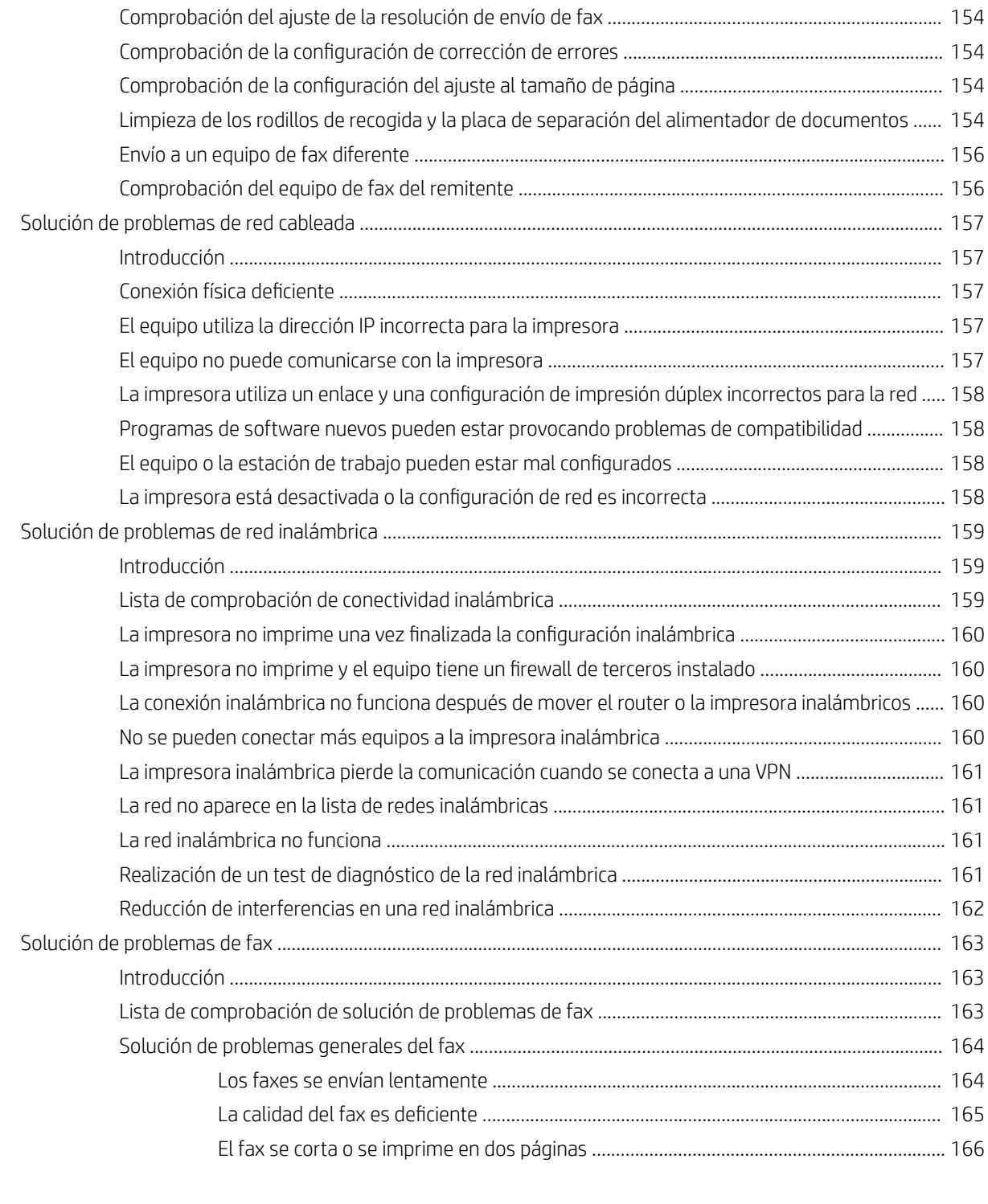

[Índice .......................................................................................................................................................................................................... 167](#page-178-0)

# <span id="page-12-0"></span>1 Información general sobre el producto

- [Vistas del producto](#page-13-0)
- · Especificaciones del producto
- · Configuración del hardware e instalación del software de la impresora

#### Para obtener más información:

La siguiente información es correcta en el momento de publicación. Para obtener información actualizada, consulte [www.hp.com/support/colorljM477MFP](http://www.hp.com/support/colorljM477MFP).

La ayuda detallada de HP para la impresora incluye la siguiente información:

- Instalación y configuración
- Conocimiento y uso
- Solución de problemas
- Descargar actualizaciones de software y firmware
- Cómo unirse a foros de asistencia
- Cómo encontrar información sobre normativas y garantía

# <span id="page-13-0"></span>Vistas del producto

- Vista frontal de la impresora
- [Vista posterior de la impresora](#page-14-0)
- [Vista del panel de control](#page-15-0)

### Vista frontal de la impresora

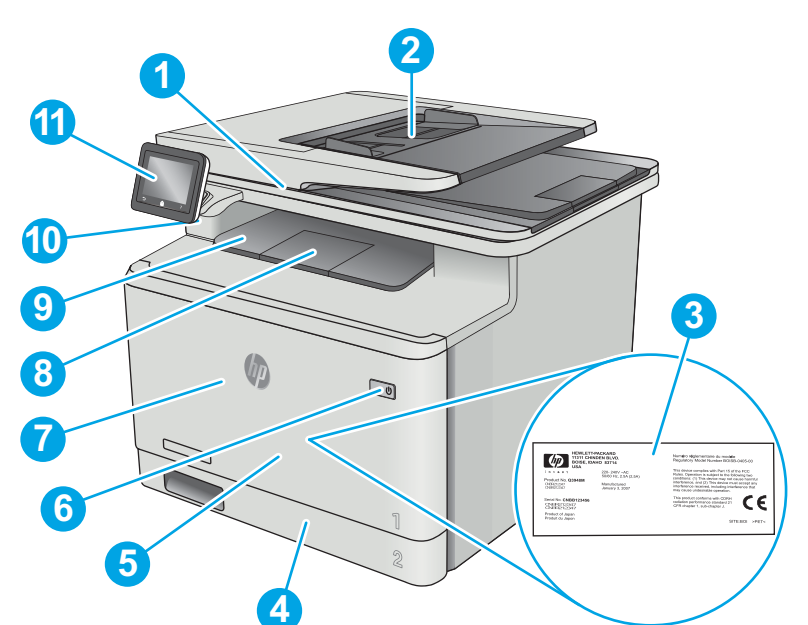

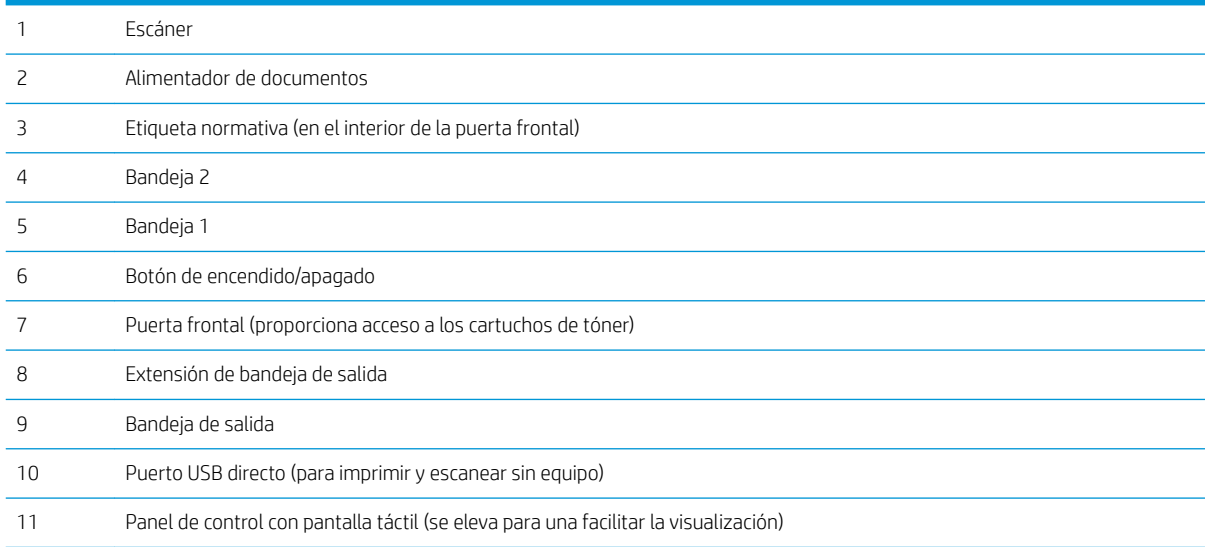

### <span id="page-14-0"></span>Vista posterior de la impresora

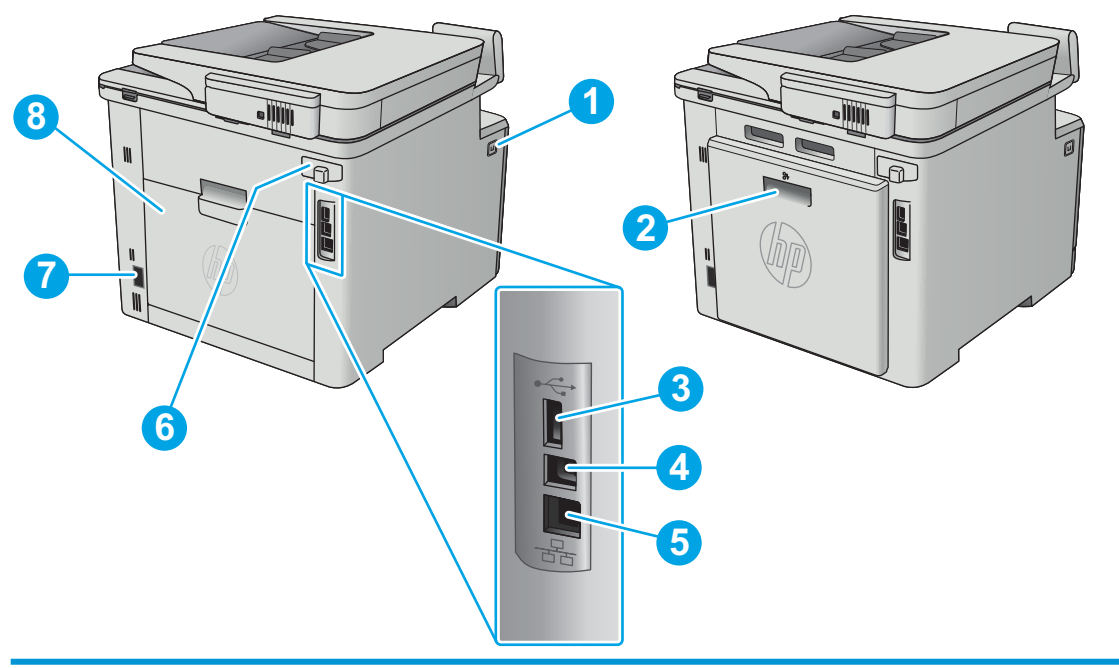

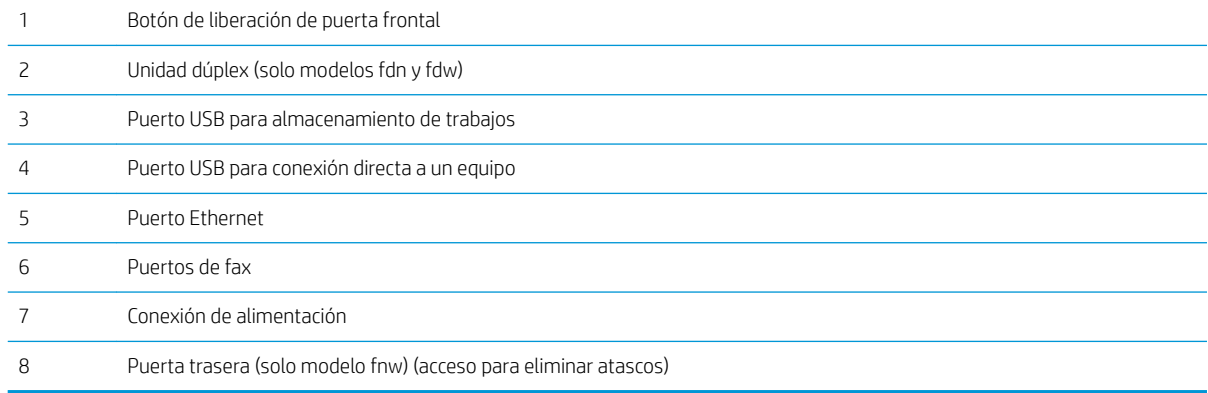

### <span id="page-15-0"></span>Vista del panel de control

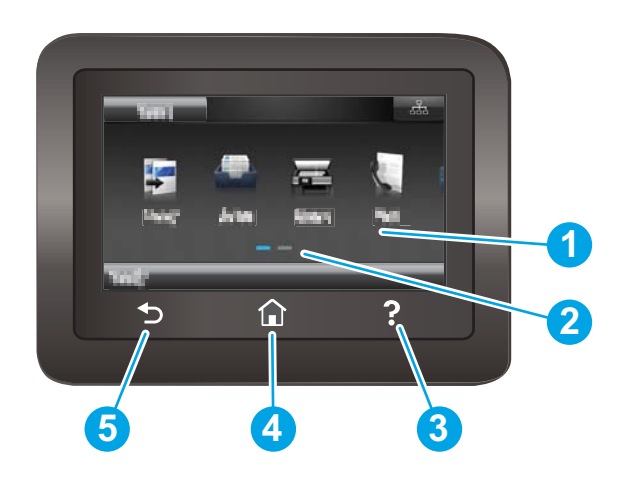

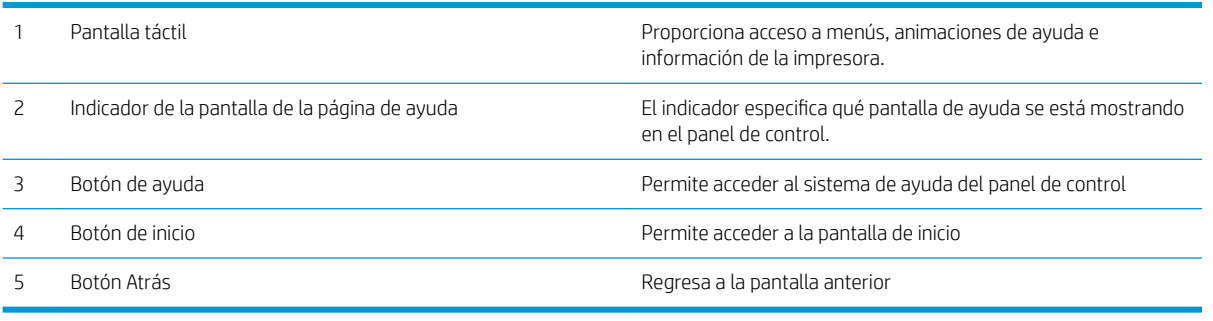

NOTA: Aunque el panel de control no dispone de un botón Cancelar estándar, durante muchos procesos de la impresora aparecerá un botón Cancelar en la pantalla táctil. Gracias a él los usuarios podrán cancelar un proceso antes de que la impresora lo complete.

#### <span id="page-16-0"></span>Disposición de la pantalla de inicio

La pantalla de inicio permite acceder a las funciones de la impresora e indica el estado actual de esta.

Puede volver a la pantalla de inicio en cualquier momento si toca el botón de inicio que se encuentra en el panel de control de la impresora.

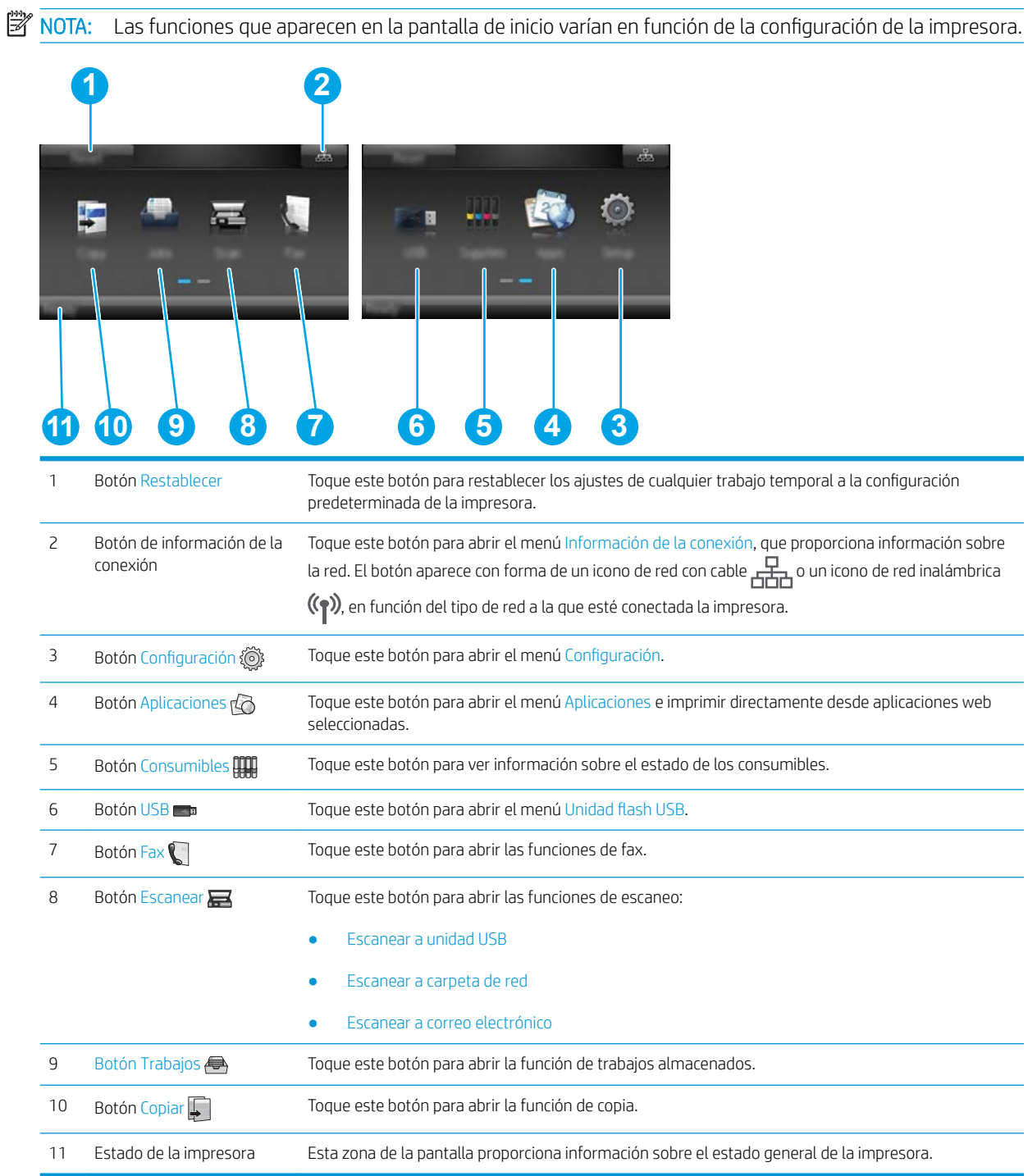

#### <span id="page-17-0"></span>Cómo usar el panel de control con pantalla táctil

Siga estas acciones para usar el panel de control con pantalla táctil de la impresora.

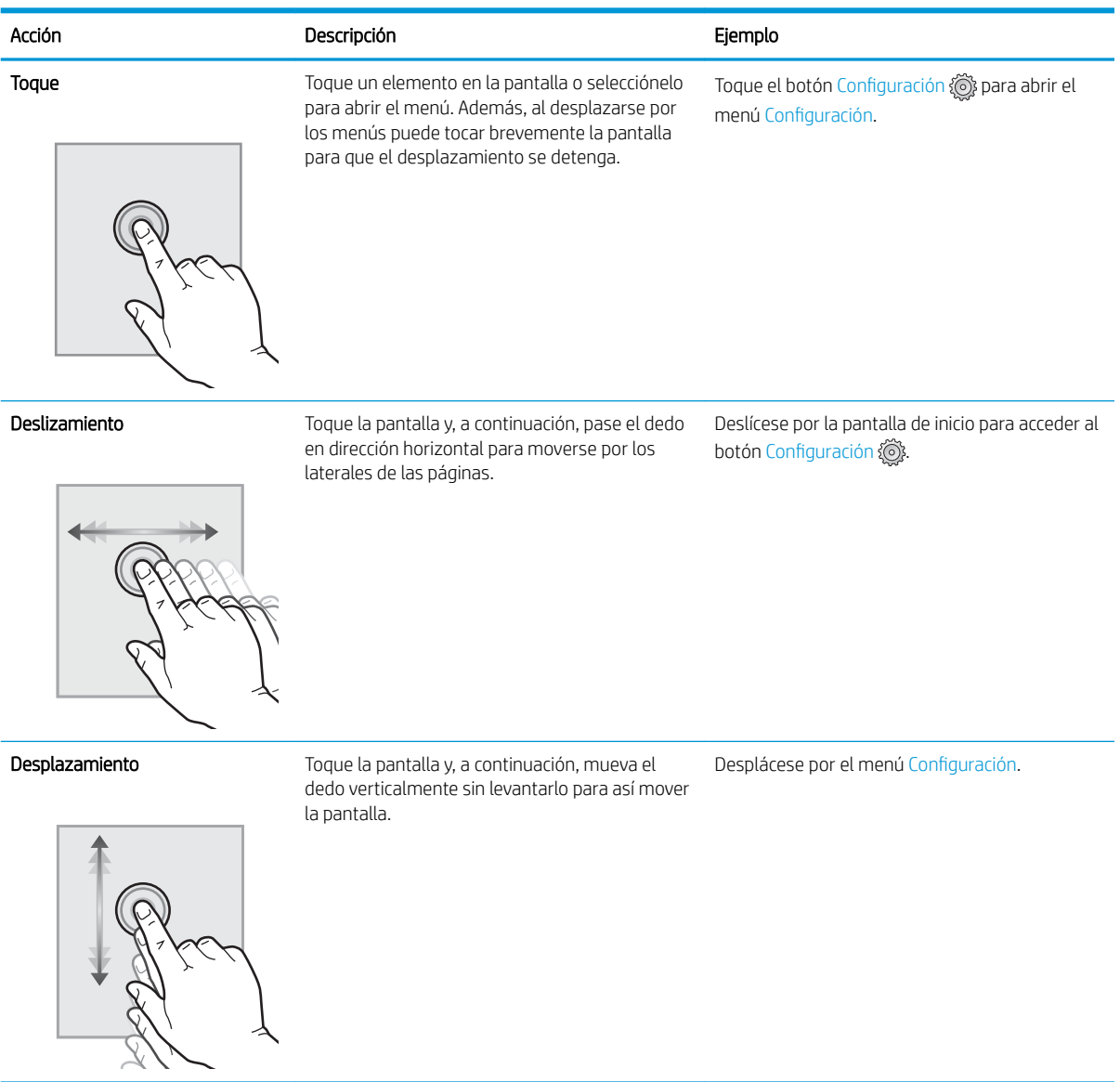

### <span id="page-18-0"></span>Especificaciones del producto

IMPORTANTE: Las especificaciones siguientes son correctas en el momento de la publicación, pero están sujetas a posibles cambios. Para obtener información actualizada, consulte [www.hp.com/support/](http://www.hp.com/support/colorljM477MFP) [colorljM477MFP](http://www.hp.com/support/colorljM477MFP).

- · Especificaciones técnicas
- [Sistemas operativos compatibles](#page-20-0)
- [Soluciones de impresión móvil](#page-22-0)
- [Dimensiones de la impresora](#page-22-0)
- · Consumo de energía, especificaciones eléctricas y emisiones acústicas
- [Características del entorno de funcionamiento](#page-24-0)

### Especificaciones técnicas

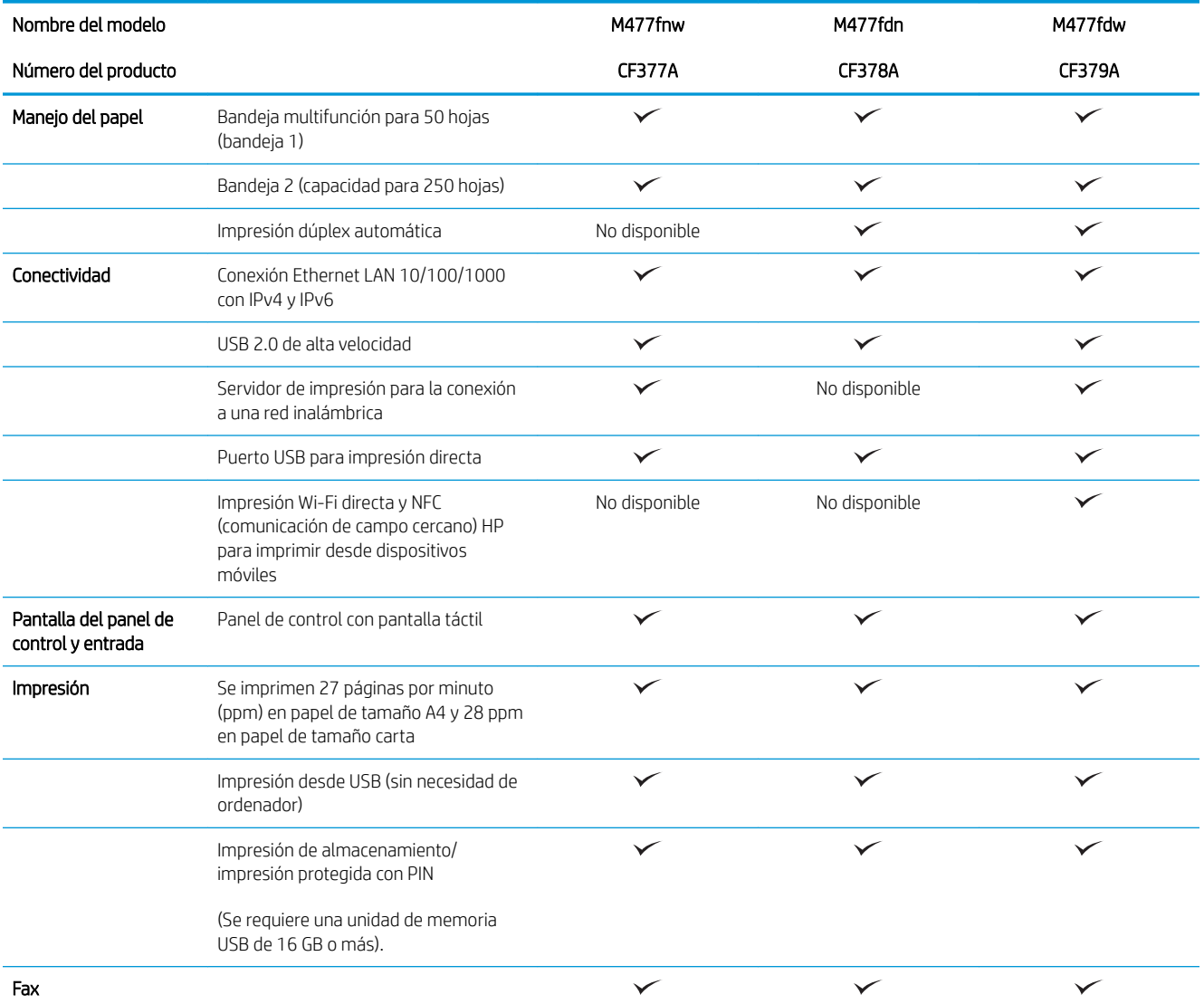

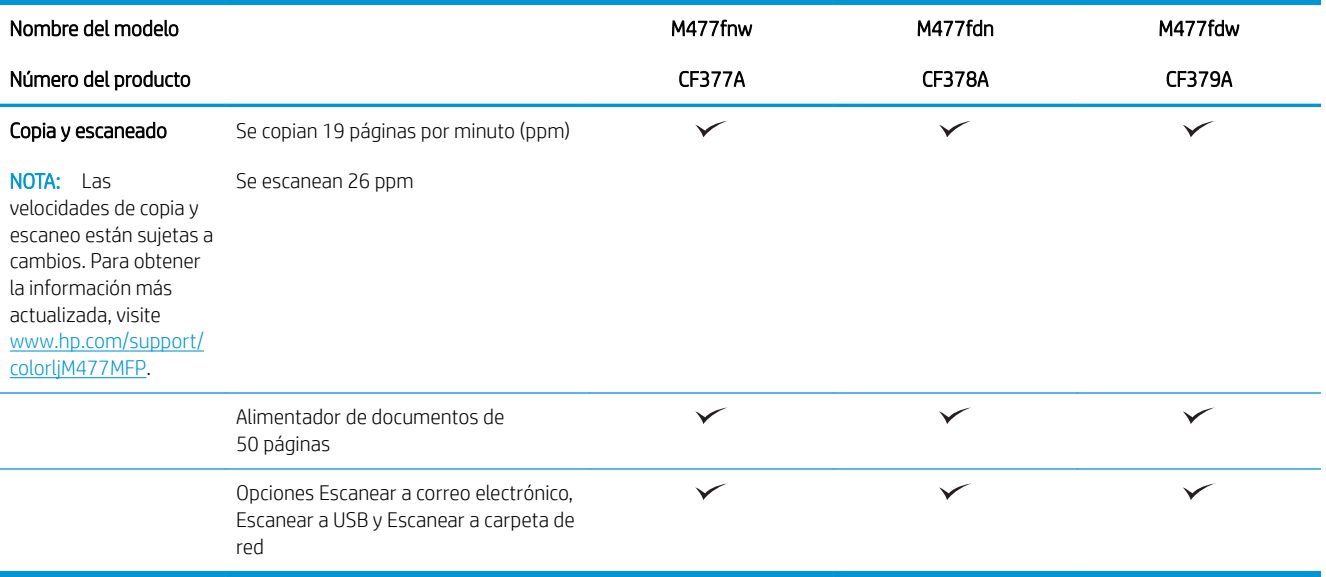

#### <span id="page-20-0"></span>Sistemas operativos compatibles

La siguiente información se aplica a los controladores de impresión de Windows PCL 6 y OS X específicos de la impresora.

Windows: el instalador de software HP instala el controlador HP PCL.6, HP PCL 6 o HP PCL-6, en función del sistema operativo Windows instalado, junto con software opcional cuando se utiliza el programa de instalación completa. Consulte las notas de instalación del software para obtener más información.

Equipos Mac y con OS X: esta impresora es compatible con los ordenadores Mac y los dispositivos móviles de Apple. El controlador de impresión y la utilidad de impresión para OS X pueden descargarse desde www.hp.com, así como a través de Apple Software Update. El software de instalación para OS X de HP no se incluye en el CD de la caja. Siga estos pasos para descargar el software de instalación de OS X:

- 1. Vaya a [www.hp.com/support/colorljM477MFP.](http://www.hp.com/support/colorljM477MFP)
- 2. Seleccione Opciones de soporte y, a continuación, debajo de Opciones de descarga, seleccione Controladores, software y firmware.

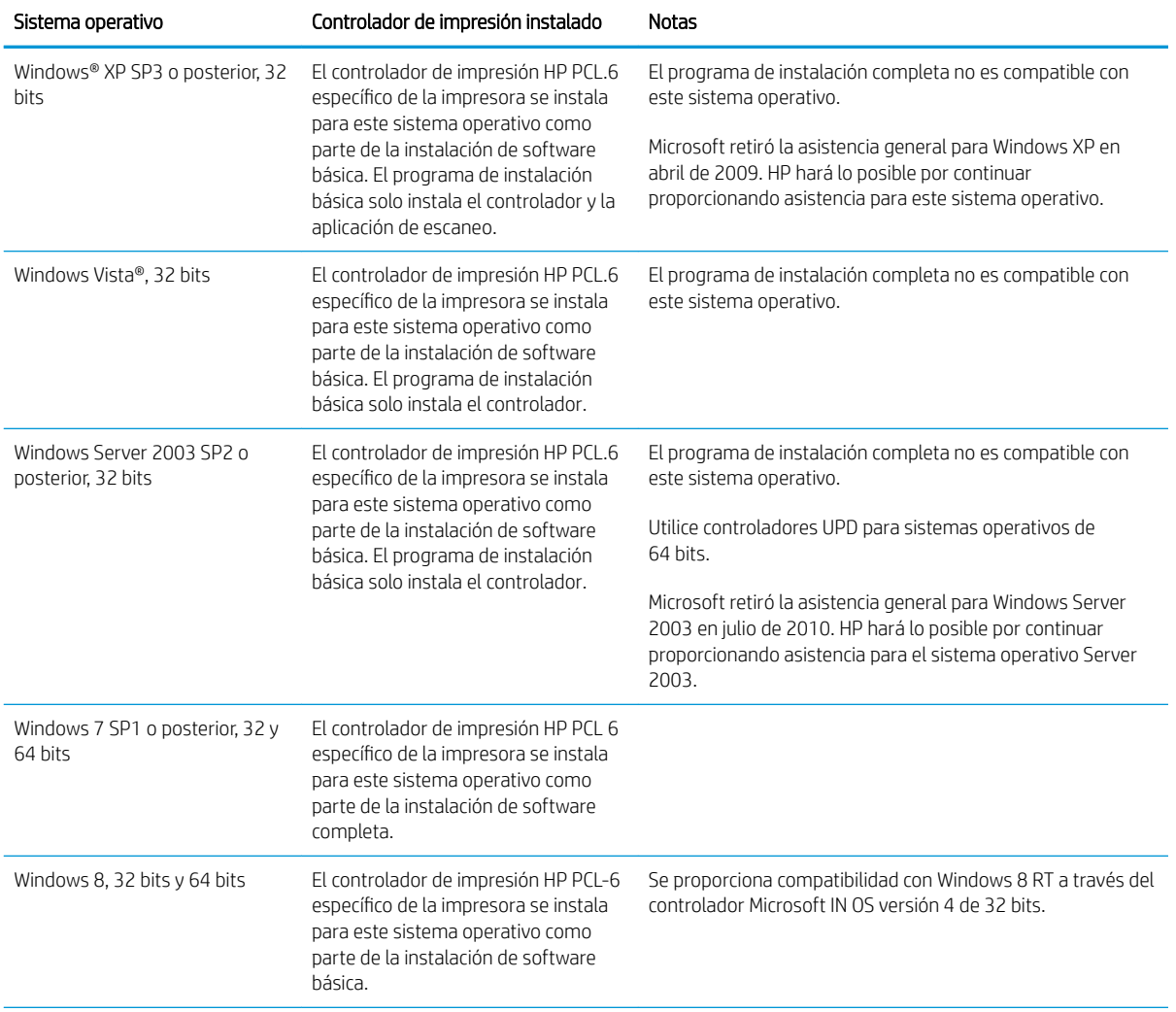

3. Haga clic en la versión del sistema operativo y, a continuación, en el botón Descargar.

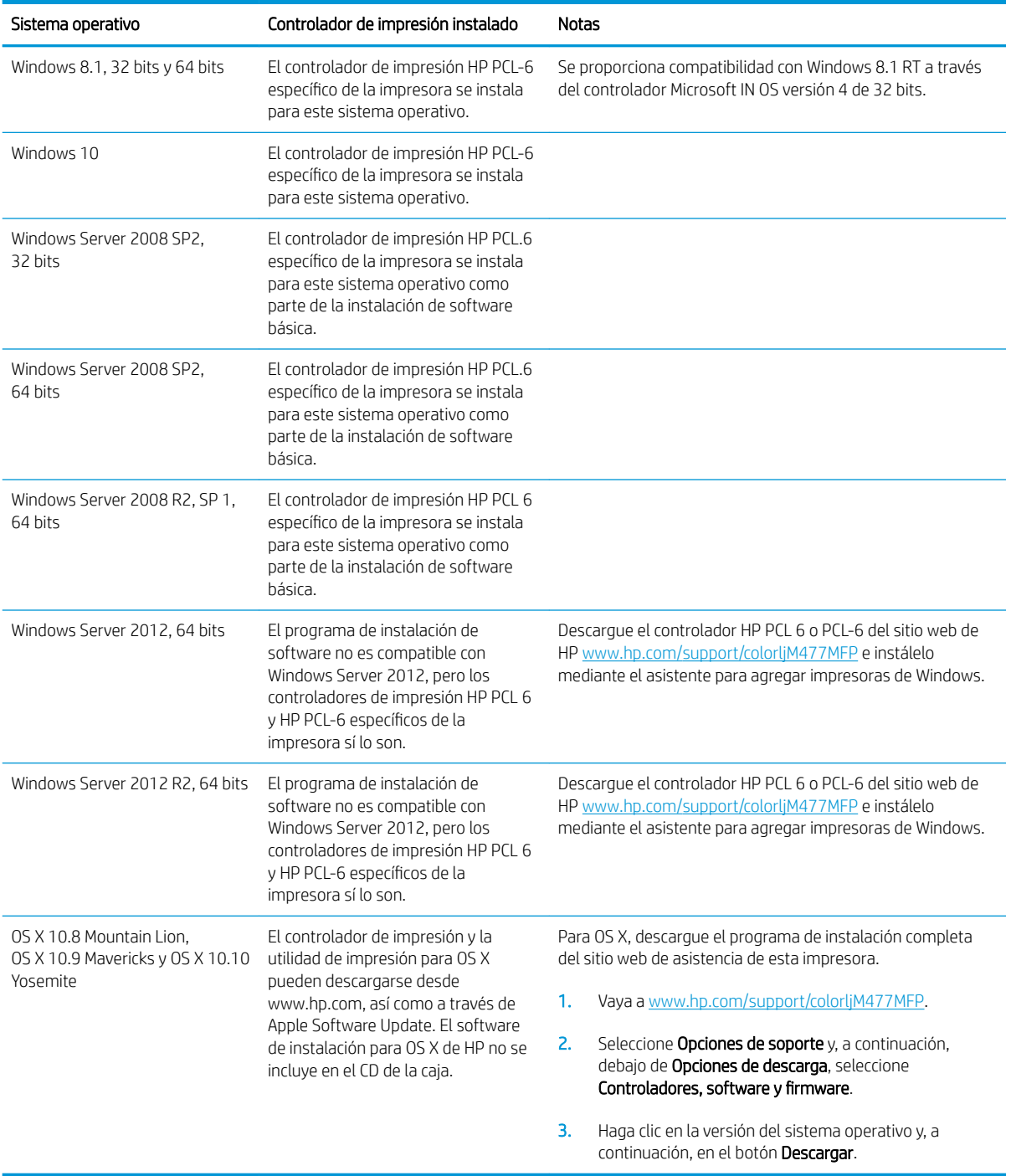

 $\bullet$  NOTA: Para obtener una lista actualizada de los sistemas operativos compatibles así como ayuda detallada de HP para la impresora, visite [www.hp.com/support/colorljM477MFP](http://www.hp.com/support/colorljM477MFP).

NOTA: Para obtener información adicional sobre los sistemas operativos de cliente y servidor y sobre la compatibilidad de los controladores UPD PCL6, UPD PCL 5 y UPD PS de HP con esta impresora, visite [www.hp.com/go/upd](http://www.hp.com/go/upd) y haga clic en la pestaña Especificaciones.

#### <span id="page-22-0"></span>Soluciones de impresión móvil

La impresora es compatible con el software de impresión móvil siguiente:

- Software HP ePrint
- **WEY NOTA:** El software HP ePrint admite los siguientes sistemas operativos: Windows 7 SP 1 (32 bits y 64 bits); Windows 8 (32 bits y 64 bits); Windows 8.1 (32 bits y 64 bits); Windows 10 (32 bits y 64 bits) y las versiones 10.8 Mountain Lion, 10.9 Mavericks y 10.10 Yosemite de OS X.
- HP ePrint a través del correo electrónico (requiere que estén activados los servicios web de HP y que la impresora esté registrada en HP Connected)
- Aplicación HP ePrint (disponible para Android, iOS y BlackBerry)
- Aplicación ePrint Enterprise (compatible con todas las impresoras que tengan el software de servidor de ePrint Enterprise instalado)
- Aplicación HP All-in-One Remote para dispositivos iOS y Android
- Google Cloud Print
- **AirPrint**
- Impresión con Android

#### Dimensiones de la impresora

Figura 1-1 Dimensiones de los modelos M477fnw

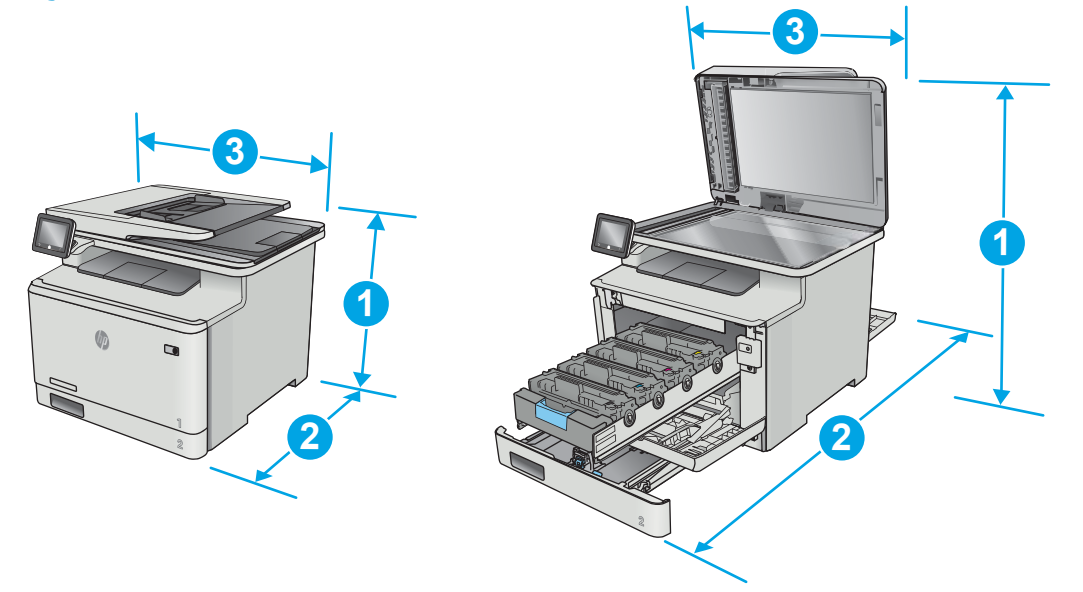

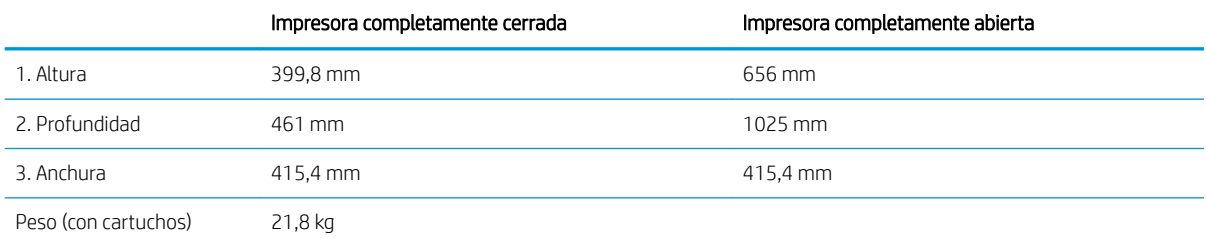

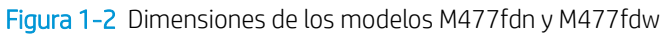

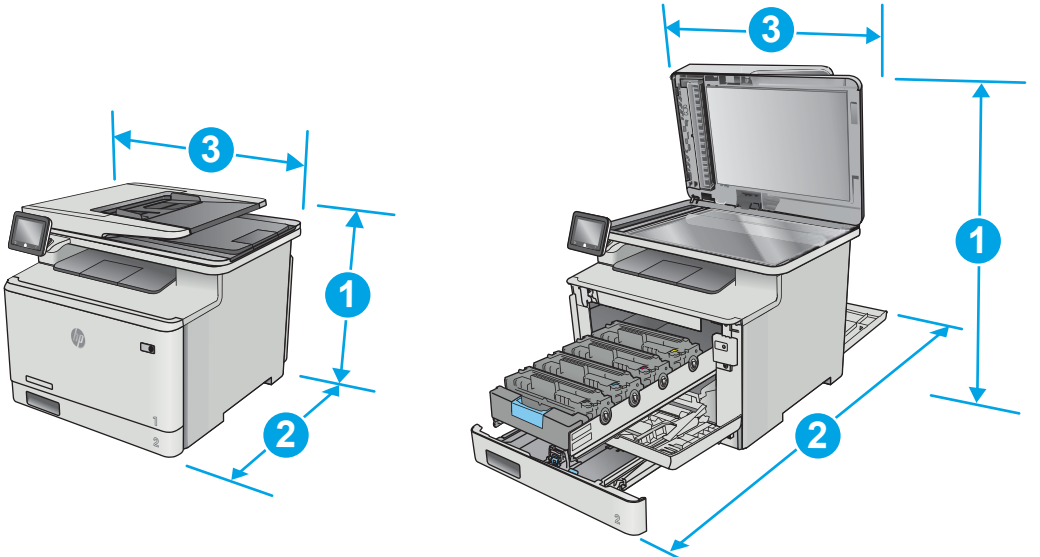

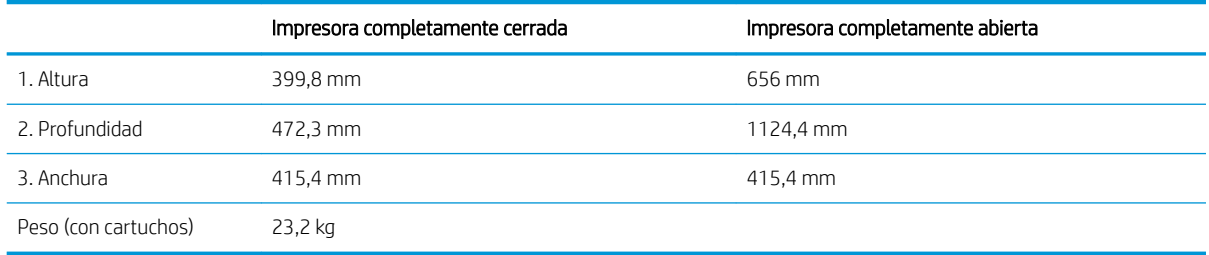

#### Figura 1-3 Dimensiones de los modelos con bandeja 3 opcional

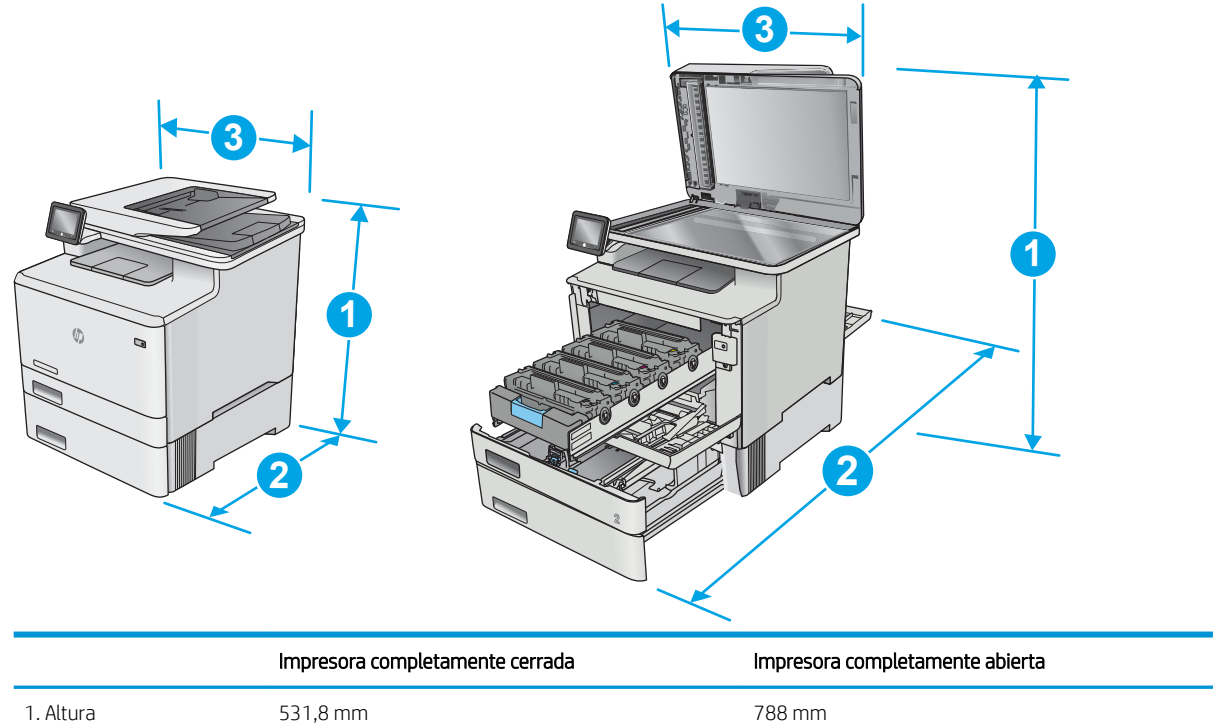

<span id="page-24-0"></span>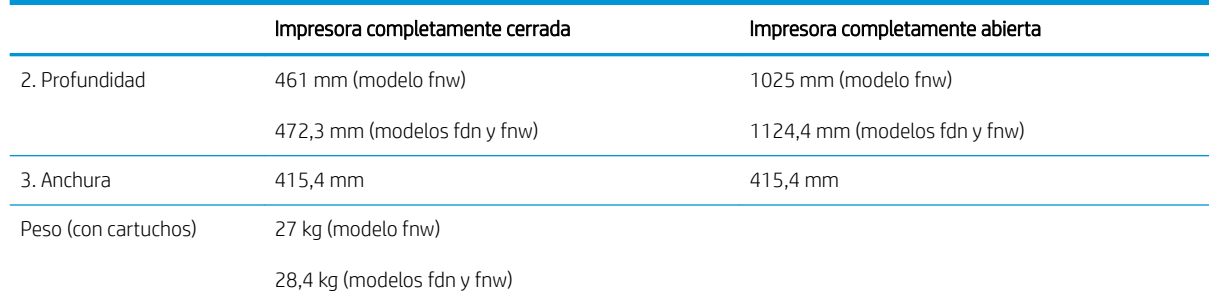

#### Consumo de energía, especificaciones eléctricas y emisiones acústicas

Consulte [www.hp.com/support/colorljM477MFP](http://www.hp.com/support/colorljM477MFP) para obtener información actualizada.

#### Características del entorno de funcionamiento

#### Tabla 1-1 Especificaciones del entorno de funcionamiento

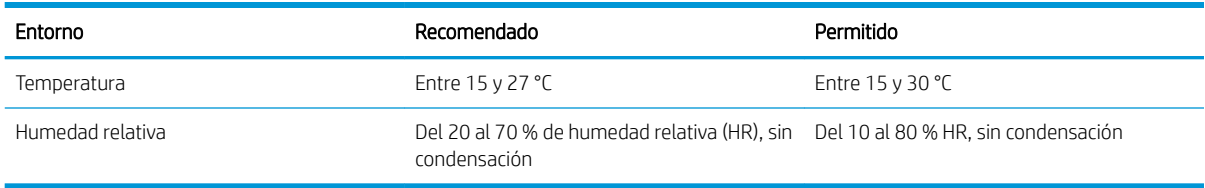

A PRECAUCIÓN: Los requisitos de alimentación eléctrica son diferentes según el país/región de venta de la impresora. No convierta los voltajes de funcionamiento. Esto dañará la impresora e invalidará la garantía de la impresora.

### <span id="page-25-0"></span>Configuración del hardware e instalación del software de la impresora

Para obtener instrucciones de configuración básica, consulte el póster de instalación y la guía de instalación inicial que se suministra con la impresora. Para obtener instrucciones adicionales, visite el sitio web de soporte de HP.

Vaya a [www.hp.com/support/colorljM477MFP](http://www.hp.com/support/colorljM477MFP) si desea obtener ayuda detallada de HP para la impresora. Encuentre ayuda sobre los temas siguientes:

- · Instalación y configuración
- Conocimiento y uso
- Solución de problemas
- · Descargar actualizaciones de software y firmware
- Cómo unirse a foros de asistencia
- Cómo encontrar información sobre normativas y garantía

# <span id="page-26-0"></span>2 Bandejas de papel

- [Carga de papel en la bandeja 1 \(bandeja multifunción\)](#page-27-0)
- [Carga de papel en la bandeja 2](#page-30-0)
- [Cargar e imprimir sobres](#page-34-0)

#### Para obtener más información:

La siguiente información es correcta en el momento de publicación. Para obtener información actualizada, consulte [www.hp.com/support/colorljM477MFP](http://www.hp.com/support/colorljM477MFP).

La ayuda detallada de HP para la impresora incluye la siguiente información:

- · Instalación y configuración
- Conocimiento y uso
- Solución de problemas
- · Descargar actualizaciones de software y firmware
- Cómo unirse a foros de asistencia
- Cómo encontrar información sobre normativas y garantía

## <span id="page-27-0"></span>Carga de papel en la bandeja 1 (bandeja multifunción)

#### Introducción

Use la bandeja 1 para imprimir documentos de una sola página, documentos que requieran varios tipos de papel o sobres.

- Carga de papel en la bandeja 1 (bandeja multifunción)
- [Orientación del papel de la bandeja 1](#page-29-0)

#### Carga de papel en la bandeja 1 (bandeja multifunción)

1. Abra la bandeja 1.

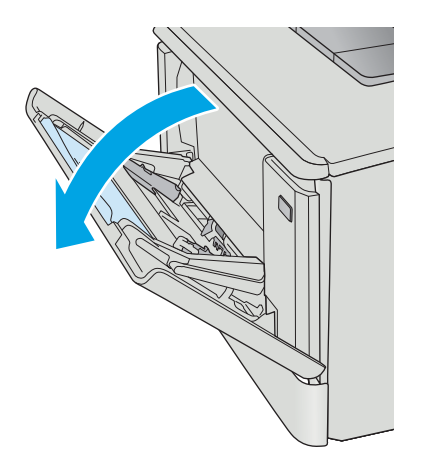

2. Presione la pestaña de la guía derecha de papel para deslizar las guías de anchura de papel hacia el exterior y, a continuación, deslice la extensión de la bandeja hacia afuera.

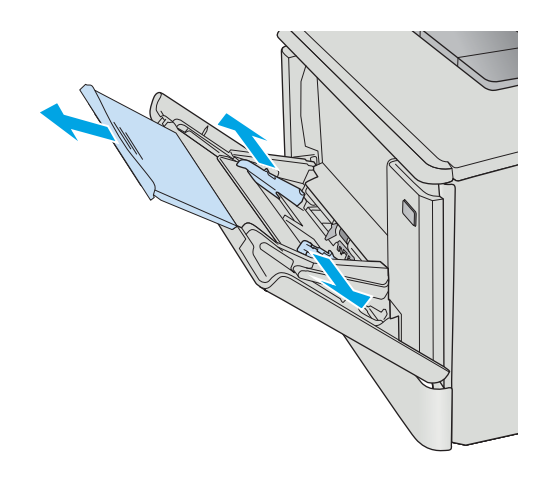

3. Coloque la pila de papel en la bandeja y ajuste las guías laterales de forma que toquen ligeramente la pila, pero sin doblarla. Para obtener información acerca de cómo orientar el papel, consulte [Orientación del papel de la bandeja 1](#page-29-0)  [en la página 18.](#page-29-0)

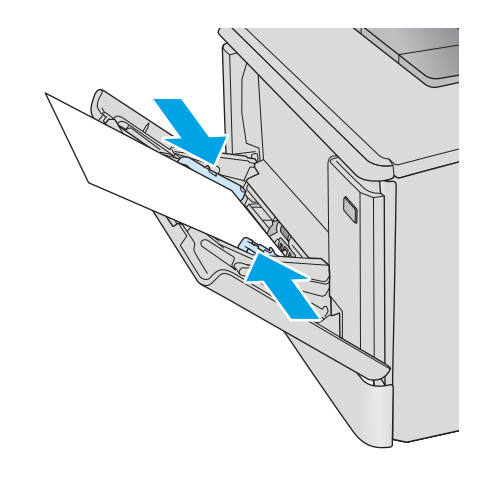

4. En el ordenador, comience el proceso de impresión desde la aplicación de software. Asegúrese de que el controlador esté configurado para el tipo y tamaño de papel apropiados según el papel que se vaya a imprimir desde la bandeja 1.

### <span id="page-29-0"></span>Orientación del papel de la bandeja 1

Si utiliza papel que requiera una orientación específica, cárguelo según la información de la siguiente tabla.

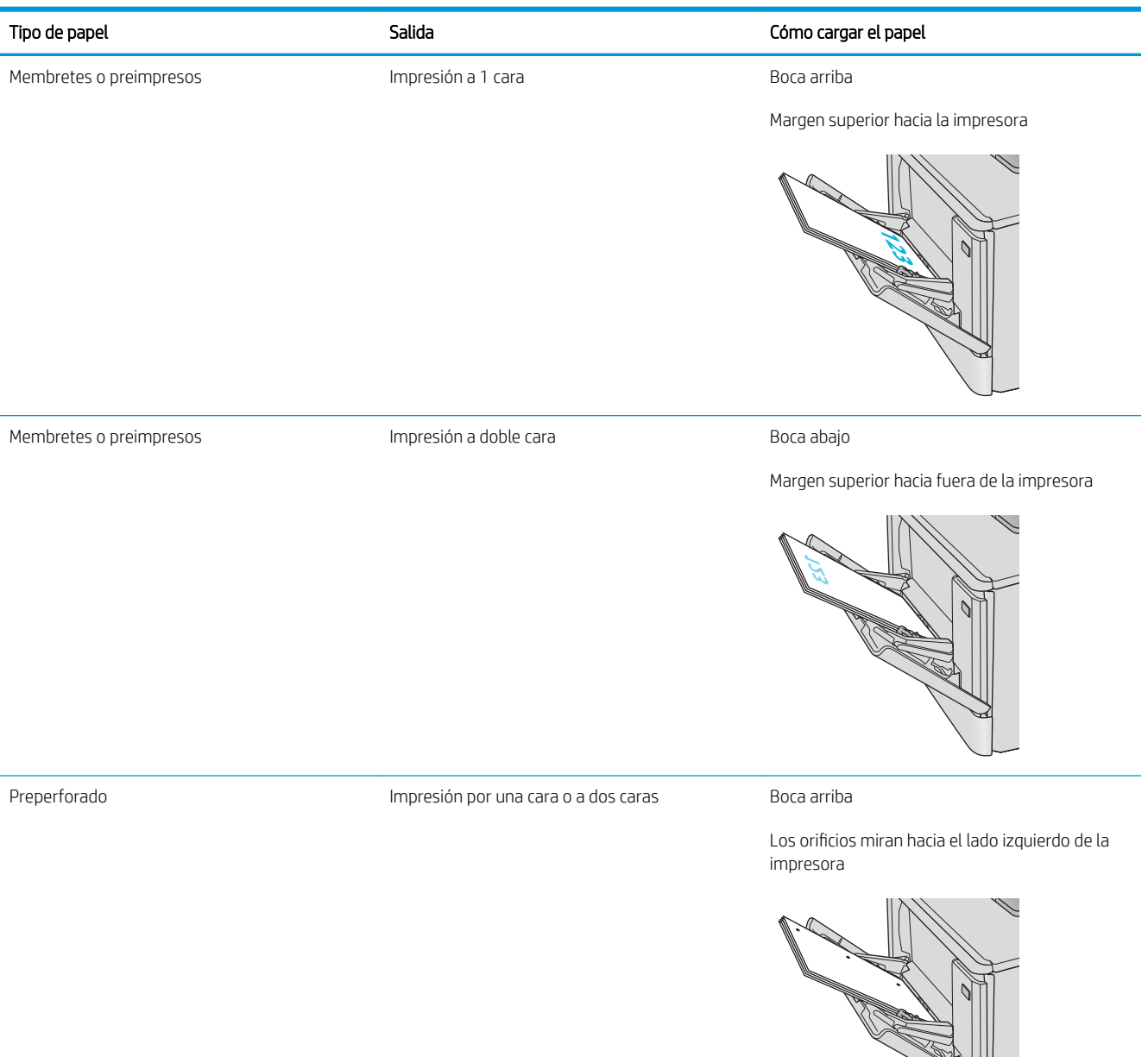

## <span id="page-30-0"></span>Carga de papel en la bandeja 2

#### Introducción

La información siguiente describe cómo cargar papel en la bandeja 2.

- Carga de papel en la bandeja 2
- [Orientación del papel en la bandeja 2](#page-33-0)

### Carga de papel en la bandeja 2

1. Abra la bandeja.

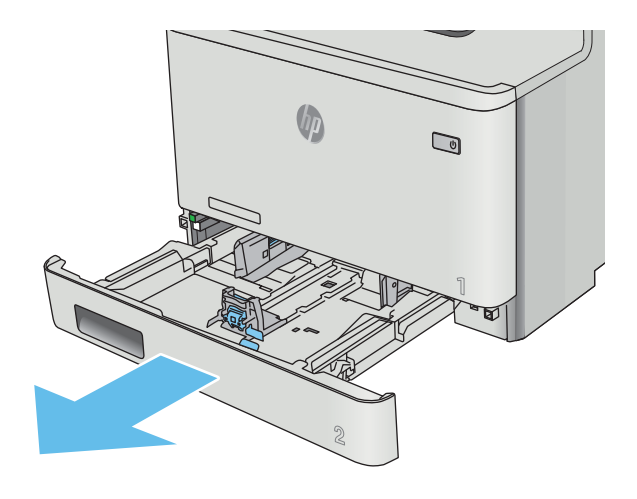

2. Ajuste las guías de anchura del papel apretando los seguros de ajuste de las guías y deslizando las guías para adaptarlas al tamaño de papel que se esté usando.

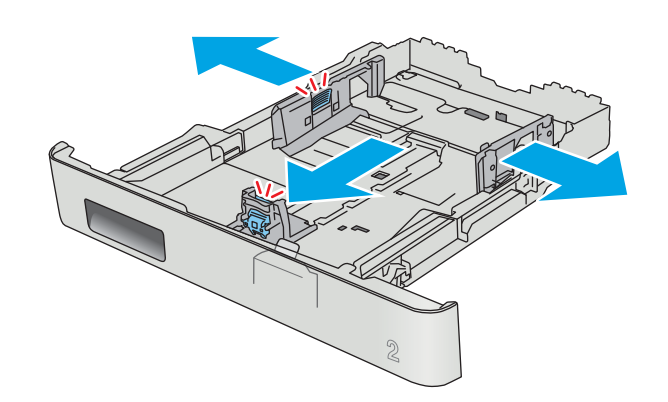

3. Para cargar papel de tamaño Legal, extienda la bandeja apretando el seguro frontal y tirando de la parte frontal de la bandeja.

NOTA: Cuando está cargada con papel de tamaño Legal, la bandeja 2 se extiende unos 51 mm desde la parte frontal de la impresora.

4. Ponga papel en la bandeja.

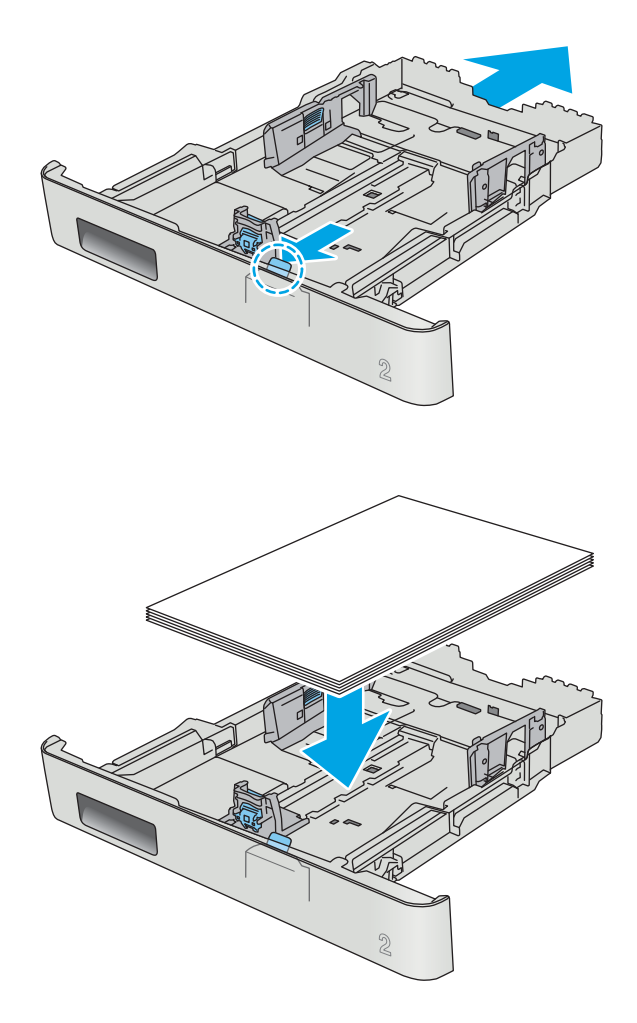

5. Asegúrese de que la pila de papel esté alineada en las cuatro esquinas. Deslice las guías de ancho y longitud del papel hasta que se ajusten a la pila de papel.

NOTA: Para evitar atascos, no sobrecargue la bandeja. Asegúrese de que la parte superior de la pila se encuentre por debajo del indicador de llenado de la bandeja.

6. Tras asegurarse de que la pila de papel está por debajo del indicador de bandeja llena, cierre la bandeja.

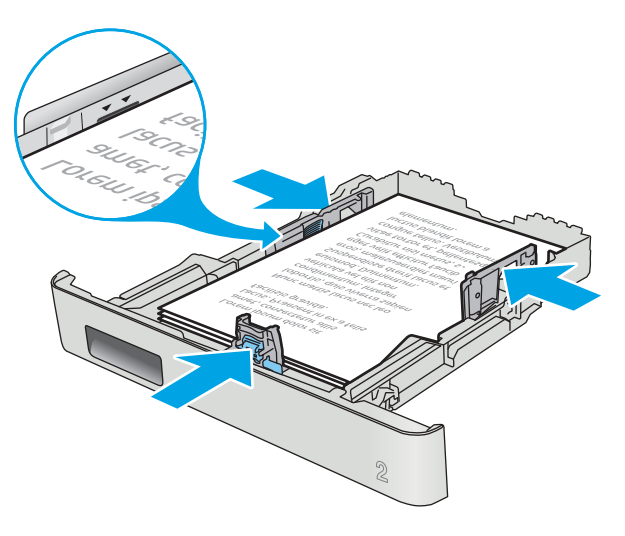

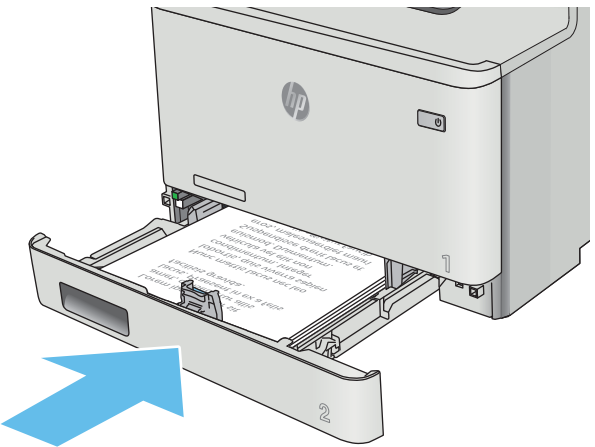

### <span id="page-33-0"></span>Orientación del papel en la bandeja 2

Si utiliza papel que requiera una orientación específica, cárguelo según la información de la siguiente tabla.

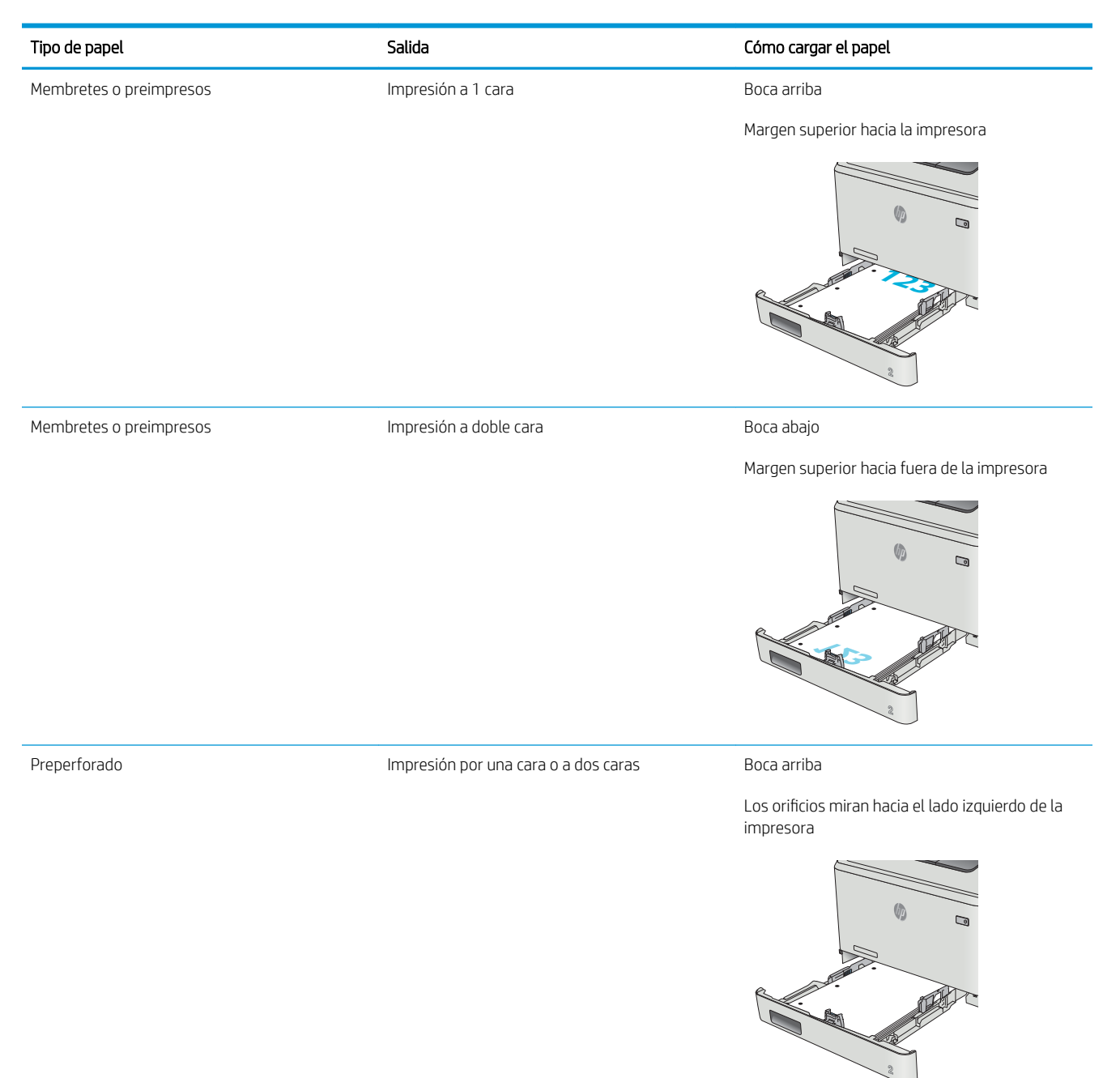

## <span id="page-34-0"></span>Cargar e imprimir sobres

#### Introducción

La siguiente información describe cómo cargar e imprimir los sobres. Para un rendimiento óptimo, solo deben cargarse de 4 a 6 sobres de 5 mm en la bandeja 1 y 10 sobres en la bandeja 2.

Para imprimir sobres con la bandeja 1 o 2, siga estos pasos para seleccionar la configuración correcta en el controlador de impresión.

#### Impresión de sobres

- 1. En el programa de software, seleccione la opción Imprimir.
- 2. Seleccione la impresora de la lista de impresoras y, a continuación, haga clic o toque el botón Propiedades o Preferencias para abrir el controlador de impresión.
- NOTA: El nombre del botón varía en función del programa del software.
- NOTA: Para acceder a estas funciones desde la pantalla de inicio de Windows 8 o 8.1, seleccione Dispositivos, Imprimir y, a continuación, seleccione la impresora.
- 3. Haga clic o toque la ficha Papel/Calidad.
- 4. Seleccione el tamaño adecuado de los sobres de la lista desplegable Tamaño de papel.
- 5. En la lista desplegable Tipo de papel, seleccione Sobre.
- 6. Seleccione la bandeja que desee usar en la lista desplegable Origen del papel.
- 7. Haga clic en el botón Aceptar para cerrar el cuadro de diálogo Propiedades del documento.
- 8. En el cuadro de diálogo Imprimir, haga clic en el botón Aceptar para imprimir el trabajo.

#### <span id="page-35-0"></span>Orientación del sobre

Cargue los sobres boca arriba en la bandeja 1 con el margen postal corto hacia la impresora.

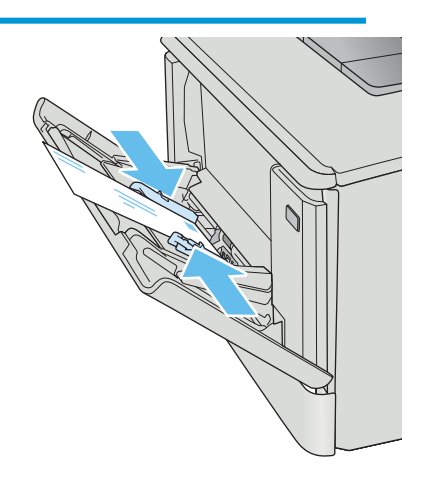

Cargue los sobres boca arriba en la bandeja 2 con el margen postal corto hacia la impresora.

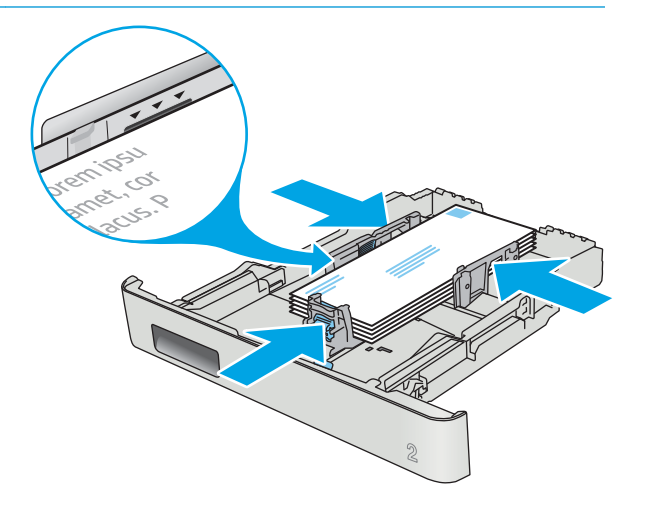
# 3 Consumibles, accesorios y piezas

- [Pedido de consumibles, accesorios y piezas](#page-37-0)
- [Sustituir los cartuchos de tóner](#page-39-0)

#### Para obtener más información:

La siguiente información es correcta en el momento de publicación. Para obtener información actualizada, consulte [www.hp.com/support/colorljM477MFP](http://www.hp.com/support/colorljM477MFP).

La ayuda detallada de HP para la impresora incluye la siguiente información:

- · Instalación y configuración
- Conocimiento y uso
- Solución de problemas
- Descargar actualizaciones de software y firmware
- Cómo unirse a foros de asistencia
- Cómo encontrar información sobre normativas y garantía

## <span id="page-37-0"></span>Pedido de consumibles, accesorios y piezas

## Pedidos

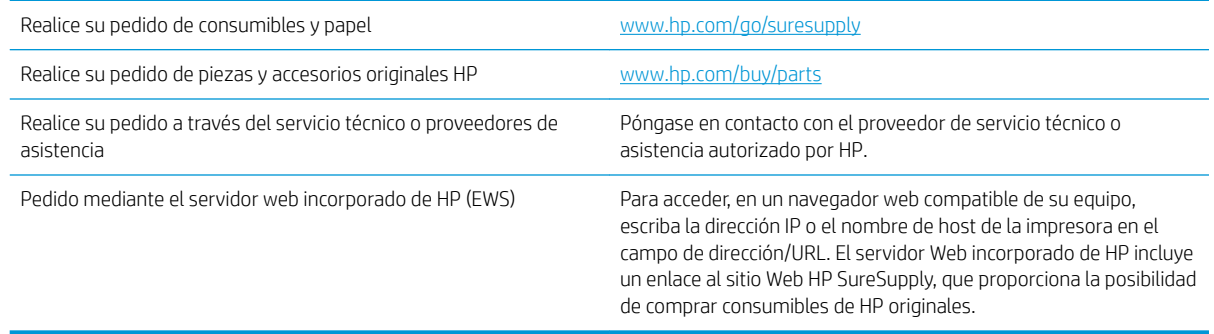

## Consumibles y accesorios

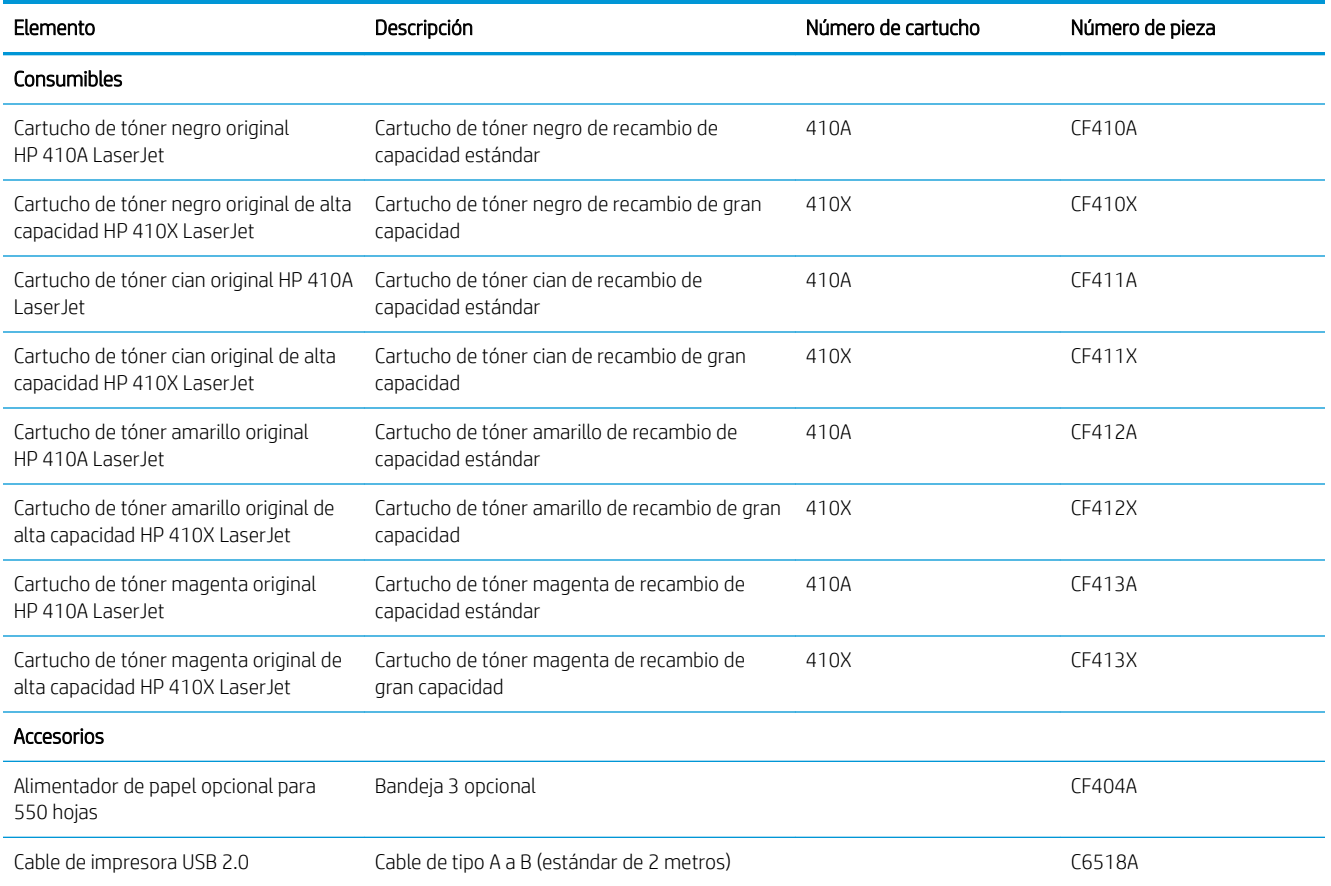

## Piezas de autoreparación por parte del cliente

Hay piezas del producto que el cliente puede reparar (CSR) disponibles para muchas impresoras HP LaserJet y que permiten reducir el tiempo de reparación. Para obtener más información sobre el programa CSR y sus ventajas, visite [www.hp.com/go/csr-support](http://www.hp.com/go/csr-support) y [www.hp.com/go/csr-faq.](http://www.hp.com/go/csr-faq)

Para pedir piezas de recambio de HP originales, visite [www.hp.com/buy/parts](http://www.hp.com/buy/parts) o póngase en contacto con el proveedor de servicio técnico o autorizado de HP. Al realizar el pedido, necesitará uno de los datos siguientes: el número de referencia, el número de serie (que se encuentra en la parte posterior de la impresora), el número del producto o el nombre de la impresora.

- Las piezas que se identifican como piezas de sustitución de carácter Obligatorio por el usuario las deben instalar los clientes, a menos que acepte pagar al personal de asistencia técnica de HP para que realice la reparación. Para esas piezas no se proporciona asistencia in situ o de devolución al almacén de acuerdo con la garantía del producto HP.
- Las piezas que se identifican como piezas de sustitución Opcional por el usuario las pueden instalar el personal de asistencia técnica de HP si se solicita, sin ningún coste adicional durante el periodo de garantía de la impresora.

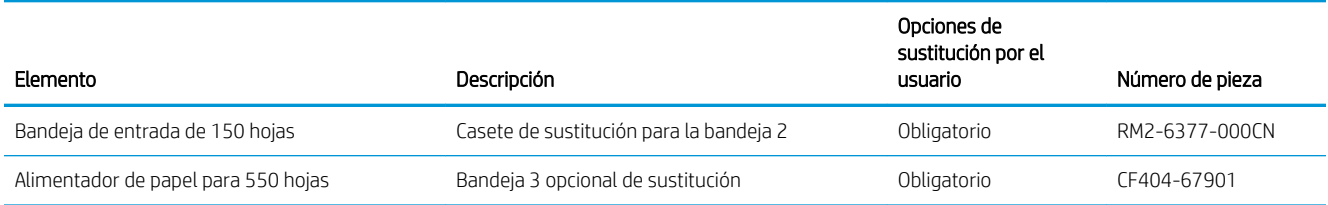

## <span id="page-39-0"></span>Sustituir los cartuchos de tóner

## Introducción

esta impresora indica que el nivel de un cartucho de tóner es bajo. La vida útil real restante del cartucho de tóner puede variar. Tenga un cartucho de impresión de recambio disponible para instalarlo cuando la calidad de impresión deje de ser aceptable.

Para adquirir cartuchos o comprobar su compatibilidad con la impresora, diríjase a HP SureSupply en la dirección [www.hp.com/go/suresupply.](http://www.hp.com/go/suresupply) Desplácese hasta la parte inferior de la página y compruebe que la información del país/la región sea correcta.

La impresora utiliza cuatro colores y tiene un cartucho de tóner diferente para cada color: amarillo (Y), magenta (M), cian (C) y negro (K). Los cartuchos de tóner están en el interior de la puerta frontal.

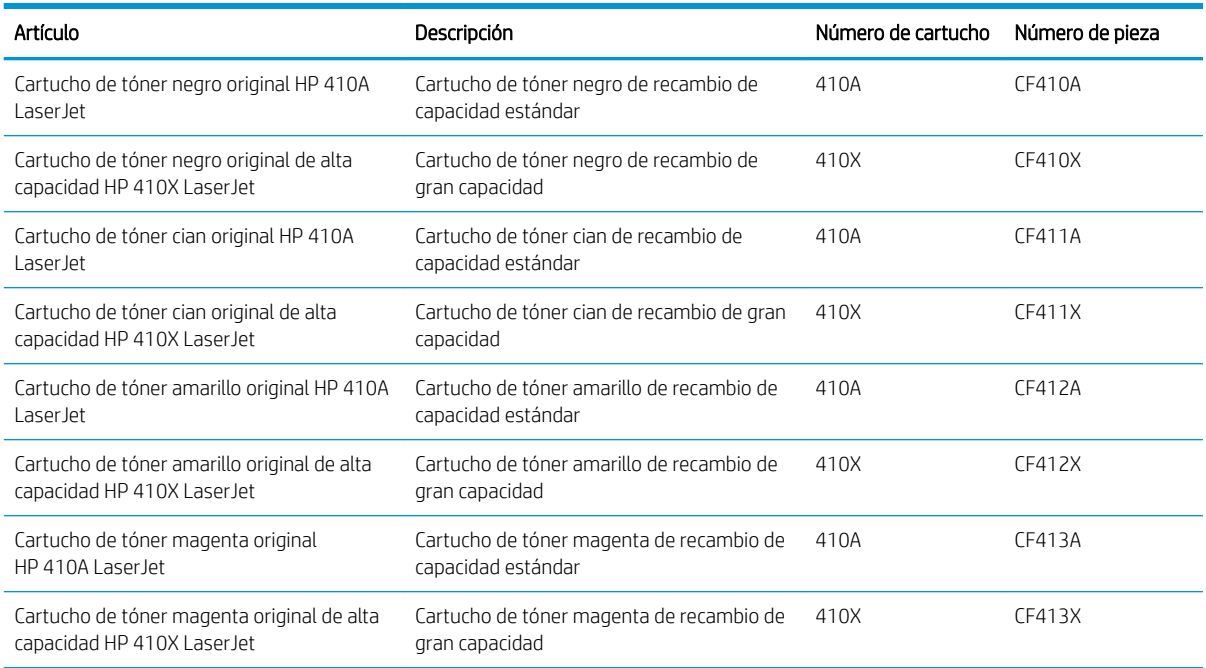

No extraiga el cartucho de tóner de su embalaje hasta que no llegue el momento de instalarlo.

**A PRECAUCIÓN:** Para evitar que el cartucho de tóner se dañe, no lo exponga a la luz más de unos pocos minutos. Si es necesario extraer el cartucho de tóner de la impresora durante un periodo prolongado, coloque dicho cartucho en el embalaje de plástico original o cúbralo con un artículo ligero y opaco.

La siguiente ilustración muestra los componentes del cartucho de tóner.

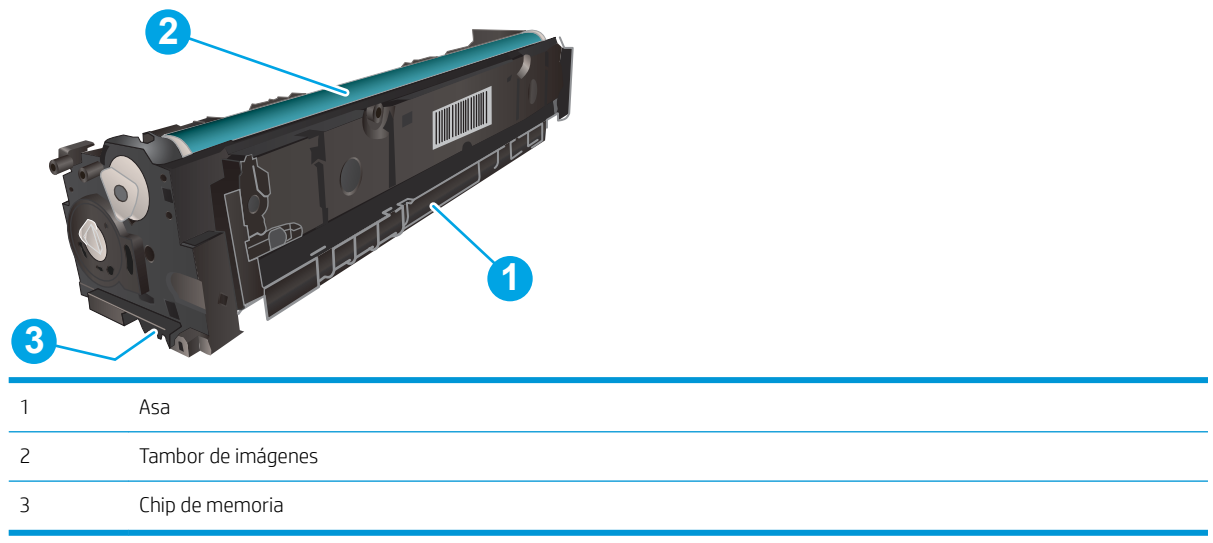

**A PRECAUCIÓN:** Si se mancha la ropa de tóner, límpiela con un paño seco y lávela en agua fría. El agua caliente fija el tóner en los tejidos.

NOTA: La caja del cartucho de tóner contiene información acerca del reciclaje de cartuchos de tóner usados.

## Extracción y sustitución de los cartuchos de tóner

1. Abra la puerta delantera presionando el botón del panel izquierdo.

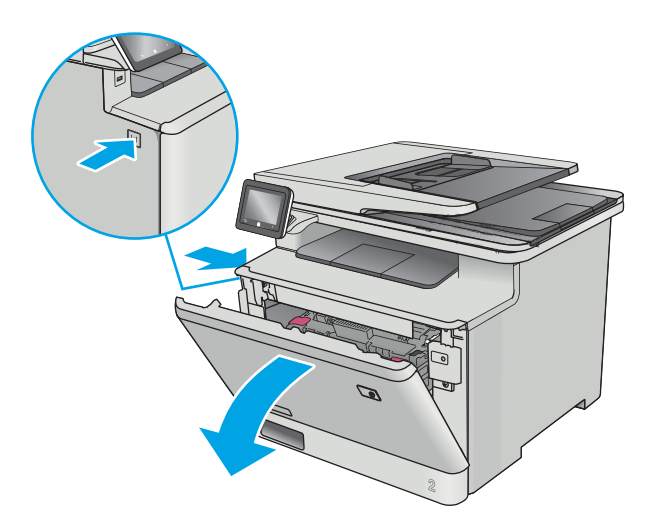

2. Sujete el asa azul del cajón del cartucho de tóner y, a continuación, tire del cajón.

3. Tome el cartucho de tóner por el asa y tire de él hacia afuera para extraerlo.

4. Saque el nuevo paquete de cartucho de tóner de la caja y suelte la pestaña del embalaje.

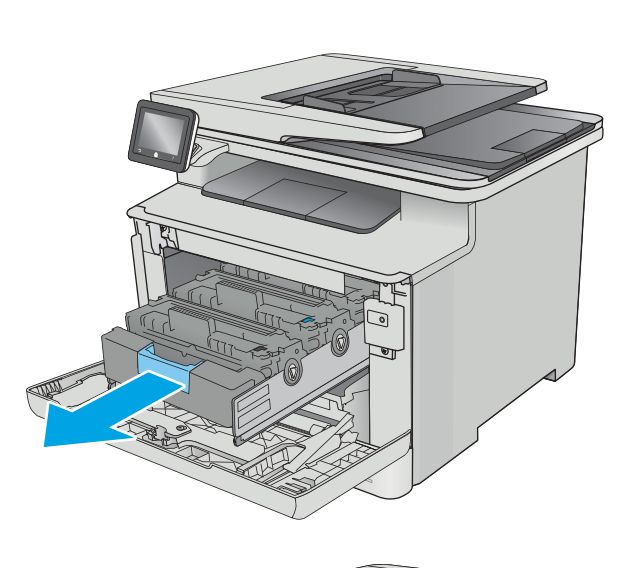

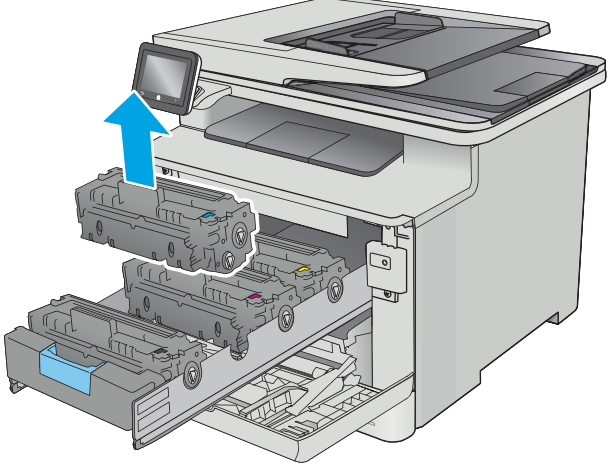

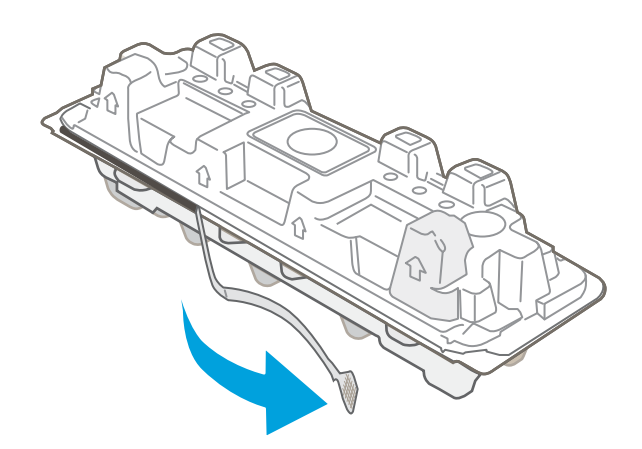

5. Retire el embalaje abierto del cartucho de tóner.

6. Sujete ambos lados del cartucho de tóner y agítelo suavemente de lado a lado para distribuir el tóner de manera uniforme en el interior del cartucho.

7. No toque el tambor de formación de imágenes situado en la parte inferior del cartucho de tóner. Si se mancha con huellas de dedos, podrían surgir problemas de calidad de impresión.

Tampoco exponga el cartucho a la luz innecesariamente.

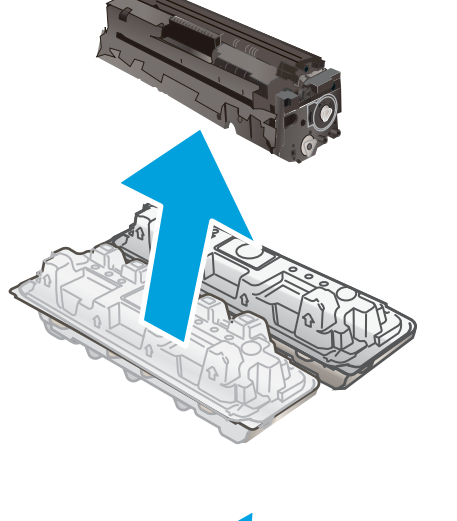

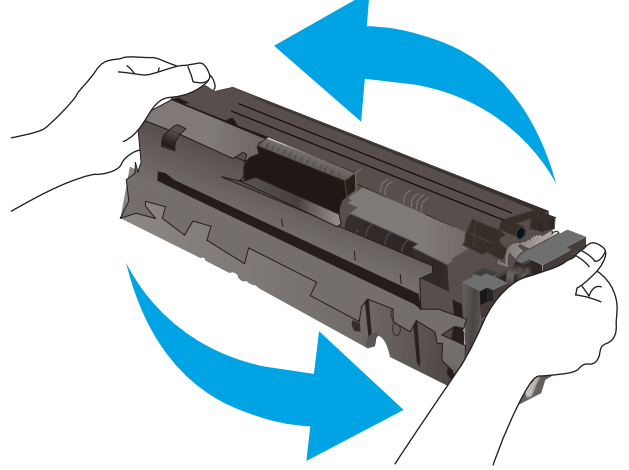

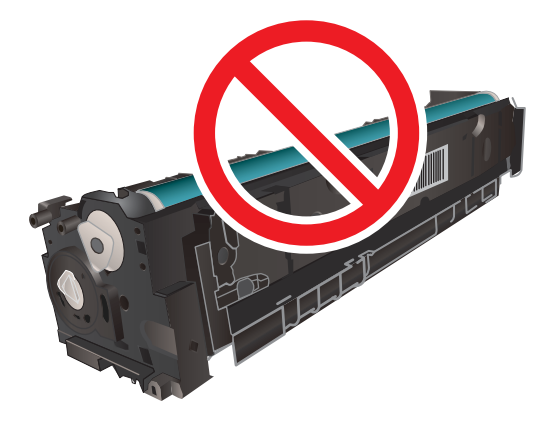

8. Inserte el nuevo cartucho de tóner en el cajón. Asegúrese de que la marca de color del cartucho coincide con la marca de color del cajón.

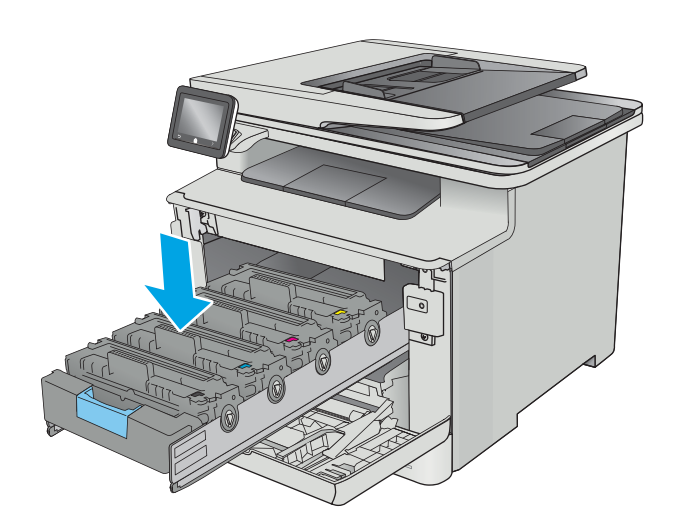

9. Cierre el cajón del cartucho de tóner.

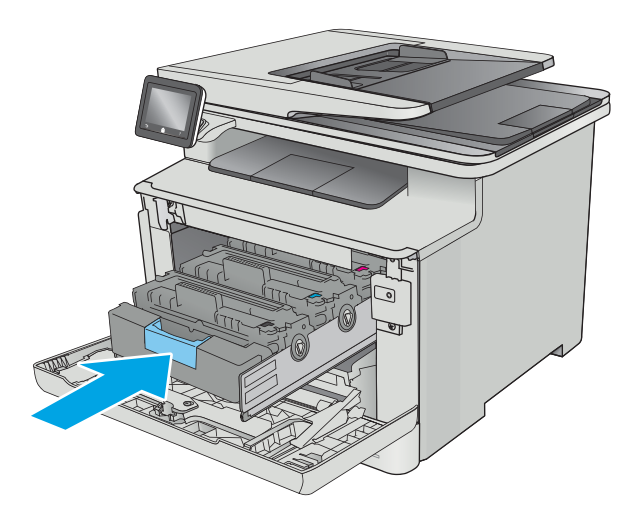

10. Cierre la puerta delantera.

11. Empaquete el cartucho de tóner en el embalaje en que recibió el cartucho nuevo.

> En Estados Unidos y Canadá, se incluye en la caja una etiqueta de envío con franqueo prepagado. En otros países/regiones, diríjase a <u>[www.hp.com/](http://www.hp.com/recycle)</u> [recycle](http://www.hp.com/recycle) para imprimir una etiqueta de envío con franqueo prepagado.

Adhiera la etiqueta de franqueo prepagado a la caja y devuelva el cartucho usado a HP para su reciclaje (en caso de que esté disponible).

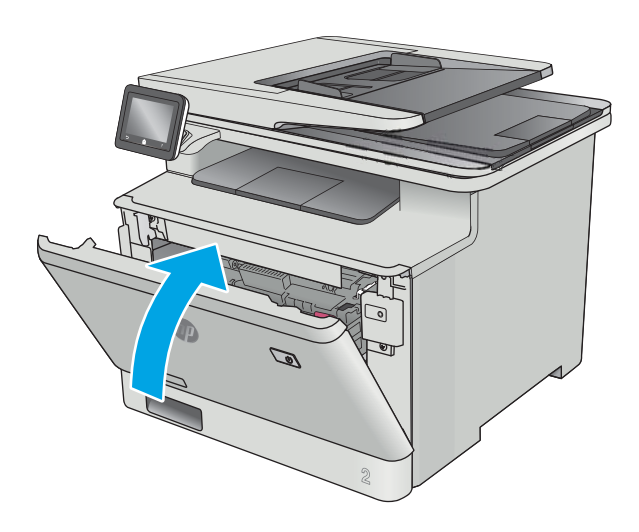

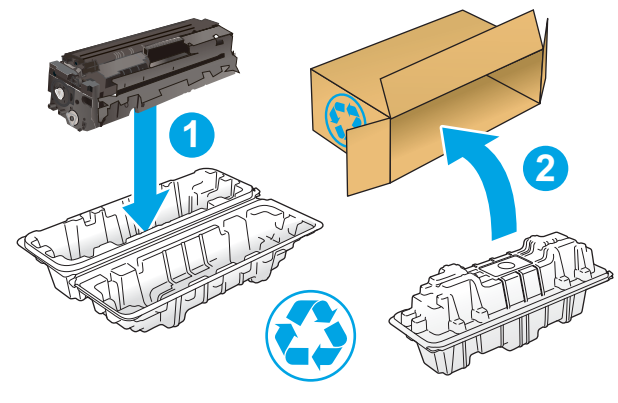

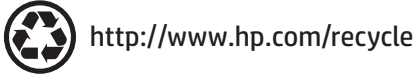

# 4 Impresión

- [Tareas de impresión \(Windows\)](#page-47-0)
- [Tareas de impresión \(macOS\)](#page-51-0)
- [Almacenamiento de trabajos de impresión en el producto para imprimirlos más adelante o en privado](#page-54-0)
- [Impresión móvil](#page-59-0)
- [Uso de la impresión directa desde USB](#page-63-0)

#### Para obtener más información:

La siguiente información es correcta en el momento de publicación. Para obtener información actualizada, consulte [www.hp.com/support/colorljM477MFP](http://www.hp.com/support/colorljM477MFP).

La ayuda detallada de HP para la impresora incluye la siguiente información:

- Instalación y configuración
- Conocimiento y uso
- Solución de problemas
- · Descargar actualizaciones de software y firmware
- Cómo unirse a foros de asistencia
- Cómo encontrar información sobre normativas y garantía

## <span id="page-47-0"></span>Tareas de impresión (Windows)

## Cómo imprimir (Windows)

El siguiente procedimiento describe el proceso básico de impresión para Windows.

- 1. Desde el programa de software, seleccione la opción Imprimir.
- 2. Seleccione la impresora de la lista de impresoras. Para cambiar la configuración, haga clic o toque el botón Propiedades o Preferencias para abrir el controlador de impresión.
	- **W** NOTA: El nombre del botón varía según el programa de software.
	- **EX NOTA:** Para acceder a estas funciones desde la aplicación de la pantalla de inicio de Windows 8 o 8.1, seleccione Dispositivos, Imprimir y, a continuación, seleccione la impresora.
	- **EX NOTA:** Para obtener más información, haga clic en el botón Ayuda (?) en el controlador de impresión.
	- **EX NOTA:** El controlador de impresión puede ser distinto del que se muestra aquí, pero los pasos son los mismos.

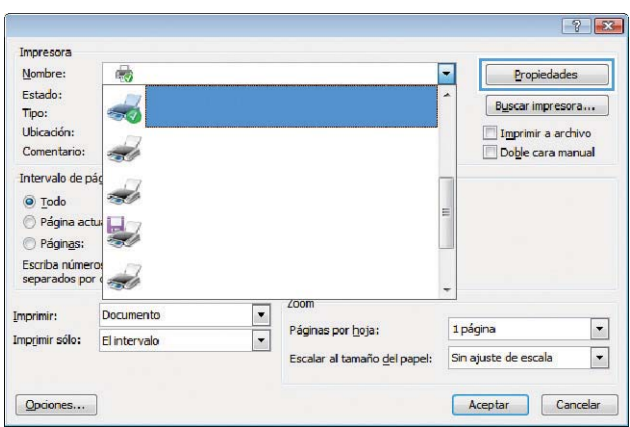

3. Haga clic o toque las fichas del controlador de impresión para configurar las opciones disponibles. Por ejemplo, configure la orientación del papel en la ficha Acabado y defina el origen del papel, el tipo de papel, el tamaño de papel y la opciones de calidad en la ficha Papel/Calidad.

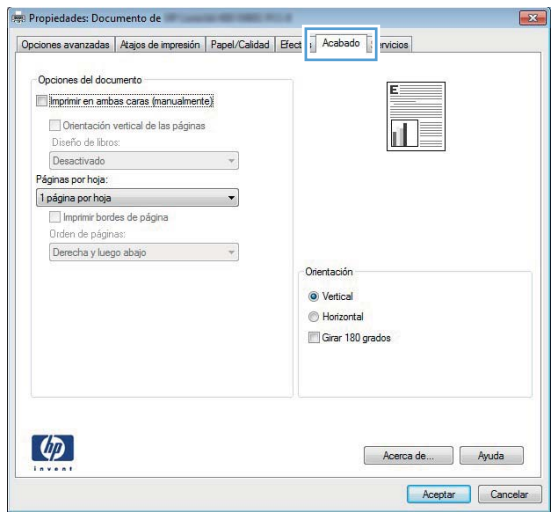

- 4. Haga clic o toque el botón Aceptar para volver al cuadro de diálogo Imprimir. Seleccione el número de copias que va a imprimir en esta pantalla.
- 5. Haga clic o toque el botón Aceptar para imprimir el trabajo.

## Impresión automática en ambas caras (Windows)

Utilice este procedimiento en impresoras que tengan una unidad de impresión dúplex automática instalada. Si la impresora no tiene una unidad de impresión dúplex automática instalada o desea imprimir en tipos de papel que el accesorio de impresión dúplex no admite, tiene la opción de imprimir en ambas caras manualmente.

- 1. Desde el programa de software, seleccione la opción Imprimir.
- 2. Seleccione la impresora de la lista de impresoras y, a continuación, haga clic o toque el botón Propiedades o Preferencias para abrir el controlador de impresión.
- NOTA: El nombre del botón varía según el programa de software.
- **EX NOTA:** Para acceder a estas funciones desde la aplicación de la pantalla de inicio de Windows 8 o 8.1, seleccione **Dispositivos, Imprimir** y, a continuación, seleccione la impresora.
- 3. Haga clic en la ficha Acabado o tóquela.
- 4. Active la casilla de verificación Imprimir en ambas caras. Haga clic en el botón Aceptar para cerrar el cuadro de diálogo Propiedades del documento.
- 5. En el cuadro de diálogo Imprimir, haga clic en el botón Aceptar para imprimir el trabajo.

### Impresión manual en ambas caras (Windows)

Utilice este procedimiento en impresoras que no tengan una unidad de impresión dúplex automática instalada o para imprimir en papel que la unidad de impresión dúplex no admita.

- 1. Desde el programa de software, seleccione la opción Imprimir.
- 2. Seleccione la impresora de la lista de impresoras y, a continuación, haga clic o toque el botón **Propiedades** o Preferencias para abrir el controlador de impresión.
- **Y** NOTA: El nombre del botón varía según el programa de software.
- **EX NOTA:** Para acceder a estas funciones desde la aplicación de la pantalla de inicio de Windows 8 o 8.1, seleccione Dispositivos, Imprimir y, a continuación, seleccione la impresora.
- 3. Haga clic en la ficha **Acabado** o tóquela.
- 4. Active la casilla de verificación Imprimir en ambas caras (manualmente). Haga clic en Aceptar para imprimir la primera cara del trabajo.
- 5. Retire el trabajo impreso de la bandeja de salida y colóquelo en la bandeja 1.
- 6. Si se le solicita, toque el botón del panel de control adecuado para continuar.

## Impresión de varias páginas por hoja (Windows)

- 1. Desde el programa de software, seleccione la opción Imprimir.
- 2. Seleccione la impresora de la lista de impresoras y, a continuación, haga clic o toque el botón Propiedades o Preferencias para abrir el controlador de impresión.
- **W** NOTA: El nombre del botón varía según el programa de software.
- NOTA: Para acceder a estas funciones desde la aplicación de la pantalla de inicio de Windows 8 o 8.1, seleccione **Dispositivos, Imprimir** y, a continuación, seleccione la impresora.
- 3. Haga clic en la ficha Acabado o tóquela.
- 4. Seleccione el número de página por hoja desde la lista desplegable Páginas por hoja.
- 5. Seleccione las opciones adecuadas de Imprimir bordes de página, Orden de páginas y Orientación. Haga clic en el botón Aceptar para cerrar el cuadro de diálogo Propiedades del documento.
- 6. En el cuadro de diálogo Imprimir, haga clic en el botón Aceptar para imprimir el trabajo.

### Selección del tipo de papel (Windows)

- 1. Desde el programa de software, seleccione la opción Imprimir.
- 2. Seleccione la impresora de la lista de impresoras y, a continuación, haga clic o toque el botón Propiedades o Preferencias para abrir el controlador de impresión.
	- NOTA: El nombre del botón varía según el programa de software.
	- **EX NOTA:** Para acceder a estas funciones desde la aplicación de la pantalla de inicio de Windows 8 o 8.1, seleccione Dispositivos, Imprimir y, a continuación, seleccione la impresora.
- 3. Haga clic o toque la ficha Papel/Calidad.
- 4. En la lista desplegable Tipo de papel, haga clic en la opción Más...
- 5. Amplíe la lista de opciones Tipo: opciones.
- 6. Amplíe la categoría de tipos de papel que mejor describa su papel.
- 7. Seleccione la opción para el tipo de papel que esté utilizando y haga clic en el botón Aceptar.
- 8. Haga clic en el botón Aceptar para cerrar el cuadro de diálogo Propiedades del documento. En el cuadro de diálogo *Imprimir*, haga clic en el botón **Aceptar** para imprimir el trabajo.

Si es necesario configurar la bandeja, el panel de control de la impresora mostrará un mensaje de configuración de la bandeja.

- 9. Cargue la bandeja con el tipo y tamaño de papel especificados y, a continuación, cierre la bandeja.
- 10. Toque el botón Aceptar para aceptar el tipo y el tamaño detectado, o bien toque el botón Modificar para elegir un tipo o un tamaño de papel diferente.
- 11. Seleccione el tipo y el tamaño de papel correcto y, a continuación, toque el botón Aceptar.

## Tareas de impresión adicionales

Visite [www.hp.com/support/colorljM477MFP](http://www.hp.com/support/colorljM477MFP).

Instrucciones disponibles para ejecutar tareas de impresión específicas, como las siguientes:

- Crear y usar atajos de impresión o preajustes
- Seleccionar el tamaño de papel o utilizar un tamaño de papel personalizado
- Seleccionar la orientación de la página
- Crear un folleto
- Cambiar el tamaño de un documento para que se ajuste a un tamaño de papel determinado
- Imprimir las primeras o últimas páginas del documento en un papel diferente
- Imprimir filigranas en un documento

## <span id="page-51-0"></span>Tareas de impresión (macOS)

## Cómo imprimir (macOS)

El siguiente procedimiento describe el proceso básico de impresión para macOS.

- 1. Haga clic en el menú Archivo y, a continuación, en Imprimir.
- 2. Seleccione la impresora.
- 3. Haga clic en Mostrar detalles o en Copias y páginas y, a continuación, seleccione otros menús para ajustar la configuración de la impresora.

**W** NOTA: El nombre del elemento varía en función del programa del software.

4. Haga clic en el botón Imprimir.

## Impresión automática en ambas caras (macOS)

- **W NOTA:** Esta información hace referencia a las impresoras que incluyen una unidad de impresión dúplex automática.
- **EX NOTA:** Esta función está disponible si instala el controlador de impresión de HP. Es posible que no esté disponible si se usa AirPrint.
	- 1. Haga clic en el menú Archivo y, a continuación, en Imprimir.
	- 2. Seleccione la impresora.
	- 3. Haga clic en Mostrar detalles o en Copias y páginas y, a continuación, haga clic en el menú Diseño.

**X** NOTA: El nombre del elemento varía en función del programa del software.

- 4. Seleccione una opción de encuadernación en la lista desplegable A doble cara.
- 5. Haga clic en el botón Imprimir.

## Impresión manual en ambas caras (macOS)

**X** NOTA: Esta función está disponible si instala el controlador de impresión de HP. Es posible que no esté disponible si se usa AirPrint.

- 1. Haga clic en el menú Archivo y, a continuación, en Imprimir.
- 2. Seleccione la impresora.
- 3. Haga clic en Mostrar detalles o en Copias y páginas y, a continuación, haga clic en el menú Dúplex manual.

**X** NOTA: El nombre del elemento varía en función del programa del software.

- 4. Haga clic en el cuadro Dúplex manual para seleccionar una opción de encuadernación.
- 5. Haga clic en el botón Imprimir.
- 6. Vaya a la impresora y retire el papel en blanco que se encuentre en la bandeja 1.
- 7. Retire la pila impresa de la bandeja de salida y colóquela con la cara impresa boca abajo en la bandeja de entrada.
- 8. Si se le solicita, toque el botón del panel de control adecuado para continuar.

## Impresión de varias páginas por hoja (macOS)

- 1. Haga clic en el menú **Archivo** y, a continuación, en Imprimir.
- 2. Seleccione la impresora.
- 3. Haga clic en Mostrar detalles o en Copias y páginas y, a continuación, haga clic en el menú Diseño.

**W** NOTA: El nombre del elemento varía en función del programa del software.

- 4. En la lista desplegable Páginas por hoja, seleccione el número de páginas que desee imprimir en cada hoja.
- 5. En el área Orientación, seleccione el orden y la colocación de las páginas en la hoja.
- 6. En el menú Márgenes, seleccione el tipo de margen que desee imprimir alrededor de cada página de la hoja.
- 7. Haga clic en el botón Imprimir.

## Selección del tipo de papel (macOS)

- 1. Haga clic en el menú Archivo y, a continuación, en Imprimir.
- 2. Seleccione la impresora.
- 3. Haga clic en Mostrar detalles o en Copias y páginas y, a continuación, haga clic en el menú Soporte y calidad o en el menú Papel/Calidad.

**X** NOTA: El nombre del elemento varía en función del programa del software.

4. Seleccione entre las opciones de Soporte y calidad o Papel/Calidad.

**X** NOTA: Esta lista contiene el conjunto principal de opciones disponibles. Algunas opciones no están disponibles en todas las impresoras.

- Tipo de soporte: Seleccione la opción para el tipo de papel del trabajo de impresión.
- Calidad de impresión: Seleccione el nivel de resolución para el trabajo de impresión.
- Impresión de borde a borde: Seleccione esta opción para imprimir cerca de los bordes del papel.
- 5. Haga clic en el botón Imprimir.

### Tareas de impresión adicionales

Visite [www.hp.com/support/colorljM477MFP](http://www.hp.com/support/colorljM477MFP).

Instrucciones disponibles para ejecutar tareas de impresión específicas, como las siguientes:

- Crear y usar atajos de impresión o preajustes
- Seleccionar el tamaño de papel o utilizar un tamaño de papel personalizado
- Seleccionar la orientación de la página
- Crear un folleto
- Cambiar el tamaño de un documento para que se ajuste a un tamaño de papel determinado
- Imprimir las primeras o últimas páginas del documento en un papel diferente
- Imprimir filigranas en un documento

## <span id="page-54-0"></span>Almacenamiento de trabajos de impresión en el producto para imprimirlos más adelante o en privado

- Introducción
- Antes de empezar
- Configurar la impresora para el almacenamiento de trabajos
- [Creación de un trabajo almacenado \(Windows\)](#page-56-0)
- [Impresión de un trabajo almacenado](#page-57-0)
- [Eliminación de un trabajo almacenado](#page-57-0)

### Introducción

Esta sección indica los procedimientos para crear e imprimir documentos almacenados en la impresora. Estos trabajos se pueden imprimir más adelante o en privado.

## Antes de empezar

La función de almacenamiento de trabajos presenta los siguientes requisitos:

- En el USB host posterior debe instalarse una unidad de memoria flash USB 2.0 específica con al menos 16 GB de espacio libre. Esta unidad de memoria flash USB contiene los trabajos de almacenamiento de trabajos enviados a la impresora. Si retira esta unidad de memoria flash USB de la impresora, se desactivará la función de almacenamiento de trabajos.
- Si está utilizando un controlador de impresión universal HP (UPD), debe usar la versión 5.9.0 o superior de UPD.

## Configurar la impresora para el almacenamiento de trabajos

Complete los siguientes procesos para activar la función de almacenamiento de trabajos de la impresora.

#### Paso 1. Instale la unidad de memoria flash USB

1. Localice el puerto USB posterior.

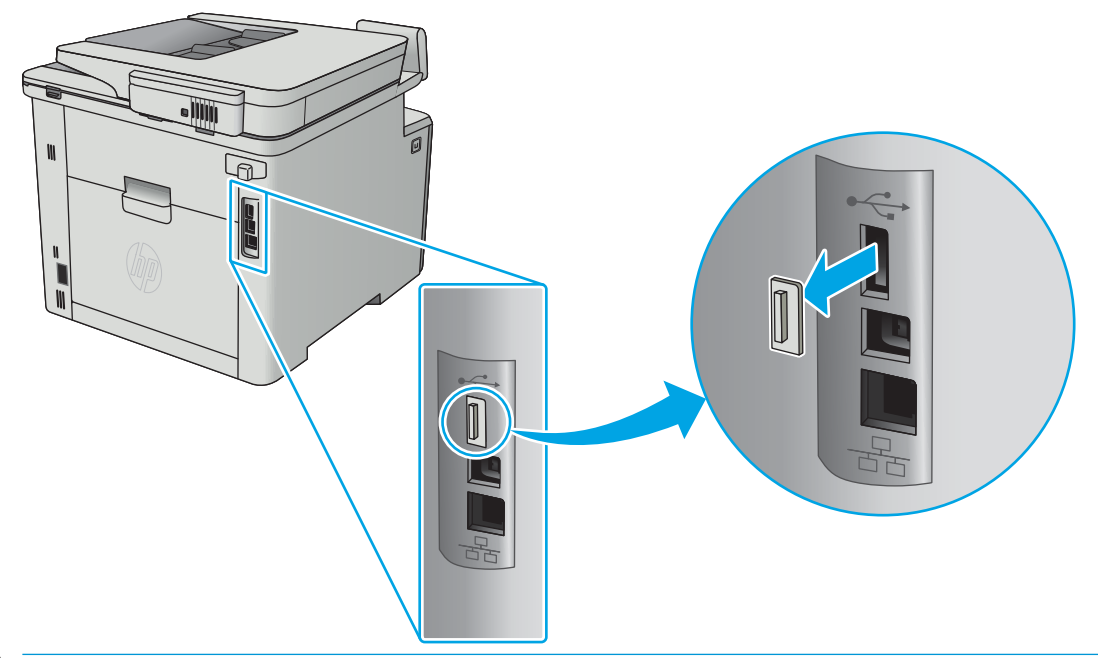

- NOTA: En algunos modelos, el puerto USB posterior está cubierto. Retire la cubierta posterior del puerto USB antes de continuar.
- 2. Instale la unidad flash USB en el puerto USB posterior.

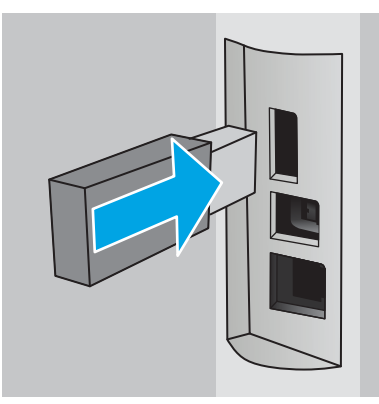

El panel de control muestra el mensaje Se formateará la unidad USB.

3. Seleccione Aceptar para completar el proceso.

#### Paso 2. Actualice el controlador de impresión

#### Actualice el controlador de impresión en Windows

- 1. Haga clic en el botón Inicio y, a continuación, haga clic en Dispositivos e impresoras.
- 2. Haga clic con el botón derecho del ratón en el nombre de la impresora HP y, seguidamente, seleccione Propiedades de la impresora.
- 3. En el cuadro de diálogo Propiedades de impresión, seleccione la ficha Configuración del dispositivo.
- 4. Seleccione Actualizar ahora y, a continuación, haga clic en Aceptar. Las actualizaciones del controlador de impresión.

El controlador de impresión actualizado incluirá la ficha Almacenamiento de trabajos.

## <span id="page-56-0"></span>Creación de un trabajo almacenado (Windows)

Almacene trabajos en la impresora para una impresión privada o retrasada.

- NOTA: El controlador de impresión puede ser distinto del que se muestra aquí, pero los pasos son los mismos.
	- 1. Desde el programa de software, seleccione la opción Imprimir.
	- 2. Seleccione la impresora en la lista de impresoras y, a continuación, seleccione Propiedades o Preferencias (el nombre varía en función de los diferentes programas de software).
		- **X** NOTA: El nombre del botón varía según el programa de software.
	- **EX NOTA:** Para acceder a estas funciones desde la aplicación de la pantalla de inicio de Windows 8 o 8.1, seleccione Dispositivos, Imprimir y, a continuación, seleccione la impresora.

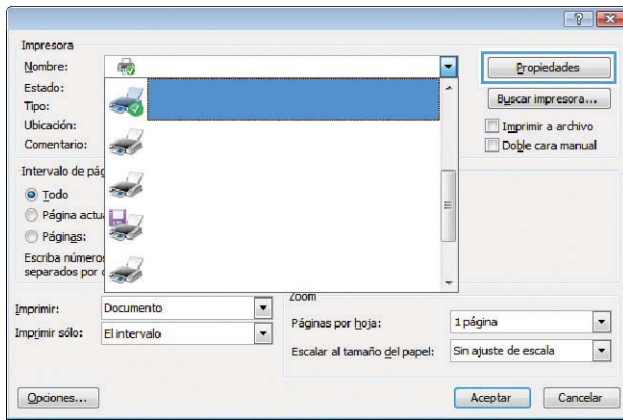

3. Haga clic en la ficha Almacenamiento de trabajos.

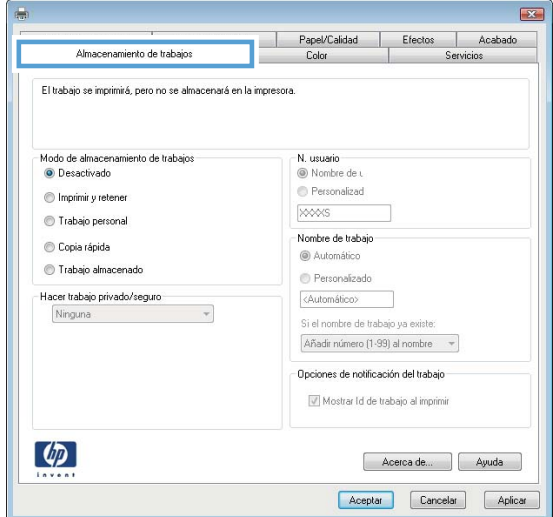

4. Seleccione la opción Modo de almacenamiento de trabajos.

<span id="page-57-0"></span>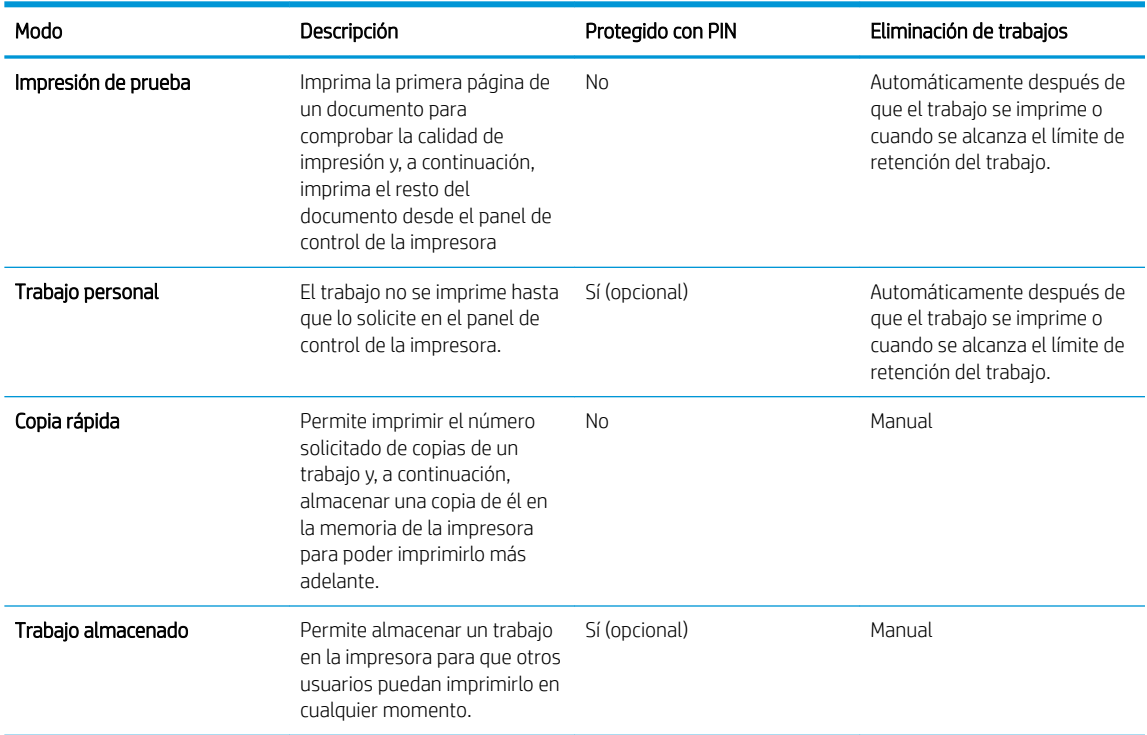

5. Para utilizar un nombre de usuario o de trabajo personalizados, haga clic en la opción Personalizado y, a continuación, introduzca el nombre de usuario o de trabajo.

Si existe otro trabajo almacenado con ese nombre, seleccione qué opción desea utilizar:

- Añadir número (1-99) al nombre: añade un número único al final del nombre del trabajo.
- Sustituir el archivo existente: sobrescribe el trabajo almacenado existente con el nuevo.
- 6. Haga clic en el botón Aceptar para cerrar el cuadro de diálogo Propiedades del documento. En el cuadro de diálogo Propiedades de impresión, haga clic en el botón Aceptar para imprimir el trabajo.

### Impresión de un trabajo almacenado

Utilice el siguiente procedimiento para imprimir un trabajo almacenado en la memoria del producto.

- 1. En la pantalla de inicio del panel de control del producto, deslice hasta que se muestre el menú Trabajos. Toque el icono Trabajos **de** para abrir el menú.
- 2. En la lista de Carpetas de trabajo, seleccione un nombre de usuario. Aparece una lista de trabajos almacenados con ese nombre de usuario.
- 3. Seleccione el nombre del trabajo. Si el trabajo es privado o está cifrado, introduzca el PIN o la contraseña.
- 4. Para ajustar el número de copias, toque Copias, introduzca el número de copias y, a continuación, toque OK.
- 5. Toque el botón Imprimir para imprimir el trabajo.

### Eliminación de un trabajo almacenado

Cuando se envía un trabajo almacenado a la memoria de la impresora, esta sobrescribe cualquier trabajo anterior con el mismo nombre de usuario y de trabajo. Si la memoria de la impresora está llena, el panel de control de la impresora muestra el mensaje Ya no hay memoria y los trabajos almacenados existentes se deben eliminar antes de almacenar trabajos de impresión adicionales.

Utilice este procedimiento para eliminar un trabajo almacenado en la memoria de la impresora.

- 1. En la pantalla de inicio del panel de control de la impresora, deslícese hasta que se muestre el menú Trabajos. Toque el icono Trabajos **de** para abrir el menú.
- 2. En la lista de Carpetas de trabajo, seleccione un nombre de usuario. Aparece una lista de trabajos almacenados con ese nombre de usuario.
- 3. Seleccione el nombre del trabajo. Si el trabajo es privado o está cifrado, introduzca el PIN o la contraseña.
- 4. Seleccione Eliminar y, a continuación, seleccione Aceptar para borrar el trabajo.

## <span id="page-59-0"></span>Impresión móvil

## Introducción

HP dispone de varias soluciones de impresión móvil y soluciones ePrint que facilitan la impresión en impresoras HP desde ordenadores portátiles, tabletas, smartphones u otros dispositivos móviles. Para ver la lista completa y determinar cuál es la mejor opción, visite [www.hp.com/go/LaserJetMobilePrinting.](http://www.hp.com/go/LaserJetMobilePrinting)

- NOTA: Actualice el firmware de la impresora para asegurarse de que todas las funciones de impresión móvil y ePrint son compatibles.
	- Wi-Fi directo e impresión NFC (solo en modos inalámbricos)
	- [HP ePrint a través del correo electrónico](#page-60-0)
	- [Software HP ePrint](#page-61-0)
	- **[AirPrint](#page-62-0)**
	- [Impresión incorporada en Android](#page-62-0)

## Wi-Fi directo e impresión NFC (solo en modos inalámbricos)

Las funciones Wi-Fi Direct y NFC permiten imprimir desde un dispositivo móvil inalámbrico sin necesidad de establecer una conexión a una red o a Internet. Con NFC se puede establecer con facilidad una conexión de impresión "de uno a uno" en los dispositivos móviles con tan solo un toque entre los dispositivos.

**WE NOTA:** No todos los sistemas operativos móviles son compatibles actualmente con Wi-Fi Direct y NFC.

Utilice Wi-Fi Direct para imprimir de forma inalámbrica desde los siguientes dispositivos:

- Dispositivos móviles Android compatibles con la solución de impresión incorporada de Android
- iPhone, iPad o iPod Touch mediante Apple AirPrint o la aplicación HP ePrint
- Dispositivos móviles Android mediante la aplicación HP ePrint con la solución de impresión incorporada de Android
- Dispositivos PC y Mac mediante el software de HP ePrint

Para obtener más información sobre la impresión mediante Wi-Fi Direct, visite [www.hp.com/go/wirelessprinting](http://www.hp.com/go/wirelessprinting).

Las funciones Wi-Fi Direct y NFC pueden activarse o desactivarse desde el panel de control de la impresora.

#### Activar o desactivar Wi-Fi directo

Para poder utilizar Wi-Fi Direct, es necesario activarlo desde el panel de control de la impresora.

- 1. En la pantalla de inicio del panel de control de la impresora, seleccione el botón de información de conexión \_\_\_\_\_ / (r).
- 2. Abra los siguientes menús:
- <span id="page-60-0"></span>Wi-Fi directo
- Configuración
- Encendido/apagado
- 3. Toque el elemento del menú Activación. Toque el botón de desactivación para desactivar la impresión con Wi-Fi directo.

**W NOTA:** En entornos en los que se haya instalado más de un modelo de la misma impresora, podría ser útil proporcionar a cada impresora un nombre de Wi-Fi Direct único para una identificación más sencilla de la impresora al utilizar Wi-Fi Direct. El nombre de Wi-Fi Direct también está disponible al tocar el icono de información de conexión  $\frac{p}{n+1}$   $\bigwedge^p\left(\frac{p}{n}\right)$  en la pantalla de inicio del panel de control de la impresora y, a continuación, el icono de Wi-Fi Direct.

#### Cambio del nombre de Wi-Fi Direct de la impresora

Siga este procedimiento para cambiar el nombre de Wi-Fi Direct de la impresora mediante el servidor web incorporado (EWS) de HP:

#### Paso 1. Cómo abrir el servidor web incorporado de HP

- 1. En la pantalla de inicio del panel de control de la impresora, seleccione el botón de información de conexión <sub>B</sub>H / ((), a continuación, toque el botón Red conectada <sub>BH</sub> o el botón Red Wi-Fi activada (() para visualizar la dirección IP o el nombre de host.
- 2. Abra un navegador web e introduzca en la barra de direcciones la dirección IP o el nombre de host tal y como aparece en el panel de control de la impresora. Pulse la tecla Intro en el teclado del equipo. Se abrirá el EWS.

#### https://10.10.XXXXX/

Si el navegador web muestra el mensaje Existe un problema con el certificado de seguridad de este sitio web cuando se intenta abrir el EWS, haga clic en Acceder a este sitio web (no recomendado).

NOTA: Si se elige Acceder a este sitio web (no recomendado), el equipo no resultará dañado mientras se navegue dentro del EWS de la impresora HP.

#### Paso 2. Cambio del nombre de Wi-Fi Direct

- 1. Abra la ficha Redes.
- 2. En el panel de navegación izquierdo, haga clic en el enlace Configuración de Wi-Fi Direct.
- 3. En el campo Nombre de Wi-Fi Direct, introduzca el nombre nuevo.
- 4. Haga clic en Aplicar.

## HP ePrint a través del correo electrónico

Use HP ePrint para imprimir documentos enviándolos como adjuntos de un correo electrónico a la dirección de la impresora desde cualquier dispositivo compatible con correo electrónico.

Para utilizar HP ePrint, la impresora debe cumplir los requisitos siguientes:

- <span id="page-61-0"></span>La impresora debe estar conectada a una red cableada o inalámbrica y disponer de acceso a Internet.
- Los servicios web de HP deben estar activados en la impresora y la impresora debe estar registrada en HP Connected.

Siga este procedimiento para activar los servicios web de HP y registrarse en HP Connected:

- 1. En la pantalla de inicio del panel de control de la impresora, toque el botón de información de conexión  $\mathbb{R}$  / ( $\gamma$ ).
- 2. Abra los siguientes menús:
	- HP ePrint
	- o Configuración
	- Activar servicios web
- 3. Toque el botón Imprimir para leer el acuerdo con las condiciones de uso. Toque el botón Aceptar para aceptar todas las condiciones de uso y activar los servicios web de HP.

La impresora activa los servicios web y luego imprime una página de información. La página de información contiene el código de la impresora que se necesita para registrar la impresora HP en HP Connected.

4. Vaya a [www.hpconnected.com](http://www.hpconnected.com) para crear una cuenta HP ePrint y completar el proceso de instalación.

### Software HP ePrint

El software HP ePrint facilita la impresión desde un equipo de escritorio o portátil Windows o Mac en cualquier impresora compatible con HP ePrint. Este software facilita la búsqueda de impresoras compatibles con HP ePrint registradas en su cuenta de HP Connected. La impresora HP de destino puede estar en la oficina o en cualquier otro punto del mundo.

- Windows: Una vez instalado el software, abra la opción Imprimir en la aplicación y, a continuación, seleccione HP ePrint de la lista de impresoras instaladas. Haga clic en el botón Propiedades para configurar las opciones de impresión.
- macOS: Tras instalar el software, seleccione Archivo, Imprimir, y, a continuación, seleccione la flecha junto a PDF (en la esquina inferior izquierda de la pantalla de controlador). Seleccione HP ePrint.

Para Windows, el software HP ePrint también admite la impresión TCP/IP en impresoras de redes locales conectadas a la red (LAN o WAN) mediante productos compatibles con UPD PostScript®.

Tanto Windows como macOS admiten la impresión IPP en productos conectados a una red LAN o WAN compatibles con ePCL.

Windows y macOS también admiten la impresión de documentos PDF en ubicaciones de impresión públicas y la impresión mediante HP ePrint a través del correo utilizando la nube.

En la dirección [www.hp.com/go/eprintsoftware](http://www.hp.com/go/eprintsoftware) encontrará controladores e información.

NOTA: En Windows, el nombre del controlador de impresión del software HP ePrint es HP ePrint + JetAdvantage.

<sup>2</sup> NOTA: El software HP ePrint es una utilidad de flujo de trabajo PDF para macOS y, desde un punto de vista técnico, no se trata de un controlador de impresión.

### <span id="page-62-0"></span>**AirPrint**

La impresión directa mediante AirPrint de Apple se admite en iOS y en los equipos Mac con macOS 10.7 Lion y posteriores. Utilice AirPrint para imprimir directamente en la impresora desde un iPad, iPhone (3GS o superior) o iPod touch (tercera generación o superior) a través de las siguientes aplicaciones para móviles:

- **Mail**
- Fotografías
- Safari
- **iBooks**
- Selección de aplicaciones de otros desarrolladores

Para utilizar AirPrint, la impresora debe estar conectada a la misma red (subred) que el dispositivo de Apple. Para obtener más información sobre el uso de AirPrint y las impresoras HP compatibles con AirPrint, visite: [www.hp.com/go/MobilePrinting.](http://www.hp.com/go/MobilePrinting)

**1988** NOTA: Antes de utilizar AirPrint con una conexión USB, compruebe el número de versión. Las versiones 1.3 y anteriores de AirPrint no son compatibles con conexiones USB.

## Impresión incorporada en Android

La solución de impresión incorporada de HP para Android y Kindle permite que los dispositivos móviles encuentren automáticamente las impresoras HP instaladas en una red o dentro del alcance de la señal inalámbrica y que impriman a través de Wi-Fi Direct.

La solución de impresión está integrada en muchas versiones del sistema operativo.

**X NOTA:** Si la impresión no está disponible en su dispositivo, vaya a [Google Play > Aplicaciones Android](https://play.google.com/store/apps/details?id=com.hp.android.printservice) e instale el complemento HP Print Service.

Para obtener más información sobre cómo utilizar la impresión incorporada de Android y sobre los dispositivos Android compatibles, visite: [www.hp.com/go/LaserJetMobilePrinting.](http://www.hp.com/go/LaserJetMobilePrinting)

## <span id="page-63-0"></span>Uso de la impresión directa desde USB

## Introducción

Esta impresora incorpora la función de impresión directa desde USB, que permite imprimir archivos rápidamente, sin necesidad de enviarlos desde un equipo. La impresora admite unidades flash USB estándar en el puerto USB. Es compatible con los siguientes tipos de archivos:

- .pdf
- .jpg
- .prn y .PRN
- .cht y .CHT
- .pxl
- .pcl y .PCL
- .ps v .PS
- .doc y .docx
- .ppt y .pptx

## Paso 1. Acceda a archivos USB en la impresora

- 1. Inserte la unidad flash USB en el puerto USB directo de la impresora.
- 2. El menú Unidad flash USB se abre y muestra las siguientes opciones:
	- Imprimir documentos
	- Ver e imprimir fotos
	- Escanear a unidad USB

## Paso 2. Impresión de documentos USB

#### Opción 1: Impresión de documentos

- 1. Para imprimir un documento, seleccione Imprimir documentos.
- 2. Seleccione el nombre del documento que desee imprimir. Si el documento está almacenado en una carpeta, seleccione la carpeta en primer lugar y, a continuación, seleccione el documento que desea imprimir.
- 3. Cuando se abre la pantalla de resumen, puede ajustar los valores siguientes:
	- Número de copias
	- Tamaño de papel
	- Tipo de papel
	- Ajuste a página
- **•** Clasificación
- Color de salida (solo modelos de color)
- 4. Seleccione el botón Imprimir para imprimir el documento.
- 5. Retire el trabajo impreso de la bandeja de salida y extraiga la unidad flash USB.

### Opción 2: Impresión de fotografías

- 1. Para imprimir fotografías, seleccione Ver e imprimir fotos.
- 2. Seleccione la vista preliminar de cada fotografía que desee imprimir y, a continuación, seleccione Hecho.
- 3. Cuando se abre la pantalla de resumen, puede ajustar los valores siguientes:
	- Tamaño de la imagen
	- Tamaño de papel
	- Tipo de papel
	- Número de copias
	- Color de salida (solo impresoras de color)
	- Más claro/más oscuro
- 4. Seleccione el botón Imprimir para imprimir las fotos.
- 5. Retire el trabajo impreso de la bandeja de salida y extraiga la unidad flash USB.

# 5 Copia

- [Realización de una copia](#page-67-0)
- [Copia a doble cara \(dúplex\)](#page-68-0)
- [Tareas de copia adicionales](#page-69-0)

#### Para obtener más información:

La siguiente información es correcta en el momento de publicación. Para obtener información actualizada, consulte [www.hp.com/support/colorljM477MFP](http://www.hp.com/support/colorljM477MFP).

La ayuda detallada de HP para la impresora incluye la siguiente información:

- · Instalación y configuración
- Conocimiento y uso
- **·** Solución de problemas
- · Descargar actualizaciones de software y firmware
- Cómo unirse a foros de asistencia
- Cómo encontrar información sobre normativas y garantía

## <span id="page-67-0"></span>Realización de una copia

- 1. Cargue el documento en el cristal del escáner según los indicadores del producto.
- 2. En la pantalla de inicio del panel de control del producto, toque el botón Copiar
- 3. Para optimizar la calidad de la copia para diferentes tipos de documentos, toque el botón Configuración, desplácese hasta el botón Optimizar y tóquelo. Deslice el dedo por la pantalla del panel de control para desplazarse por las opciones y, a continuación, toque una opción para seleccionarla. Dispone de los siguientes valores de calidad de la copia:
	- Selección automática: Utilice esta configuración cuando la calidad de la copia no sea importante. Ésta es la configuración predeterminada.
	- · Mixto: Utilice esta configuración para documentos que contengan una mezcla de texto y gráficos.
	- · Texto: Utilice esta configuración para los documentos que contengan texto principalmente.
	- · Imagen: Utilice este ajuste para documentos que contengan principalmente gráficos.
- 4. Toque Número de copias y, a continuación, utilice el teclado de la pantalla táctil para ajustar el número de copias.
- 5. Toque el botón Negro o Color para iniciar la copia.

## <span id="page-68-0"></span>Copia a doble cara (dúplex)

- Copia en ambas caras automáticamente
- Copia en ambas caras de tipo manual

## Copia en ambas caras automáticamente

- 1. Coloque los documentos originales en el alimentador de documentos con la primera página hacia arriba y con la parte superior de la página orientada hacia el interior.
- 2. Ajuste las guías de papel al tamaño del documento.
- 3. En la pantalla de inicio del panel de control del producto, toque el botón Copiar
- 4. Toque el botón Configuración.
- 5. Desplácese hasta el botón A doble cara y tóquelo.
- 6. Desplácese por las opciones y, a continuación, toque una opción para seleccionarla.
- 7. Toque el botón Negro o Color para iniciar la copia.

### Copia en ambas caras de tipo manual

- 1. Coloque el documento boca abajo en el cristal del escáner, con la esquina superior izquierda de la página en la esquina superior izquierda del cristal del escáner. Cierre el escáner.
- 2. En la pantalla de inicio del panel de control del producto, toque el botón Copiar
- 3. Toque el botón Configuración.
- 4. Desplácese hasta el botón A doble cara y tóquelo.
- 5. Desplácese por las opciones y, a continuación, toque una opción para seleccionarla.
- 6. Toque el botón Negro o Color para iniciar la copia.
- 7. El producto le solicitará que cargue el siguiente documento original. Colóquelo sobre el cristal y, a continuación, toque el botón Aceptar.
- 8. Repita este proceso hasta que se haya escaneado la última página. Toque el botón Terminado para terminar de imprimir las copias.

## <span id="page-69-0"></span>Tareas de copia adicionales

Visite [www.hp.com/support/colorljM477MFP](http://www.hp.com/support/colorljM477MFP).

Instrucciones disponibles para ejecutar tareas de copiado específicas, como las siguientes:

- Copia o escaneo de libros u otros documentos encuadernados
- Copia de documentos de diversos tamaños
- Copia o escaneo de ambas caras de un carnet de identidad
- Copia o escaneo de un documento en un formato de folleto

# 6 Escanear

- [Escaneo mediante el software HP Scan \(Windows\)](#page-71-0)
- [Escanear mediante el software HP Scan \(OS X\)](#page-72-0)
- Escaneado a una unidad flash USB
- · Configuración de la función de escaneo a una carpeta de red
- [Escanear a una carpeta de red](#page-81-0)
- · Configuración de la función de escaneo a correo electrónico
- [Digitalización a correo electrónico](#page-91-0)
- [Tareas de escaneo adicionales](#page-92-0)

#### Para obtener más información:

La siguiente información es correcta en el momento de publicación. Para obtener información actualizada, consulte [www.hp.com/support/colorljM477MFP](http://www.hp.com/support/colorljM477MFP).

La ayuda detallada de HP para la impresora incluye la siguiente información:

- Instalación y configuración
- Conocimiento y uso
- Solución de problemas
- Descargar actualizaciones de software y firmware
- Cómo unirse a foros de asistencia
- Cómo encontrar información sobre normativas y garantía

## <span id="page-71-0"></span>Escaneo mediante el software HP Scan (Windows)

Utilice el software HP Scan para iniciar un proceso de escaneo desde el software en su equipo. Puede guardar la imagen escaneada como un archivo o enviarla a otra aplicación de software.

- 1. Cargue el documento en el alimentador de documentos o en el cristal del escáner según los indicadores en la impresora.
- 2. En el equipo, haga clic en Inicio y, después, en Programas (o Todos los programas en Windows XP).
- 3. Haga clic en HP y después seleccione su impresora.
- 4. Haga clic en HP Scan, seleccione un acceso directo de escaneo y cambie la configuración si es necesario.
- 5. Haga clic en Escanear.

**W** NOTA: Haga clic en Más para acceder a más opciones.

Haga clic en Crear nuevo atajo de escaneo para crear un conjunto de ajustes personalizado y guardarlo en la lista de accesos directos.
## Escanear mediante el software HP Scan (OS X)

Utilice el software HP Scan para iniciar un proceso de escaneo desde el software en su equipo.

- 1. Cargue el documento en el alimentador de documentos o en el cristal del escáner según los indicadores en la impresora.
- 2. Desde el equipo, abra HP Scan, que se encuentra en la carpeta HP, dentro de la carpeta Aplicaciones.
- 3. Siga las instrucciones de la pantalla para escanear el documento.
- 4. Cuando haya escaneo todas las páginas, haga clic en el botón Archivo y luego en Guardar para guardarlas en un archivo.

## Escaneado a una unidad flash USB

- 1. Cargue el documento en el cristal del escáner o en el alimentador de documentos según los indicadores de la impresora.
- 2. Inserte una unidad flash USB en el puerto USB directo.
- 3. El menú Unidad flash USB se abre y muestra las siguientes opciones:
	- Imprimir documentos
	- Ver e imprimir fotos
	- Escanear a unidad USB
- 4. Seleccione Escanear a unidad USB.
- 5. Cuando se abre la pantalla de resumen, puede ajustar los valores siguientes:
	- Tipo de archivo de escaneado
	- Resolución de escaneado
	- Tamaño de papel de escaneado
	- Origen de escaneado
	- Prefijo del nombre de archivo
	- Color de salida
- 6. Toque el botón Escanear para escanear y guardar el archivo.

La impresora crea una carpeta denominada HPSCANS en la unidad USB y guarda el archivo en formato .PDF o .JPG utilizando un nombre de archivo generado automáticamente.

## Configuración de la función de escaneo a una carpeta de red

- Introducción
- Antes de empezar
- Método uno: Uso del asistente de escaneado a carpeta de red (Windows)
- Método dos: Configuración de la función de escaneo a una carpeta de red desde el servidor web [incorporado de HP \(Windows\)](#page-76-0)
- Configuración de la función de escaneo a una carpeta de red en un Mac

## Introducción

La impresora dispone de una función para escanear un documento y guardarlo en una carpeta de red. Para usar esta función de escaneo, la impresora debe estar conectada a una red; no obstante, la función no estará disponible hasta que se haya configurado. Hay dos métodos para configurar la función para escanear a una carpeta de red, el asistente de escaneo a una carpeta de red (Windows), que está instalado en el grupo de programas HP de la impresora como parte de la instalación completa del software en Windows 7 y la Configuración de carpeta de red a través del servidor web incorporado (EWS) de HP. Utilice la información siguiente para configurar la función de escaneo a una carpeta de red.

### Antes de empezar

Para configurar la función para escanear a carpeta de red, la impresora debe tener una conexión de red activa para la misma red que el equipo en el que se ejecutará el proceso de configuración.

Los administradores necesitan la siguiente información antes de iniciar el proceso de configuración.

- Acceso administrativo a la impresora
- La ruta de red de la carpeta de destino (p. ej., \\nombreservidor.es.nombreempresa.net\escaneos)
- **W** NOTA: La carpeta de red debe estar configurada como carpeta compartida para que el escaneo a carpeta de red funcione.

## Método uno: Uso del asistente de escaneado a carpeta de red (Windows)

Determinadas impresoras HP incluyen la instalación de controladores desde un CD de software. Al final de dicha instalación aparece una opción que permite Configurar escaneado a carpeta y para correo electrónico. Los asistentes de configuración disponen de diferentes opciones para la configuración básica del producto.

**W NOTA:** El asistente de escaneo a una carpeta de red solo está disponible en el sistema operativo Windows 7.

- 1. Haga clic en Inicio y, a continuación, en Programas.
- 2. Haga clic en HP, después en el nombre de la impresora y, a continuación, en Asistente de escaneo a una carpeta de red.
- $\mathbb{B}$  NOTA: Si la opción Asistente de escaneo a una carpeta de red no está disponible, utilice [Método dos:](#page-76-0) Configuración de la función de escaneo a una carpeta de red desde el servidor web incorporado de HP [\(Windows\) en la página 65](#page-76-0)
- 3. En el diálogo Perfiles de carpeta de red, haga clic en el botón Nuevo. Se abre el diálogo Configuración de escaneo a carpeta de red.
- 4. En la página 1. Inicio, introduzca el nombre de la carpeta en el campo Nombre para mostrar. Es el nombre que se mostrará en el panel de control de la impresora.
- 5. Complete el campo Carpeta de destino en una de las siguientes formas:
	- a. Introduzca manualmente una ruta de archivo.
	- **b.** Haga clic en el botón **Examinar** y desplácese hasta la ubicación de la carpeta.
	- c. Lleve a cabo la tarea siguiente para crear una carpeta compartida:
		- i. Haga clic en Ruta de uso compartido.
		- ii. En el cuadro de diálogo Gestionar recursos de red compartidos haga clic en Nuevo.
		- iii. En el campo Nombre de recurso compartido introduzca el nombre para mostrar para la carpeta compartida.
		- iv. Para completar el campo Ruta de carpeta, haga clic en el botón Examinar y, a continuación, seleccione una de las siguientes opciones. Haga clic en **Aceptar** cuando haya terminado.
			- Desplácese hasta una carpeta existente en el equipo.
			- Haga clic en Crear una nueva carpeta para crear una carpeta nueva.
		- v. Si la ruta compartida necesita una descripción, introduzca una descripción en el campo Descripción.
		- vi. En el campo de Tipo de uso compartido seleccione una de las siguientes opciones y, a continuación, haga clic en Aplicar.
			- Público
			- Privado
		- **W** NOTA: Por cuestiones de seguridad, HP recomienda seleccionar **Privado** como el tipo de uso compartido.
		- vii. Cuando se muestre el mensaje El uso compartido se ha creado correctamente, haga clic en Aceptar.
		- viii. Seleccione la casilla de verificación para la carpeta de destino y. a continuación, haga clic en Aceptar.
- 6. Para crear un acceso directo a la carpeta de red en el escritorio del equipo, seleccione la casilla de verificación Crear un acceso directo al Escritorio en la carpeta de red
- 7. Para que se solicite la introducción de un PIN en el panel de control de la impresora antes de que la impresora puede enviar un documento escaneado a una carpeta de red, introduzca un PIN de 4 dígitos en el campo PIN de seguridad y, a continuación, vuelva a introducir el PIN en el campo Confirmar PIN de seguridad. Pulse Siguiente.
	- **W** NOTA: HP recomienda la creación de un PIN para proteger la carpeta de destino.
	- **EX NOTA:** Cuando se crea un PIN, se debe introducir en el panel de control de la impresora cada vez que se envíe un escaneo a la carpeta de red.
- 8. En la página 2. Autentificar, introduzca el Nombre de usuario de Windows y la contraseña de Windows utilizada para iniciar sesión en el equipo y, a continuación, haga clic en Siguiente.
- <span id="page-76-0"></span>9. En la página 3. Configuración, seleccione los ajustes de escaneo predeterminados completando la tarea siguiente y, a continuación, haga clic en Siguiente.
	- a. En el menú desplegable Tipo de documento seleccione el formato de archivo predeterminado para los archivos escaneados.
	- b. En el menú desplegable Preferencia de color seleccione Blanco y negro o Color.
	- c. En el menú desplegable Tamaño del papel seleccione el tamaño de papel predeterminado para los archivos escaneados.
	- d. En el menú desplegable Ajustes de calidad, seleccione la resolución predeterminada para los archivos escaneados.
	- **W** NOTA: Las imágenes de mayor resolución tienen más puntos por pulgada (ppp), por lo tanto muestran más detalles. Las imágenes de menor resolución tienen menos puntos por pulgada y muestran menos detalles, pero el tamaño del archivo es menor.
	- e. En el campo de Prefijo de nombre de archivo introduzca un prefijo de nombre de archivo (p. ej., MyScan).
- 10. En la página 4. Finalizar, revise la información y compruebe que todas las opciones de configuración estén correctas. Si hay algún error, haga clic en el botón Atrás para corregir el error. Si la configuración es correcta, haga clic en el botón Guardar y probar para probar la configuración.
- 11. Cuando se muestre el mensaje de Enhorabuena, haga clic en Finalizar para completar la configuración.

### Método dos: Configuración de la función de escaneo a una carpeta de red desde el servidor web incorporado de HP (Windows)

- Paso 1. Acceso al servidor web incorporado de HP (EWS)
- Paso 2. Configuración de la función de escaneo a carpeta de red

### Paso 1. Acceso al servidor web incorporado de HP (EWS)

- 1. En la pantalla de inicio del panel de control de la impresora, toque el botón de red  $\frac{\Box}{\Box}$  o el botón de opción inalámbrica  $(\lozenge)$  para que aparezca la dirección IP o el nombre de host.
- 2. Abra un navegador web e introduzca en la barra de direcciones la dirección IP o el nombre de host tal y como aparece en el panel de control de la impresora. Pulse la tecla Intro en el teclado del equipo. Se abrirá el EWS.

### https://10.10.XXXXX/

Si el navegador web muestra el mensaje Existe un problema con el certificado de seguridad de este sitio web cuando se intenta abrir el EWS, haga clic en Acceder a este sitio web (no recomendado).

**EX NOTA:** Si se elige **Acceder a este sitio web (no recomendado)**, el equipo no resultará dañado mientras se navegue dentro del EWS de la impresora HP.

### Paso 2. Configuración de la función de escaneo a carpeta de red

- 1. Haga clic en la ficha Sistema.
- 2. En el panel de navegación izquierdo, haga clic en el enlace Administración.
- 3. En el área Funciones activadas, establezca la opción Escanear a carpeta de red en Activado.
- 4. Haga clic en la ficha Escanear.
- 5. En el panel de navegación izquierdo, asegúrese de que el enlace **Configuración de carpeta de red** esté marcado. Deberá aparecer la página Escanear a carpeta en red.
- 6. En la página Configuración de carpeta de red, haga clic en el botón Nueva.
- 7. En el área de Información de la carpeta de red rellene los siguientes campos:
	- a. En el campo Nombre para mostrar introduzca el nombre para mostrar para la carpeta.
	- b. En el campo Ruta de red escriba la ruta de red a la carpeta.
	- c. En el campo Nombre de usuario escriba el nombre de usuario necesario para acceder a la carpeta en la red.
	- d. En el campo Contraseña escriba la contraseña necesaria para acceder a la carpeta en la red.
- 8. Para que se solicite la introducción de un PIN en el panel de control de la impresora antes de la impresora puede enviar un archivo a una carpeta de red, rellene los campos siguientes en el área de Proteger el acceso a la carpeta mediante PIN:
	- a. En el campo PIN (opcional), introduzca un PIN de cuatro dígitos.
	- b. En el campo Confirmar PIN, vuelva a introducir el PIN de cuatro dígitos.
	- **W** NOTA: HP recomienda la creación de un PIN para proteger la carpeta de destino.
	- **EX NOTA:** Cuando se crea un PIN, se debe introducir en el panel de control de la impresora cada vez que se envíe un escaneo a la carpeta de red.
- 9. En el área Configuración de escaneo, rellene los campos siguientes:
	- a. En el menú desplegable Tipo de archivo de escaneo seleccione el formato de archivo predeterminado para los archivos escaneados.
	- b. En el menú desplegable Tamaño del papel de escaneo seleccione el tamaño de papel predeterminado para los archivos escaneados.
	- c. En el menú desplegable Resolución de escaneo seleccione la resolución de escaneo predeterminada para los archivos escaneados.
		- **W** NOTA: Las imágenes de mayor resolución tienen más puntos por pulgada (ppp), por lo tanto muestran más detalles. Las imágenes de menor resolución tienen menos puntos por pulgada y muestran menos detalles, pero el tamaño del archivo es menor.
	- d. En el menú desplegable Color de salida seleccione si desea que los archivos escaneados estén en blanco y negro o en color.
	- e. En el campo de Prefijo de nombre de archivo introduzca un prefijo de nombre de archivo (p. ej., MyScan).
- 10. Revise toda la información y, a continuación, haga clic en una de las siguientes opciones:
- <span id="page-78-0"></span>Guardar y probar: Seleccione esta opción para quardar la información y probar la conexión.
- Guardar solo: Seleccione esta opción para guardar la información sin probar la conexión.
- Cancelar: Seleccione esta opción para salir de la configuración sin guardar.

## Configuración de la función de escaneo a una carpeta de red en un Mac

- Paso 1. Acceso al servidor web incorporado de HP (EWS)
- Paso 2. Configuración de la función de escaneo a carpeta de red

### Paso 1. Acceso al servidor web incorporado de HP (EWS)

Para abrir la interfaz del servidor web incorporado (EWS), utilice uno de los siguientes métodos:

### Método uno: Utilice un navegador web para abrir el servidor web incorporado HP (EWS).

- 1. En la pantalla de inicio del panel de control de la impresora, toque el botón de red  $\Box$  o el botón de opción inalámbrica  $(\lozenge)$  para que aparezca la dirección IP o el nombre de host.
- 2. Abra un navegador web e introduzca en la barra de direcciones la dirección IP o el nombre de host tal y como aparece en el panel de control de la impresora. Pulse la tecla Intro en el teclado del equipo. Se abrirá el EWS.

#### https://10.10.XXXXX/

Si el navegador web muestra el mensaje Existe un problema con el certificado de seguridad de este sitio web cuando se intenta abrir el EWS, haga clic en Acceder a este sitio web (no recomendado).

**ET** NOTA: Si se elige **Acceder a este sitio web (no recomendado)**, el equipo no resultará dañado mientras se navegue dentro del EWS de la impresora HP.

#### Método dos: Utilice HP Utility para abrir el servidor web incorporado HP (EWS)

- 1. Abra Aplicaciones, haga clic en HP y, a continuación, haga clic en HP Utility. Se muestra la pantalla principal de HP Utility.
- 2. En la pantalla principal de HP Utility, acceda al servidor web incorporado (EWS) de HP en una de las siguientes formas:
	- **· En el área de la Configuración de impresora**, haga clic en Configuración adicional y, a continuación, haga clic en Abrir servidor web incorporado.
	- · En el área de Configuración de escaneo haga clic en Escanear a carpeta de red y, a continuación, haga clic en Registrar mi carpeta compartida....

**X** NOTA: Si no cuenta con una carpeta de red compartida disponible, haga clic en Necesito ayuda para crear la carpeta.

Se abre el servidor web incorporado (EWS) de HP.

### Paso 2. Configuración de la función de escaneo a carpeta de red

- 1. Haga clic en la ficha Sistema.
- 2. En el panel de navegación izquierdo, haga clic en el enlace Administración.
- 3. En el área Funciones activadas, establezca la opción Escanear a carpeta de red en Activado.
- 4. Haga clic en la ficha Escanear.
- 5. En el panel de navegación izquierdo, asegúrese de que el enlace **Configuración de carpeta de red** esté marcado. Deberá aparecer la página Escanear a carpeta en red.
- 6. En la página Configuración de carpeta de red, haga clic en el botón Nueva.
- 7. En el área de Información de la carpeta de red rellene los siguientes campos:
	- a. En el campo Nombre para mostrar introduzca el nombre para mostrar para la carpeta.
	- b. En el campo Ruta de red escriba la ruta de red a la carpeta.
	- c. En el campo Nombre de usuario escriba el nombre de usuario necesario para acceder a la carpeta en la red.
	- d. En el campo Contraseña escriba la contraseña necesaria para acceder a la carpeta en la red.
- 8. Para que se solicite la introducción de un PIN en el panel de control de la impresora antes de la impresora puede enviar un archivo a una carpeta de red, rellene los campos siguientes en el área de Proteger el acceso a la carpeta mediante PIN:
	- a. En el campo PIN (opcional), introduzca un PIN de cuatro dígitos.
	- b. En el campo Confirmar PIN, vuelva a introducir el PIN de cuatro dígitos.
	- **W** NOTA: HP recomienda la creación de un PIN para proteger la carpeta de destino.
	- **EX NOTA:** Cuando se crea un PIN, se debe introducir en el panel de control de la impresora cada vez que se envíe un escaneo a la carpeta de red.
- 9. En el área Configuración de escaneo, rellene los campos siguientes:
	- a. En el menú desplegable Tipo de archivo de escaneo seleccione el formato de archivo predeterminado para los archivos escaneados.
	- b. En el menú desplegable Tamaño del papel de escaneo seleccione el tamaño de papel predeterminado para los archivos escaneados.
	- c. En el menú desplegable Resolución de escaneo seleccione la resolución de escaneo predeterminada para los archivos escaneados.
		- **W** NOTA: Las imágenes de mayor resolución tienen más puntos por pulgada (ppp), por lo tanto muestran más detalles. Las imágenes de menor resolución tienen menos puntos por pulgada y muestran menos detalles, pero el tamaño del archivo es menor.
	- d. En el menú desplegable Color de salida seleccione si desea que los archivos escaneados estén en blanco y negro o en color.
	- e. En el campo de Prefijo de nombre de archivo introduzca un prefijo de nombre de archivo (p. ej., MyScan).
- 10. Revise toda la información y, a continuación, haga clic en una de las siguientes opciones:
- Guardar y probar: Seleccione esta opción para guardar la información y probar la conexión.
- Guardar solo: Seleccione esta opción para guardar la información sin probar la conexión.
- **· Cancelar**: Seleccione esta opción para salir de la configuración sin guardar.

## Escanear a una carpeta de red

Utilice el panel de control de la impresora para escanear un documento y guardarlo en una carpeta de la red.

**MOTA:** Para poder utilizar esta función, la impresora debe estar conectada a una red y la función de escaneo a carpeta de red debe estar configurada mediante el asistente de configuración de escaneo a carpeta de red (Windows) o el servidor web incorporado de HP.

- 1. Cargue el documento en el cristal del escáner según los indicadores de la impresora.
- 2. En la pantalla de inicio del panel de control de la impresora, toque el icono Escanear ...
- 3. Toque el elemento de escaneado a una carpeta de red.
- 4. En la lista de carpetas de red, seleccione la carpeta en la que desea guardar el documento.
- 5. La pantalla del panel de control muestra los ajustes de escaneado.
	- · Si desea cambiar alguno de los ajustes, toque el botón Configuración y, a continuación, cambie los ajustes.
	- Si los ajustes son correctos, vaya al siguiente paso.
- 6. Toque el botón Escanear para iniciar el trabajo de escaneado.

## Configuración de la función de escaneo a correo electrónico

- Introducción
- Antes de empezar
- Método uno: Uso del asistente de escaneo a correo electrónico (Windows)
- Método dos: Configuración de la función de escaneado y envío por correo electrónico desde el servidor web [incorporado de HP \(Windows\)](#page-84-0)
- Configuración de la función de escaneado y envío por correo electrónico en un Mac

### Introducción

La impresora incorpora una función que le permite escanear y enviar documentos a una o más direcciones de correo electrónico. Para usar esta función de escaneo, la impresora debe estar conectada a una red; no obstante, la función no estará disponible hasta que se haya configurado. Hay dos métodos de configuración del escaneo a correo electrónico, el asistente de configuración de escaneo y envío por correo electrónico (Windows), que está instalado en el grupo de programas HP de la impresora como parte de la instalación completa del software en Windows 7, y la configuración de escaneo y envío por correo electrónico por medio del servidor web incorporado (EWS) de HP. En los apartados siguientes se describe cómo configurar la función Escanear para correo.

### Antes de empezar

Para configurar la función de escaneo a correo electrónico, la impresora debe tener una conexión de red activa para la misma red que el equipo que ejecutará el proceso de configuración.

Los administradores necesitan la siguiente información antes de iniciar el proceso de configuración.

- Acceso administrativo a la impresora
- Servidor SMTP (p. ej., smtp.miempresa.com)
- **WEMENTA:** Si no conoce el nombre del servidor SMTP, el número de puerto SMTP o la información de autenticación, póngase en contacto con el proveedor de servicio de correo/Internet o con el administrador del sistema para obtener esta información. Los nombres del servidor SMTP y los nombres de puerto suelen ser fáciles de encontrar en Internet. Por ejemplo, utilice términos como "nombre de servidor smtp gmail" o "nombre de servidor smtp yahoo" en la búsqueda.
- Número de puerto SMTP
- Requisitos de autenticación del servidor SMTP para los correos electrónicos salientes, como el nombre de usuario y la contraseña utilizada para la autenticación, si corresponde.

**W** NOTA: Consulte la documentación del proveedor de servicios de correo electrónico para informarse acerca de los límites de envío digital de su cuenta de correo electrónico. Algunos proveedores pueden bloquear temporalmente su cuenta si supera su límite de envío.

## Método uno: Uso del asistente de escaneo a correo electrónico (Windows)

Determinadas impresoras HP incluyen la instalación de controladores desde un CD de software. Al final de dicha instalación aparece una opción que permite Configurar escaneado a carpeta y para correo electrónico. Los asistentes de configuración disponen de diferentes opciones para la configuración básica del producto.

**W** NOTA: El asistente de escaneo a correo electrónico solo está disponible para el sistema operativo Windows 7.

- 1. Haga clic en **Inicio** y, a continuación, en **Programas**.
- 2. Haga clic en HP, después en el nombre de la impresora y, a continuación, en Asistente de escaneo a correo electrónico.
- **ET NOTA:** Si la opción Asistente de escaneo a correo electrónico no está disponible, utilice Método dos: Configuración de la función de escaneado y envío por correo electrónico desde el servidor web incorporado [de HP \(Windows\) en la página 73](#page-84-0)
- 3. En el diálogo Perfiles de correo electrónico salientes, haga clic en el botón Nuevo. Se abre el diálogo Configuración de escaneo a correo electrónico.
- 4. En la página 1. Inicio, introduzca la dirección de correo electrónico del remitente en el campo de Dirección de correo electrónico.
- 5. En el campo Nombre para mostrar, introduzca el nombre del remitente. Es el nombre que se mostrará en el panel de control de la impresora.
- 6. Para que se solicite la introducción de un PIN en el panel de control de la impresora antes de que la impresora pueda enviar un correo electrónico, introduzca un PIN de 4 dígitos en el campo PIN de seguridad y luego vuelva a introducir el PIN en el campo Confirmar PIN de seguridad y haga clic en Siguiente.
	- NOTA: HP recomienda la creación de un PIN para proteger el perfil de correo electrónico.
	- **EX NOTA:** Cuando se crea un PIN, se debe introducir en el panel de control de la impresora cada vez que se utiliza el perƬl para enviar un escaneo por correo electrónico.
- 7. En la página 2. Autenticar, introduzca el Servidor SMTP y el Número de puerto.
	- **W** NOTA: En la mayoría de los casos no es necesario cambiar el número del puerto predeterminado.
	- **EX NOTA:** Si utiliza un servicio SMTP hospedado como Gmail, compruebe la dirección SMTP, el número de puerto y la configuración de SSL en el sitio web del proveedor de servicios o en otras fuentes. Por lo general, en el caso de Gmail, la dirección SMTP es smtp.gmail.com, el número de puerto es 465 y SSL debe estar activado.

Consulte las fuentes precisas en Internet para confirmar que esta configuración de servidor sigue vigente y es válida en el momento de realizar la configuración.

- 8. Si utiliza el servicio Google™ Gmail para el correo, seleccione la casilla de verificación Utilizar siempre conexión segura (SSL/TLS).
- 9. Seleccione el Tamaño máximo del correo electrónico en el menú desplegable.
	- **W** NOTA: HP recomienda utilizar el tamaño de archivo predeterminado en Automático como tamaño máximo.
- 10. Si el servidor SMTP requiere autenticación para enviar un correo electrónico, seleccione la casilla de verificación Autenticación de inicio de sesión de correo electrónico y, a continuación, introduzca el ID de usuario y la contraseña y haga clic en Siguiente.
- 11. En la página 3. Configuración, para copiar automáticamente al remitente en correos electrónicos enviados desde el perfil, seleccione Incluir remitente en todos los mensajes de correo electrónico enviados correctamente desde la impresora y, a continuación, haga clic en Siguiente.
- <span id="page-84-0"></span>12. En la página 4. Finalizar, revise la información y compruebe que todas las opciones de configuración estén correctas. Si hay algún error, haga clic en el botón Atrás para corregir el error. Si la configuración es correcta, haga clic en el botón Guardar y probar para probar la configuración.
- 13. Cuando se muestre el mensaje de Enhorabuena, haga clic en Finalizar para completar la configuración.

### Método dos: Configuración de la función de escaneado y envío por correo electrónico desde el servidor web incorporado de HP (Windows)

- Paso 1. Acceso al servidor web incorporado de HP (EWS)
- Paso 2. Configure la función de escaneo y envío por correo electrónico
- [Paso tres: Agregar contactos a la libreta de direcciones de correo electrónico](#page-86-0)
- Paso cuatro: Configuración de las opciones de correo electrónico predeterminadas

### Paso 1. Acceso al servidor web incorporado de HP (EWS)

- 1. En la pantalla de inicio del panel de control de la impresora, toque el botón de red  $\frac{1}{n+1}$ o el botón de opción inalámbrica  $(\gamma)$  para que aparezca la dirección IP o el nombre de host.
- 2. Abra un navegador web e introduzca en la barra de direcciones la dirección IP o el nombre de host tal y como aparece en el panel de control de la impresora. Pulse la tecla Intro en el teclado del equipo. Se abrirá el EWS.

#### https://10.10.XXXXX/

Si el navegador web muestra el mensaje Existe un problema con el certificado de seguridad de este sitio web cuando se intenta abrir el EWS, haga clic en Acceder a este sitio web (no recomendado).

**ET NOTA:** Si se elige Acceder a este sitio web (no recomendado), el equipo no resultará dañado mientras se navegue dentro del EWS de la impresora HP.

### Paso 2. Configure la función de escaneo y envío por correo electrónico

- 1. Haga clic en la ficha Sistema.
- 2. En el panel de navegación izquierdo, haga clic en el enlace Administración.
- 3. En el área Funciones activadas, establezca la opción Escanear a correo electrónico en Activado.
- 4. Haga clic en la ficha Escanear.
- 5. En el panel de navegación izquierdo, haga clic en el enlace Perfiles de correo electrónico salientes.
- 6. En la página Perfiles de correo electrónico salientes, haga clic en el botón Nuevo.
- 7. En el área Dirección de correo electrónico, rellene los siguientes campos:
	- a. En el campo de Su dirección de correo electrónico, introduzca la dirección electrónica del remitente para el nuevo perfil de correo electrónico saliente.
	- b. En el campo Nombre para mostrar, introduzca el nombre del remitente. Es el nombre que se mostrará en el panel de control de la impresora.
- 8. En el área Configuración de servidor SMTP, rellene los siguientes campos:
- a. En el campo Servidor SMTP, introduzca la dirección del servidor SMTP.
- b. En el campo Puerto SMTP, introduzca el número de puerto SMTP.
	- **W** NOTA: En la mayoría de los casos no es necesario cambiar el número del puerto predeterminado.
	- **EX NOTA:** Si utiliza un servicio SMTP hospedado como Gmail, compruebe la dirección SMTP, el número de puerto y la configuración de SSL en el sitio web del proveedor de servicios o en otras fuentes. Por lo general, en el caso de Gmail, la dirección SMTP es smtp.gmail.com, el número de puerto es 465 y SSL debe estar activado.

Consulte las fuentes precisas en Internet para confirmar que esta configuración de servidor sigue vigente y es válida en el momento de realizar la configuración.

- c. Si utiliza el servicio Google™ Gmail para el correo, seleccione la casilla de verificación Utilizar siempre conexión segura (SSL/TLS).
- 9. Si el servidor SMTP requiere autenticación para enviar un correo electrónico, rellene los campos siguientes en el área Autenticación SMTP:
	- a. Seleccione la casilla de verificación El servidor SMTP requiere autenticación para mensajes de correo salientes.
	- b. En el campo ID de usuario de SMTP, introduzca el ID de usuario del servidor SMTP.
	- c. En el campo Contraseña de SMTP, introduzca la contraseña del servidor SMTP.
- 10. Para que se solicite la introducción de un PIN en el panel de control de la impresora antes de que se envíe un correo electrónico utilizando la dirección de correo electrónico, complete los campos siguientes en el área de PIN opcional:
	- a. En el campo PIN (opcional), introduzca un PIN de cuatro dígitos.
	- b. En el campo Confirmar PIN, vuelva a introducir el PIN de cuatro dígitos.
	- NOTA: HP recomienda la creación de un PIN para proteger el perfil de correo electrónico.
	- **EX NOTA:** Cuando se crea un PIN, se debe introducir en el panel de control de la impresora cada vez que se utiliza el perfil para enviar un escaneo por correo electrónico.
- 11. Para configurar las preferencias opcionales de correo electrónico, complete los campos siguientes en el área de Preferencias del mensaje de correo electrónico:
	- a. En el menú desplegable Tamaño máximo para los documentos adjuntos de los mensajes de correo electrónico, seleccione el tamaño máximo para los documentos adjuntos al mensaje de correo electrónico.
		- **EX NOTA:** HP recomienda utilizar el tamaño de archivo predeterminado en **Automático** como tamaño máximo.
	- b. Para copiar automáticamente al remitente en correos electrónicos enviados desde el perfil, seleccione la casilla de verificación CC automática.
- 12. Revise toda la información y, a continuación, haga clic en una de las siguientes opciones:
- <span id="page-86-0"></span>Guardar y probar: Seleccione esta opción para quardar la información y probar la conexión.
- Guardar solo: Seleccione esta opción para guardar la información sin probar la conexión.
- **Cancelar**: Seleccione esta opción para salir de la configuración sin guardar.

### Paso tres: Agregar contactos a la libreta de direcciones de correo electrónico

En el panel de navegación izquierdo, haga clic en Libreta de direcciones de correo electrónico para agregar direcciones de correo electrónico a la libreta de direcciones accesible desde la impresora.

Para introducir una dirección de correo electrónico individual complete la siguiente tarea:

- a. En el campo Nombre de contacto, escriba el nombre del nuevo contacto de correo electrónico.
- b. En la, Dirección de correo electrónico de contacto, introduzca la dirección de correo electrónico del nuevo contacto de correo.
- c. Haga clic en Añadir/Editar.

Para crear un grupo de correo electrónico complete la siguiente tarea:

- a. Haga clic en Grupo nuevo.
- b. En el campo Introducir el nombre del grupo escriba un nombre para el nuevo grupo.
- c. Haga clic en un nombre en el área de Todas las personas y, a continuación, haga clic en el botón de flecha para pasarlo al área de Personas en el grupo.

**W** NOTA: Seleccione varios nombres a la vez pulsando Ctrl y haga clic en un nombre.

d. Haga clic en Guardar.

### Paso cuatro: Configuración de las opciones de correo electrónico predeterminadas

- En el panel de navegación izquierdo, haga clic en Opciones de correo electrónico para configurar las opciones de correo electrónico predeterminadas.
	- a. En el área de Asunto y texto de mensaje predeterminados complete los siguientes campos:
		- i. En el campo de Asunto de correo electrónico, introduzca una línea de asunto predeterminada para los mensajes de correo electrónico.
		- ii. En el campo de Texto de mensaje introduzca un mensaje personalizado predeterminado para los mensajes de correo electrónico.
		- iii. Seleccione Mostrar texto de mensaje para activar que el texto del mensaje predeterminado aparezca en los correos electrónicos.
		- iv. Seleccione Ocultar texto de mensaje para suprimir el texto del mensaje predeterminado en un correo electrónico.
	- b. En el área Configuración de escaneo, rellene los campos siguientes:
		- i. En el menú desplegable Tipo de archivo de escaneo seleccione el formato de archivo predeterminado para los archivos escaneados.
		- ii. En el menú desplegable Tamaño del papel de escaneo seleccione el tamaño de papel predeterminado para los archivos escaneados.
- <span id="page-87-0"></span>iii. En el menú desplegable Resolución de escaneo seleccione la resolución predeterminada para los archivos escaneados.
	- NOTA: Las imágenes de mayor resolución tienen más puntos por pulgada (ppp), por lo tanto muestran más detalles. Las imágenes de menor resolución tienen menos puntos por pulgada y muestran menos detalles, pero el tamaño del archivo es menor.
- iv. En el menú desplegable Color de salida seleccione Blanco y negro o Color.
- v. En el campo de Prefijo de nombre de archivo introduzca un prefijo de nombre de archivo (p. ej., MyScan).
- c. Haga clic en Aplicar.

## Configuración de la función de escaneado y envío por correo electrónico en un Mac

- Paso 1. Acceso al servidor web incorporado de HP (EWS)
- Paso 2. Configure la función de escaneo y envío por correo electrónico
- [Paso tres: Agregar contactos a la libreta de direcciones de correo electrónico](#page-89-0)
- Paso cuatro: Configuración de las opciones de correo electrónico predeterminadas

### Paso 1. Acceso al servidor web incorporado de HP (EWS)

Para abrir la interfaz del servidor web incorporado (EWS), utilice uno de los siguientes métodos:

### Método uno: Utilice un navegador web para abrir el servidor web incorporado HP (EWS).

- 1. En la pantalla de inicio del panel de control de la impresora, toque el botón de red  $\frac{\Gamma}{n+1}$ o el botón de opción inalámbrica  $(\gamma)$  para que aparezca la dirección IP o el nombre de host.
- 2. Abra un navegador web e introduzca en la barra de direcciones la dirección IP o el nombre de host tal y como aparece en el panel de control de la impresora. Pulse la tecla Intro en el teclado del equipo. Se abrirá el EWS.

#### https://10.10.XXXXX/

Si el navegador web muestra el mensaje Existe un problema con el certificado de seguridad de este sitio web cuando se intenta abrir el EWS, haga clic en Acceder a este sitio web (no recomendado).

**ET NOTA:** Si se elige **Acceder a este sitio web (no recomendado)**, el equipo no resultará dañado mientras se navegue dentro del EWS de la impresora HP.

#### Método dos: Utilice HP Utility para abrir el servidor web incorporado HP (EWS)

- 1. Abra Aplicaciones, haga clic en HP y, a continuación, haga clic en HP Utility. Se muestra la pantalla principal de HP Utility.
- 2. En la pantalla principal de HP Utility, acceda al servidor web incorporado (EWS) de HP en una de las siguientes formas:
- <span id="page-88-0"></span>En el área de la **Configuración de impresora**, haga clic en Configuración adicional y, a continuación, haga clic en Abrir servidor web incorporado.
- En el área de Configuración de escaneo, haga clic en Escanear a correo electrónico y, a continuación, haga clic en Comenzar la configuración de escaneo a correo electrónico....

Se abre el servidor web incorporado (EWS) de HP.

### Paso 2. Configure la función de escaneo y envío por correo electrónico

- 1. Haga clic en la ficha Sistema.
- 2. En el panel de navegación izquierdo, haga clic en el enlace Administración.
- 3. En el área Funciones activadas, establezca la opción Escanear a correo electrónico en Activado.
- 4. Haga clic en la ficha Escanear.
- 5. En el panel de navegación izquierdo, haga clic en el enlace Perfiles de correo electrónico salientes.
- 6. En la página Perfiles de correo electrónico salientes, haga clic en el botón Nuevo.
- 7. En el área Dirección de correo electrónico, rellene los siguientes campos:
	- a. En el campo de Su dirección de correo electrónico, introduzca la dirección electrónica del remitente para el nuevo perƬl de correo electrónico saliente.
	- b. En el campo Nombre para mostrar, introduzca el nombre del remitente. Es el nombre que se mostrará en el panel de control de la impresora.
- 8. En el área Configuración de servidor SMTP, rellene los siguientes campos:
	- a. En el campo Servidor SMTP, introduzca la dirección del servidor SMTP.
	- b. En el campo Puerto SMTP, introduzca el número de puerto SMTP.
		- **EX NOTA:** En la mayoría de los casos no es necesario cambiar el número del puerto predeterminado.
		- NOTA: Si utiliza un servicio SMTP hospedado como Gmail, compruebe la dirección SMTP, el número de puerto y la configuración de SSL en el sitio web del proveedor de servicios o en otras fuentes. Por lo general, en el caso de Gmail, la dirección SMTP es smtp.gmail.com, el número de puerto es 465 y SSL debe estar activado.

Consulte las fuentes precisas en Internet para confirmar que esta configuración de servidor sigue vigente y es válida en el momento de realizar la configuración.

- c. Si utiliza el servicio Google™ Gmail para el correo, seleccione la casilla de verificación Utilizar siempre conexión segura (SSL/TLS).
- 9. Si el servidor SMTP requiere autenticación para enviar un correo electrónico, rellene los campos siguientes en el área Autenticación SMTP:
	- a. Seleccione la casilla de verificación El servidor SMTP requiere autenticación para mensajes de correo salientes.
	- b. En el campo ID de usuario de SMTP, introduzca el ID de usuario del servidor SMTP.
	- c. En el campo Contraseña de SMTP, introduzca la contraseña del servidor SMTP.
- <span id="page-89-0"></span>10. Para que se solicite la introducción de un PIN en el panel de control de la impresora antes de que se envíe un correo electrónico utilizando la dirección de correo electrónico, complete los campos siguientes en el área de PIN opcional:
	- a. En el campo PIN (opcional), introduzca un PIN de cuatro dígitos.
	- b. En el campo Confirmar PIN, vuelva a introducir el PIN de cuatro dígitos.
	- **W** NOTA: HP recomienda la creación de un PIN para proteger el perfil de correo electrónico.

**EX NOTA:** Cuando se crea un PIN, se debe introducir en el panel de control de la impresora cada vez que se utiliza el perƬl para enviar un escaneo por correo electrónico.

- 11. Para configurar las preferencias opcionales de correo electrónico, complete los campos siguientes en el área de Preferencias del mensaje de correo electrónico:
	- a. En el menú desplegable Tamaño máximo para los documentos adjuntos de los mensajes de correo electrónico, seleccione el tamaño máximo para los documentos adjuntos al mensaje de correo electrónico.
		- **EX NOTA:** HP recomienda utilizar el tamaño de archivo predeterminado en **Automático** como tamaño máximo.
	- b. Para copiar automáticamente al remitente en correos electrónicos enviados desde el perfil, seleccione la casilla de verificación **CC automática**.
- 12. Revise toda la información y, a continuación, haga clic en una de las siguientes opciones:
	- Guardar y probar: Seleccione esta opción para guardar la información y probar la conexión.
	- Guardar solo: Seleccione esta opción para guardar la información sin probar la conexión.
	- Cancelar: Seleccione esta opción para salir de la configuración sin guardar.

### Paso tres: Agregar contactos a la libreta de direcciones de correo electrónico

▲ En el panel de navegación izquierdo, haga clic en Libreta de direcciones de correo electrónico para agregar direcciones de correo electrónico a la libreta de direcciones accesible desde la impresora.

Para introducir una dirección de correo electrónico individual complete la siguiente tarea:

- a. En el campo Nombre de contacto, escriba el nombre del nuevo contacto de correo electrónico.
- b. En la, Dirección de correo electrónico de contacto, introduzca la dirección de correo electrónico del nuevo contacto de correo.
- c. Haga clic en Añadir/Editar.

Para crear un grupo de correo electrónico complete la siguiente tarea:

- a. Haga clic en Grupo nuevo.
- b. En el campo Introducir el nombre del grupo escriba un nombre para el nuevo grupo.
- c. Haga clic en un nombre en el área de Todas las personas y, a continuación, haga clic en el botón de flecha para pasarlo al área de Personas en el grupo.

**W** NOTA: Seleccione varios nombres a la vez pulsando Ctrl y haga clic en un nombre.

d. Haga clic en Guardar.

### <span id="page-90-0"></span>Paso cuatro: Configuración de las opciones de correo electrónico predeterminadas

- En el panel de navegación izquierdo, haga clic en Opciones de correo electrónico para configurar las opciones de correo electrónico predeterminadas.
	- a. En el área de Asunto y texto de mensaje predeterminados complete los siguientes campos:
		- i. En el campo de Asunto de correo electrónico, introduzca una línea de asunto predeterminada para los mensajes de correo electrónico.
		- ii. En el campo de Texto de mensaje introduzca un mensaje personalizado predeterminado para los mensajes de correo electrónico.
		- iii. Seleccione Mostrar texto de mensaje para activar que el texto del mensaje predeterminado aparezca en los correos electrónicos.
		- iv. Seleccione Ocultar texto de mensaje para suprimir el texto del mensaje predeterminado en un correo electrónico.
	- b. En el área Configuración de escaneo, rellene los campos siguientes:
		- i. En el menú desplegable Tipo de archivo de escaneo seleccione el formato de archivo predeterminado para los archivos escaneados.
		- ii. En el menú desplegable Tamaño del papel de escaneo seleccione el tamaño de papel predeterminado para los archivos escaneados.
		- iii. En el menú desplegable Resolución de escaneo seleccione la resolución predeterminada para los archivos escaneados.
		- **W** NOTA: Las imágenes de mayor resolución tienen más puntos por pulgada (ppp), por lo tanto muestran más detalles. Las imágenes de menor resolución tienen menos puntos por pulgada y muestran menos detalles, pero el tamaño del archivo es menor.
		- iv. En el menú desplegable Color de salida seleccione Blanco y negro o Color.
		- v. En el campo de **Prefijo de nombre de archivo** introduzca un prefijo de nombre de archivo (p. ej., MyScan).
	- c. Haga clic en Aplicar.

## Digitalización a correo electrónico

Utilice el panel de control de la impresora para escanear un archivo directamente a una dirección de correo electrónico. El archivo escaneado se envía a la dirección como un adjunto en el mensaje de correo.

 $\mathbb{B}^*$  NOTA: Para poder utilizar esta función, la impresora debe estar conectada a una red y la función de escaneo a correo electrónico debe estar configurada mediante el asistente de configuración de escaneo y envío por correo electrónico (Windows) o el servidor web incorporado de HP.

- 1. Cargue el documento en el cristal del escáner según los indicadores de la impresora.
- 2. En la pantalla de inicio del panel de control de la impresora, toque el icono Escanear ...
- 3. Toque Escanear a correo electrónico.
- 4. Toque Enviar un correo electrónico.
- 5. Seleccione la dirección De que desee utilizar. Se conoce también como "perfil de correo electrónico" saliente".
- **EY** NOTA: Si se ha configurado la función de PIN, introduzca el PIN y toque el botón Aceptar. No obstante, no se requiere PIN para utilizar esta función.
- 6. Toque el botón Para y seleccione la dirección o el grupo al que desea enviar el archivo. Toque el botón Terminado al finalizar.
	- Para enviar el mensaje a varias direcciones, vuelva a tocar Nuevo e introduzca la dirección de correo electrónico.
- 7. Toque el botón Asunto si desea agregar una línea de asunto
- 8. Toque el botón Siguiente.
- 9. La pantalla del panel de control muestra los ajustes de escaneado.
	- · Si desea cambiar alguno de los ajustes, toque el botón Configuración y, a continuación, cambie los ajustes.
	- Si los ajustes son correctos, vaya al siguiente paso.
- 10. Toque el botón Escanear para iniciar el trabajo de escaneado.

## Tareas de escaneo adicionales

Visite [www.hp.com/support/colorljM477MFP](http://www.hp.com/support/colorljM477MFP).

Instrucciones disponibles para ejecutar tareas de escaneo específicas, como las siguientes:

- Cómo escanear una foto o documento
- Cómo escanear como texto editable (OCR)
- Cómo escanear varias páginas en un solo archivo

# 7 Fax

- $\bullet$  Configuración de las funciones de envío y recepción de faxes
- [Envío de un fax](#page-103-0)

#### Para obtener más información:

La siguiente información es correcta en el momento de publicación. Para obtener información actualizada, consulte [www.hp.com/support/colorljM477MFP](http://www.hp.com/support/colorljM477MFP).

La ayuda detallada de HP para la impresora incluye la siguiente información:

- · Instalación y configuración
- Conocimiento y uso
- Solución de problemas
- · Descargar actualizaciones de software y firmware
- Cómo unirse a foros de asistencia
- Cómo encontrar información sobre normativas y garantía

## <span id="page-95-0"></span>Configuración de las funciones de envío y recepción de faxes

- Antes de empezar
- Paso 1: Identifique el tipo de conexión telefónica.
- Paso 2: Configure el fax
- Paso 3: Configure la hora, la fecha y el encabezado del fax
- [Paso 4: Realice una prueba de fax](#page-102-0)

### Antes de empezar

Antes de conectar el servicio de fax, compruebe que la impresora está bien configurada.

- $\mathbb{R}^n$  NOTA: Utilice el cable telefónico y los adaptadores incluidos con la impresora para conectarla a la toma de teléfono.
- **EX NOTA:** En aquellos países/regiones que utilizan sistemas de telefonía en serie, la impresora se suministra con un adaptador. Utilice el adaptador para conectar otros dispositivos de telecomunicaciones a la misma toma de teléfono a la que se ha conectado la impresora.

Complete las instrucciones de los cuatro pasos siguientes:

Paso 1: Identifique el tipo de conexión telefónica. en la página 84.

Paso 2: Configure el fax en la página 85.

Paso 3: Configure la hora, la fecha y el encabezado del fax en la página 89.

[Paso 4: Realice una prueba de fax en la página 91](#page-102-0).

## Paso 1: Identifique el tipo de conexión telefónica.

Revise los siguientes tipos de servicio y equipos para determinar qué método de configuración utilizar. El método que debe utilizarse depende del equipo y de los servicios instalados en el sistema telefónico.

- **WEY NOTA:** La impresora es un dispositivo analógico. HP recomienda utilizar la impresora con una línea de teléfono analógica exclusiva.
	- Línea telefónica exclusiva: la impresora es el único equipo o servicio conectado a la línea telefónica
	- Llamadas de voz: las llamadas de voz y fax utilizan la misma línea telefónica.
	- Contestador: un contestador responde a las llamadas de voz en la misma línea telefónica que se utiliza para las llamadas de fax.
	- Correo de voz: un servicio de suscripción al correo de voz utiliza la misma línea telefónica que el fax.
	- Servicio de tono distintivo: un servicio de la compañía telefónica que permite asociar varios números de teléfono con una línea telefónica y asociar a cada número un tono distinto; la impresora detecta el tono asociado y responde a la llamada
	- Módem de acceso telefónico de ordenador: un ordenador utiliza la línea telefónica para conectarse a Internet a través de una conexión telefónica.
- <span id="page-96-0"></span>Línea DSL: un servicio de línea digital de abonado (DSL) de la compañía telefónica; en algunos países/ regiones este servicio se conoce como ADSL.
- Sistema telefónico PBX o RDSI: un sistema telefónico de central telefónica privada (PBX) o un sistema de red digital de servicios integrados (RDSI).
- Sistema telefónico VoIP: protocolo de voz por IP (VoIP) a través de un proveedor de Internet.

## Paso 2: Configure el fax

Haga clic en el enlace inferior que describa mejor el entorno en el que la impresora enviará y recibirá faxes y siga las instrucciones de configuración.

- Línea telefónica exclusiva en la página 85
- [Línea de voz/fax compartida en la página 86](#page-97-0)
- [Línea de voz/fax compartida con un contestador en la página 87](#page-98-0)

Aquí se incluyen instrucciones solo para tres tipos de conexión. Para obtener más información sobre la conexión de la impresora con otros tipos de conexión, acceda al sitio web de asistencia [www.hp.com/support/](http://www.hp.com/support/colorljM477MFP) [colorljM477MFP](http://www.hp.com/support/colorljM477MFP).

**MOTA:** Esta impresora es un dispositivo de fax analógico. HP recomienda utilizar la impresora con una línea de teléfono analógica exclusiva. Para un entorno digital como DSL, PBX, RDSI o VoIP, asegúrese de utilizar los filtros correctos y de configurar correctamente los ajustes digitales. Para obtener más información, póngase en contacto con el proveedor de servicios digitales.

NOTA: No conecte más de tres dispositivos a la línea telefónica.

NOTA: Esta impresora no admite buzón de voz.

### Línea telefónica exclusiva

Siga estos pasos para configurar la impresora en una línea telefónica exclusiva sin servicios adicionales.

- 1. Conecte el cable del teléfono al puerto de fax de la impresora y a la toma de teléfono de la pared.
- NOTA: En algunos países/regiones podría ser necesario utilizar el adaptador para cable de teléfono incluido con la impresora.
- **EX NOTA:** En algunas impresoras, el puerto de fax puede estar encima del puerto telefónico. Consulte los iconos de la impresora.

<span id="page-97-0"></span>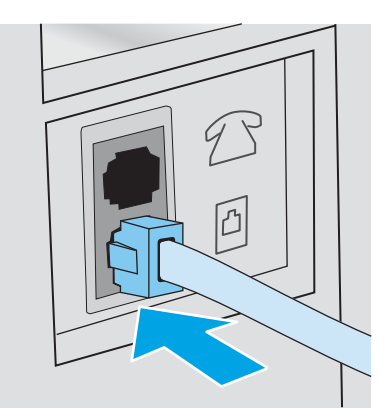

- 2. Ajuste la impresora para que responda a las llamadas de fax automáticamente.
	- a. Encienda la impresora.
	- b. En la pantalla de inicio del panel de control de la impresora, toque el botón Configuración ...
	- c. Toque el menú Configuración de fax.
	- d. Toque el menú Configuración básica.
	- e. Toque Modo de respuesta.
	- f. Toque la opción Automática.
- 3. Continúe en Paso 3: Configure la hora, la fecha y el encabezado del fax en la página 89.

### Línea de voz/fax compartida

Siga estos pasos para configurar la impresora en una línea telefónica de voz/fax compartida.

- 1. Desconecte los dispositivos que estén conectados a la toma de teléfono.
- 2. Conecte el cable del teléfono al puerto de fax de la impresora y a la toma de teléfono de la pared.
	- **EY** NOTA: En algunos países/regiones podría ser necesario utilizar el adaptador al cable de teléfono incluido con la impresora.
	- NOTA: En algunas impresoras, el puerto de fax puede estar encima del puerto telefónico. Consulte los iconos de la impresora.

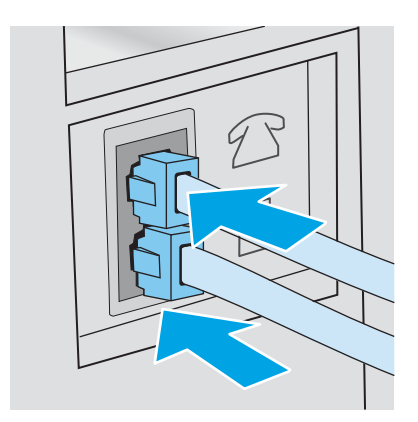

- <span id="page-98-0"></span>3. Retire la clavija del puerto de salida de la línea telefónica de la parte posterior de la impresora y conecte un teléfono a este mismo puerto.
- 4. Ajuste la impresora para que responda a las llamadas de fax automáticamente.
	- a. Encienda la impresora.
	- b. En la pantalla de inicio del panel de control de la impresora, toque el botón Configuración ...
	- c. Toque el menú Configuración de fax.
	- d. Toque el menú Configuración básica.
	- e. Toque Modo de respuesta y, a continuación, toque la opción Automático.
- 5. Configure la impresora para comprobar si hay tono de llamada antes de enviar un fax.

 $\mathbb{F}$  NOTA: De esta forma evitará que la impresora intente enviar un fax mientras alguien utiliza el teléfono.

- a. En la pantalla de inicio del panel de control de la impresora, toque el botón Configuración ...
- b. Toque el menú Configuración de fax.
- c. Toque el menú Configuración avanzada.
- d. Toque Detectar tono de marcado y, a continuación, toque Activado.
- 6. Continúe en Paso 3: Configure la hora, la fecha y el encabezado del fax en la página 89.

### Línea de voz/fax compartida con un contestador

Siga estos pasos para configurar la impresora en una línea telefónica de voz/fax compartida con un contestador.

- 1. Desconecte los dispositivos que estén conectados a la toma de teléfono.
- 2. Retire la clavija del puerto de salida de la línea telefónica de la parte posterior de la impresora.
- 3. Conecte el cable del teléfono al puerto de fax de la impresora y a la toma de teléfono de la pared.
- **W** NOTA: En algunos países/regiones podría ser necesario utilizar el adaptador para cable de teléfono incluido con la impresora.
- **EX NOTA:** En algunas impresoras, el puerto de fax puede estar encima del puerto telefónico. Consulte los iconos de la impresora.

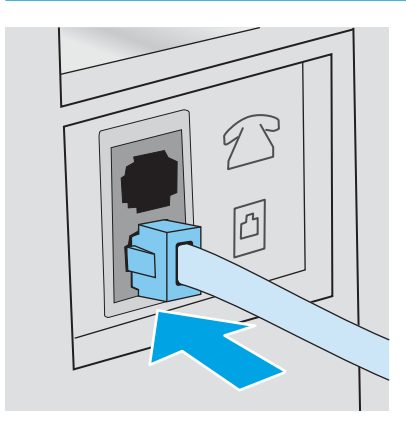

- 4. Conecte el cable de teléfono del contestador al puerto de salida de la línea telefónica de la parte posterior de la impresora.
	- **WEY NOTA:** Conecte el contestador directamente a la impresora o el contestador podría grabar los tonos de fax de la máquina de fax remitente y la impresora no recibiría los faxes.
	- **WEY NOTA:** Si el contestador no tiene un teléfono integrado, conecte un teléfono al puerto **OUT** del contestador para mayor comodidad.
	- **WEME:** En algunas impresoras, el puerto de fax puede estar encima del puerto telefónico. Consulte los iconos de la impresora.

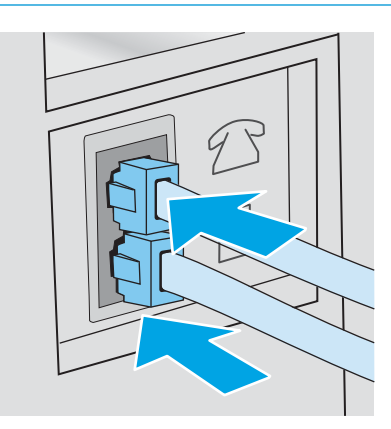

- 5. Configure los tonos para contestar en la impresora.
	- a. Encienda la impresora.
	- b. En la pantalla de inicio del panel de control de la impresora, toque el botón Configuración ...
	- c. Toque el menú Configuración de fax.
	- d. Toque el menú Configuración básica.
	- e. Toque la opción Tonos para contestar.
	- f. Utilice el teclado numérico del panel de control de la impresora para deƬnir el número de tonos en 5 o más y, a continuación, toque el botón Aceptar.
	- $g.$  Toque el botón Inicio  $\bigcap$  para volver al menú principal.
- 6. Ajuste la impresora para que responda a las llamadas de fax automáticamente.
	- a. En la pantalla de inicio del panel de control de la impresora, toque el botón Configuración .
	- **b.** Toque el menú Configuración de fax.
	- c. Toque el menú Configuración básica.
	- d. Toque Modo de respuesta y, a continuación, toque la opción Automático.
	- e. Toque el botón Inicio  $\bigcap$  para volver al menú principal.
- 7. Configure la impresora para comprobar si hay tono de llamada antes de enviar un fax.

**ET NOTA:** De esta forma evitará que la impresora intente enviar un fax mientras alguien utiliza el teléfono.

- <span id="page-100-0"></span>a. En la pantalla de inicio del panel de control de la impresora, toque el botón Configuración ...
- b. Toque el menú Configuración de fax.
- c. Toque el menú Configuración avanzada.
- d. Toque la opción Detectar tono de marcado y, a continuación, toque el botón Activado.
- 8. Continúe en Paso 3: Configure la hora, la fecha y el encabezado del fax en la página 89.

## Paso 3: Configure la hora, la fecha y el encabezado del fax

Configure las opciones de fax de la impresora con uno de los métodos siguientes:

- Asistente de configuración de fax de HP en la página 89 (método recomendado)
- Panel de control de la impresora en la página 89
- [Servidor web incorporado de HP \(EWS\) y HP Device Toolbox \(Windows\) en la página 90](#page-101-0) (si el software está instalado)

NOTA: En Estados Unidos y en muchos otros países/regiones la configuración de la hora, la fecha y otra información del encabezado del fax es un requisito legal.

### Asistente de configuración de fax de HP

Para acceder al Asistente de configuración de fax después de la configuración *inicial* y la instalación del software, siga estos pasos:

**W** NOTA: El asistente de configuración de fax solo está disponible en el sistema operativo Windows 7.

- 1. Haga clic en **Inicio** y, a continuación, en **Programas**.
- 2. Haga clic en HP, después en el nombre de la impresora y, a continuación, en Asistente de configuración de fax de HP.
- 3. Siga las instrucciones en pantalla del Asistente de configuración de fax de HP que aparecen en la pantalla para configurar los ajustes del fax.
- 4. Continúe en [Paso 4: Realice una prueba de fax en la página 91.](#page-102-0)

### Panel de control de la impresora

Para utilizar el panel de control con el fin de configurar la fecha, la hora y el encabezado del fax, siga estos pasos.

- 1. En la pantalla de inicio, toque el botón Configuración .  $\odot$ .
- 2. Toque el menú Configuración de fax.
- 3. Toque el menú Configuración básica.
- 4. Desplácese hacia abajo y toque el botón Fecha/hora.
- 5. Seleccione el formato de 12 horas o 24 horas.
- 6. Utilice el teclado para introducir la hora actual y, a continuación, toque el botón Aceptar.

**W** NOTA: Si es necesario, toque el botón 123 para abrir un teclado que contiene caracteres especiales.

- <span id="page-101-0"></span>7. Seleccione el formato de fecha.
- 8. Utilice el teclado para introducir la fecha actual y, a continuación, toque el botón Aceptar.
- 9. Toque el menú Encabezado fax.
- 10. Utilice el teclado para introducir el número de fax y, a continuación, toque el botón Aceptar.

NOTA: El número máximo de caracteres para el número de fax es de 20.

11. Utilice el teclado para introducir el nombre o el encabezado de la empresa y, a continuación, toque el botón Aceptar.

**EZ NOTA:** El número máximo de caracteres para el encabezado del fax es de 25.

12. Continúe en [Paso 4: Realice una prueba de fax en la página 91.](#page-102-0)

### Servidor web incorporado de HP (EWS) y HP Device Toolbox (Windows)

1. Inicie el EWS de HP desde el menú **Inicio** o desde un navegador web.

#### Menú Inicio

- a. Haga clic en el botón Inicio y, a continuación, haga clic en el elemento Programas.
- b. Haga clic en el grupo de la impresora HP y, a continuación, en el elemento HP Device Toolbox.

#### Navegador web

- a. Desde la pantalla de inicio del panel de control de la impresora, toque el botón de información de conexión  $\frac{\Box}{\Box \Box \Box}$  (()) y, a continuación, toque el botón Red conectada  $\frac{\Box}{\Box \Box \Box}$  o el botón Red Wi-Fi activada ( $\langle \hspace{-0.2em} \langle \hspace{-0.2em} \rangle$  para visualizar la dirección IP o el nombre de host.
- b. Abra un navegador web e introduzca en la barra de direcciones la dirección IP o el nombre de host tal y como aparece en el panel de control de la impresora. Pulse la tecla Intro en el teclado del equipo. Se abrirá el EWS.

### https://10.10.XXXXX/

**W** NOTA: Si el navegador web muestra el mensaje Existe un problema con el certificado de seguridad de este sitio web cuando se intenta abrir el EWS, haga clic en Acceder a este sitio web (no recomendado).

Si se elige **Acceder a este sitio web (no recomendado)**, el equipo no resultará dañado mientras se navegue dentro del EWS de la impresora HP.

- 2. Haga clic en la ficha Fax.
- 3. Siga las instrucciones de la pantalla para configurar los ajustes del fax.
- 4. Continúe en [Paso 4: Realice una prueba de fax en la página 91.](#page-102-0)

## <span id="page-102-0"></span>Paso 4: Realice una prueba de fax

Realice una prueba de fax para comprobar que está correctamente configurado.

- 1. En la pantalla de inicio, toque el botón Configuración ...
- 2. Desplácese hasta el botón Servicio y tóquelo.
- 3. Toque el menú Servicio de fax.
- 4. Toque la opción Ejecutar prueba de fax. La impresora imprimirá un informe de la prueba.
- 5. Revise el informe.
	- Si el informe indica que la impresora ha superado la prueba, la impresora ya puede enviar y recibir faxes.
	- Si el informe indica que la impresora no ha superado la prueba, revise el informe y busque más información para solucionar este problema. La comprobaciones para la solución de problemas de fax incluyen información adicional para la resolución de los problemas de fax.

## <span id="page-103-0"></span>Envío de un fax

- Envío de un fax desde el escáner de superficie plana
- [Envío de fax desde el alimentador de documentos](#page-104-0)
- [Utilización de entradas de marcado rápido y de grupo](#page-104-0)
- [Envío de un fax desde el software](#page-105-0)
- [Envío de un fax desde un programa de software de terceros como Microsoft Word](#page-105-0)

## Envío de un fax desde el escáner de superficie plana

1. Coloque el documento boca abajo sobre el cristal del escáner.

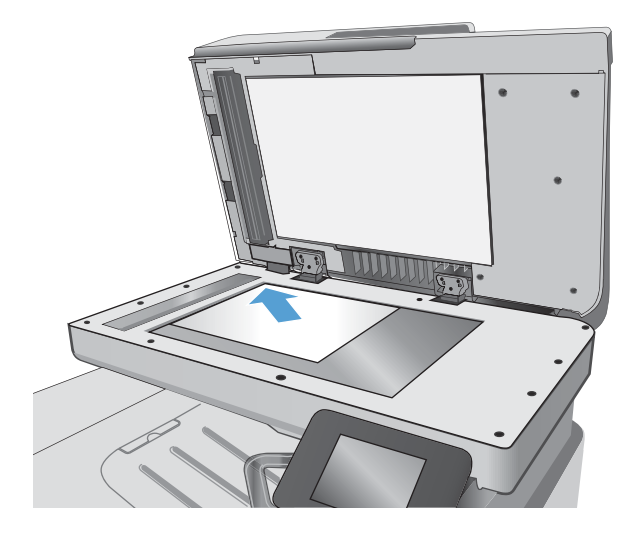

- 2. En la pantalla de inicio del panel de control de la impresora, toque el icono  $Fax$
- 3. Utilice el teclado para introducir el número de fax.
- 4. Toque el botón Iniciar fax.
- 5. La impresora le pedirá que confirme que va a enviar el documento desde el cristal del escáner. Toque el botón Sí.
- 6. La impresora le pedirá que cargue la primera página. Toque el botón Aceptar.
- 7. La impresora escanea la primera página y le solicita que cargue otra página. Si el documento tiene varias páginas, toque el botón Sí. Continúe con este proceso hasta que haya digitalizado todas las páginas.
- 8. Cuando haya escaneado la última página, toque el botón No del mensaje. La impresora envía el fax.

## <span id="page-104-0"></span>Envío de fax desde el alimentador de documentos

1. Inserte los documentos originales en el alimentador de documentos con la cara de impresión hacia arriba.

> PRECAUCIÓN: Para evitar que se dañe la impresora, no utilice originales que contengan cinta correctora, líquido corrector, clips o grapas. Tampoco cargue fotografías con un tamaño pequeño o de un material frágil en el alimentador de documentos.

2. Coloque las guías del papel para que se ajusten al papel.

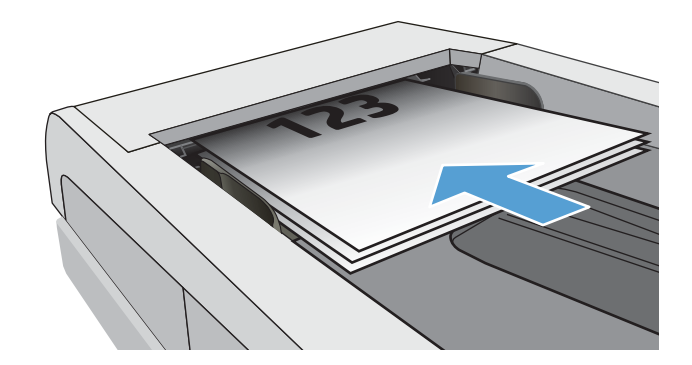

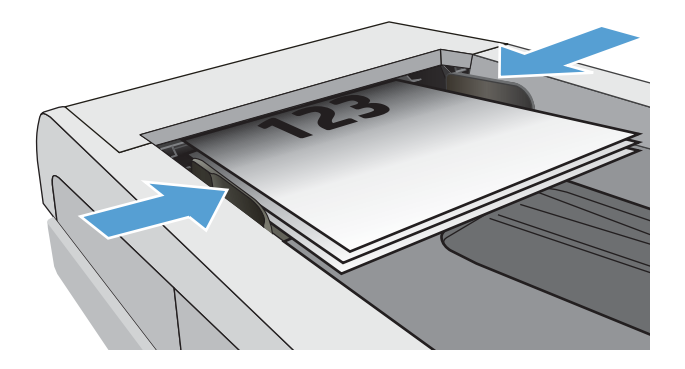

- 3. En la pantalla de inicio del panel de control de la impresora, toque el icono Fax  $\Box$ .
- 4. Utilice el teclado para introducir el número de fax.
- 5. Toque el botón Iniciar fax.

## Utilización de entradas de marcado rápido y de grupo

NOTA: Las entradas de la agenda telefónica deben configurarse con el Menú de fax antes de utilizar la agenda telefónica para enviar faxes.

1. Cargue el documento en el cristal del escáner o en el alimentador de documentos.

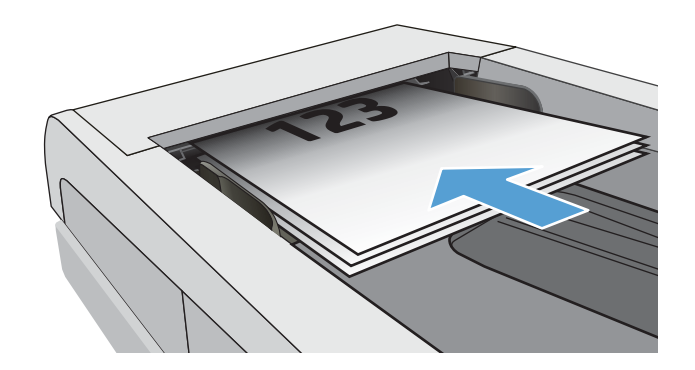

- <span id="page-105-0"></span>2. En la pantalla de inicio del panel de control de la impresora, toque el icono  $Fax$ .
- 3. En el teclado, toque el icono de la agenda telefónica del fax.
- 4. Toque el nombre de la entrada individual o de grupo que desea utilizar.
- 5. Toque el botón Iniciar fax.

## Envío de un fax desde el software

El procedimiento para enviar un fax varía según sus especificaciones. Estos son los pasos más típicos.

- 1. Haga clic en Iniciar, haga clic en Programas (o Todos los programas en Windows XP), y, a continuación, haga clic en HP.
- 2. Haga clic en el nombre de la impresora y, a continuación, haga clic en Enviar fax. Se abrirá el software del fax.
- 3. Introduzca el número de fax de uno o más destinatarios.
- 4. Cargue el documento en el alimentador de documentos.
- 5. Haga clic en Enviar ahora.

### Envío de un fax desde un programa de software de terceros como Microsoft Word

- 1. Abra un documento en un programa de terceros.
- 2. Haga clic en **Archivo** y, a continuación, en Imprimir.
- 3. Seleccione el controlador de impresión del fax en la lista desplegable del controlador de impresión. Se abrirá el software del fax.
- 4. Introduzca el número de fax de uno o más destinatarios.
- 5. Incluya cualquier página cargada en la impresora. Este paso es opcional.
- 6. Haga clic en Enviar ahora.

# 8 Gestión del producto

- [Uso de aplicaciones de los Servicios Web de HP](#page-107-0)
- [Cambio del tipo de conexión del producto \(Windows\)](#page-108-0)
- · Configuración avanzada con el servidor web incorporado de HP (EWS) y HP Device Toolbox (Windows)
- **Configuración avanzada con HP Utility para OS X**
- · Configuración de la IP de la red
- [Características de seguridad del producto](#page-118-0)
- · Configuración de ahorro de energía
- [HP Web Jetadmin](#page-121-0)
- · Actualización del firmware

#### Para obtener más información:

La siguiente información es correcta en el momento de publicación. Para obtener información actualizada, consulte [www.hp.com/support/colorljM477MFP](http://www.hp.com/support/colorljM477MFP).

La ayuda detallada de HP para la impresora incluye la siguiente información:

- Instalación y configuración
- Conocimiento y uso
- Solución de problemas
- Descargar actualizaciones de software y firmware
- Cómo unirse a foros de asistencia
- Cómo encontrar información sobre normativas y garantía

## <span id="page-107-0"></span>Uso de aplicaciones de los Servicios Web de HP

Aplicaciones de servicios web de HP proporcionan contenido útil que se puede descargar automáticamente de Internet a la impresora. Elija entre una variedad de aplicaciones, incluidas noticias, calendarios, formularios y almacenamiento de documentos en la nube.

Para activar estas aplicaciones y programar las descargas, visite el sitio web de HP Connected en [www.hpconnected.com](http://www.hpconnected.com).

**W NOTA:** Para utilizar esta función, la impresora debe estar conectada a una red cableada o inalámbrica y disponer de acceso a Internet. Los servicios web de HP deben estar activados en la impresora.

#### Activar servicios web

Este proceso activa tanto los servicios web de HP como el botón Aplicaciones

- 1. En la pantalla de inicio del panel de control de la impresora, deslice hasta que se muestre el menú Configuración. Toque el icono Configuración @ para abrir el menú.
- 2. Toque Servicios web de HP.
- 3. Toque Activar servicios web.
- 4. Para imprimir los términos de uso de los servicios web de HP, toque Imprimir.
- 5. Toque Aceptar para completar el procedimiento.

Después de descargar una aplicación desde el sitio web de HP Connected, estará disponible en el menú Aplicaciones del panel de control de la impresora.
# Cambio del tipo de conexión del producto (Windows)

Si ya utiliza el producto y quiere cambiar el modo de conexión, use el acceso directo Reconfigurar su dispositivo HP del escritorio de su equipo para cambiar la conexión. Puede, por ejemplo, reconfigurar el producto para que utilice una dirección inalámbrica distinta, para conectarse a una red cableada o inalámbrica, o para cambiar de conexión de red a conexión USB. Puede cambiar la configuración sin necesidad de insertar el CD del producto. Después de seleccionar el tipo de conexión deseada, el programa irá directamente a la parte del procedimiento de configuración del producto que sea necesario cambiar.

### Configuración avanzada con el servidor web incorporado de HP (EWS) y HP Device Toolbox (Windows)

Utilice el servidor web incorporado de HP para gestionar las funciones de impresión desde un equipo, en vez de hacerlo desde el panel de control de la impresora.

- Ver información del estado de la impresora
- Determinar la vida útil de todos los consumibles y realizar pedidos de otros nuevos
- Consultar y cambiar las configuraciones de bandeja
- **·** Consultar y cambiar la configuración del menú del panel de control de la impresora
- Consultar e imprimir páginas internas
- Recibir notificaciones de eventos de consumibles e impresora
- Ver y cambiar la configuración de la red

El servidor web incorporado de HP funciona cuando la impresora está conectada a una red basada en IP. El servidor web incorporado de HP no admite conexiones de la impresora basadas en IPX. No se necesita acceso a Internet para abrir y utilizar el servidor web incorporado de HP.

Cuando la impresora está conectada a la red, el servidor web incorporado de HP está disponible automáticamente.

NOTA: HP Device Toolbox es un software utilizado para conectar el servidor web incorporado de HP cuando la impresora está conectada a un equipo vía USB. Está disponible solo si se realizó una instalación completa al instalar la impresora en un equipo. Dependiendo de la conexión de la impresora, es posible que algunas funciones no estén disponibles.

NOTA: No es posible acceder al servidor web incorporado de HP más allá del firewall de la red.

#### Método uno: Abra el servidor web incorporado de HP (EWS) desde el menú Inicio

- 1. Haga clic en el botón **Inicio** y, a continuación, haga clic en el elemento **Programas**.
- 2. Haga clic en el grupo de la impresora HP y, a continuación, en el elemento HP Device Toolbox.

#### Método dos: Abra el servidor web incorporado de HP (EWS) desde un navegador web

- 1. Desde la pantalla de inicio del panel de control de la impresora, toque el botón de información de conexión <sub>도</sub>모, / ((♥) y, a continuación, toque el botón Red conectada <sub>모</sub>모, o el botón Red Wi-Fi activada ((♥)) para visualizar la dirección IP o el nombre de host.
- 2. Abra un navegador web e introduzca en la barra de direcciones la dirección IP o el nombre de host tal y como aparece en el panel de control de la impresora. Pulse la tecla Intro en el teclado del equipo. Se abrirá el EWS.

#### https://10.10.XXXXX/

**EZ** NOTA: Si el navegador web muestra el mensaje Existe un problema con el certificado de seguridad de este sitio web cuando se intenta abrir el EWS, haga clic en Acceder a este sitio web (no recomendado).

Si se elige Acceder a este sitio web (no recomendado), el equipo no resultará dañado mientras se navegue dentro del EWS de la impresora HP.

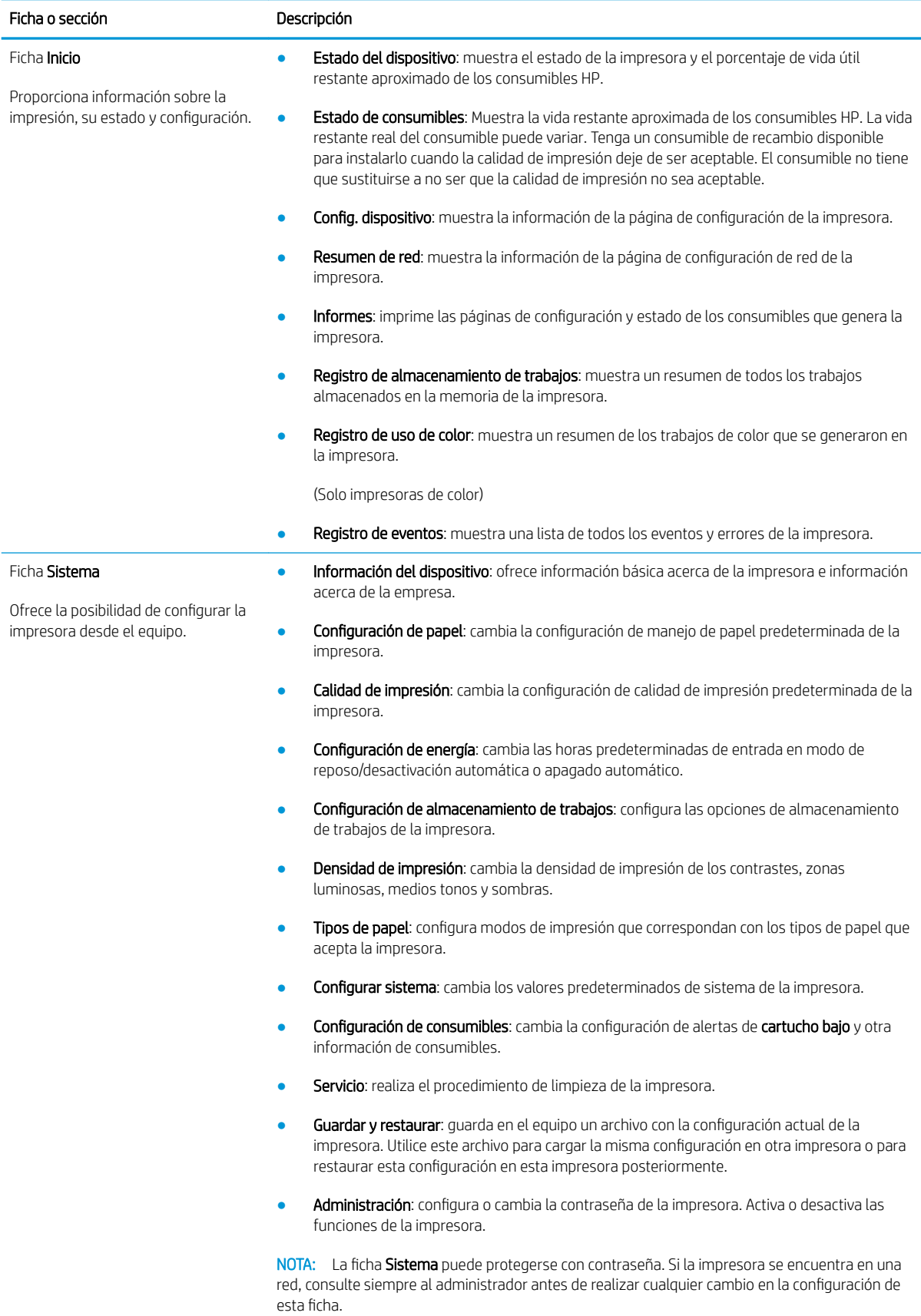

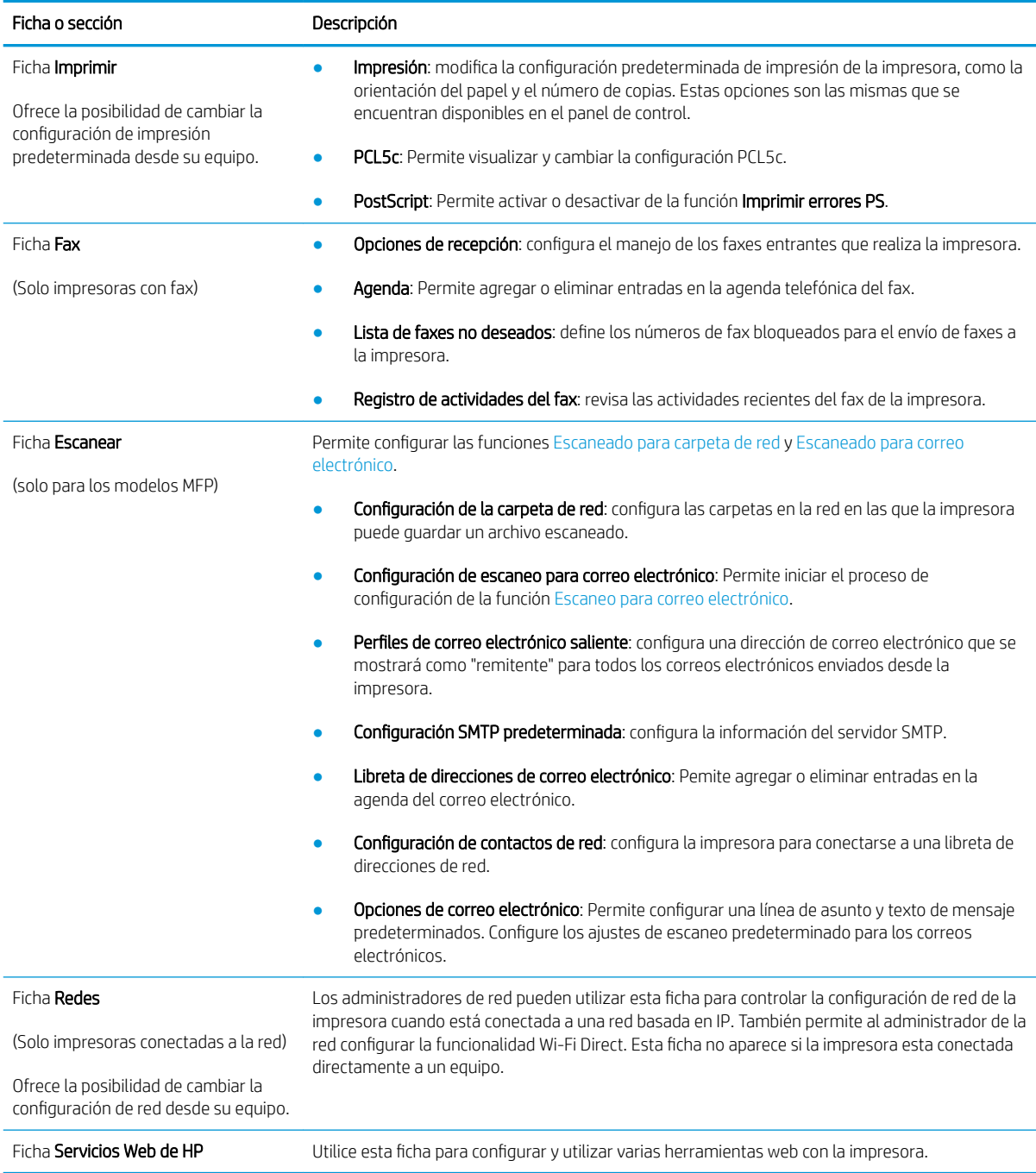

# Configuración avanzada con HP Utility para OS X

Utilice HP Utility para verificar el estado de la impresora o para ver o cambiar configuración de la impresora desde el equipo.

Puede emplear HP Utility tanto si la impresora está conectada mediante un cable USB como si lo está a una red TCP/IP.

### Cómo abrir HP Utility

- 1. En el equipo, haga clic en el menú Preferencias del sistema y, a continuación, haga clic en Imprimir y enviar, Imprimir y escanear o Impresoras y escáneres.
- 2. Seleccione la impresora en la lista.
- 3. Haga clic en el botón Opciones y recambios.
- 4. Haga clic en la ficha Utilidad.
- 5. Haga clic en el botón Abrir Printer Utility.

### Características de HP Utility

La barra de herramientas de HP Utility incluye estos elementos:

- Dispositivos: Haga clic en este botón para mostrar u ocultar los productos Mac encontrados por HP Utility.
- Todas las configuraciones: haga clic en este botón para volver a la vista principal de HP Utility.
- Soporte de HP: Haga clic en este botón para abrir un navegador y acceder al sitio web de asistencia de HP.
- Suministros: Haga clic en este botón para abrir el sitio web de HP SureSupply.
- Registro: Haga clic en este botón para abrir el sitio web de registro de HP.
- Reciclaje: Haga clic en este botón para abrir el sitio web del programa de reciclaje HP Planet Partners.

HP Utility consta de páginas que puede abrir haciendo clic en la lista Todas las configuraciones. En la tabla siguiente se describen las tareas que puede realizar con HP Utility.

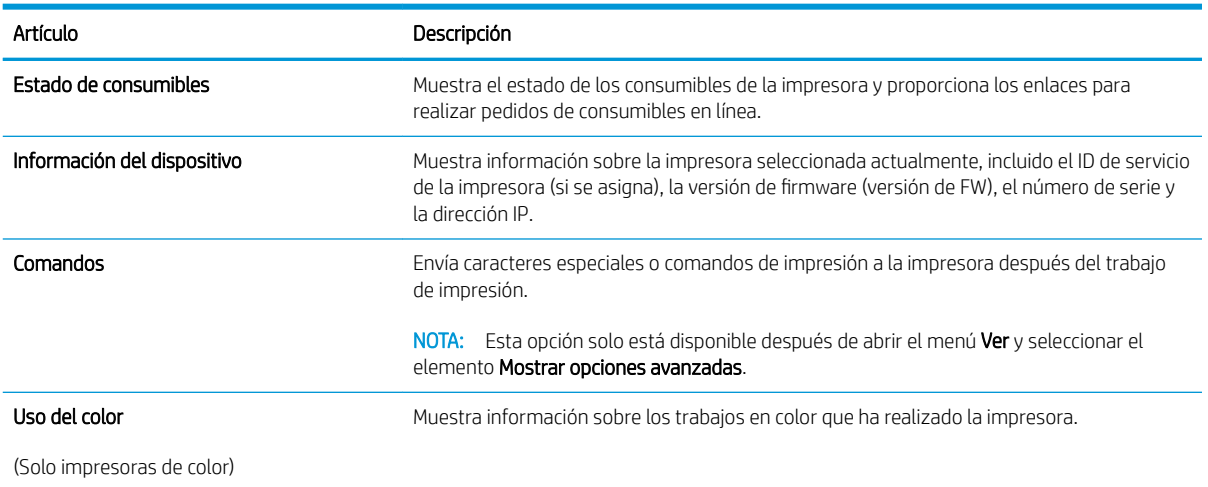

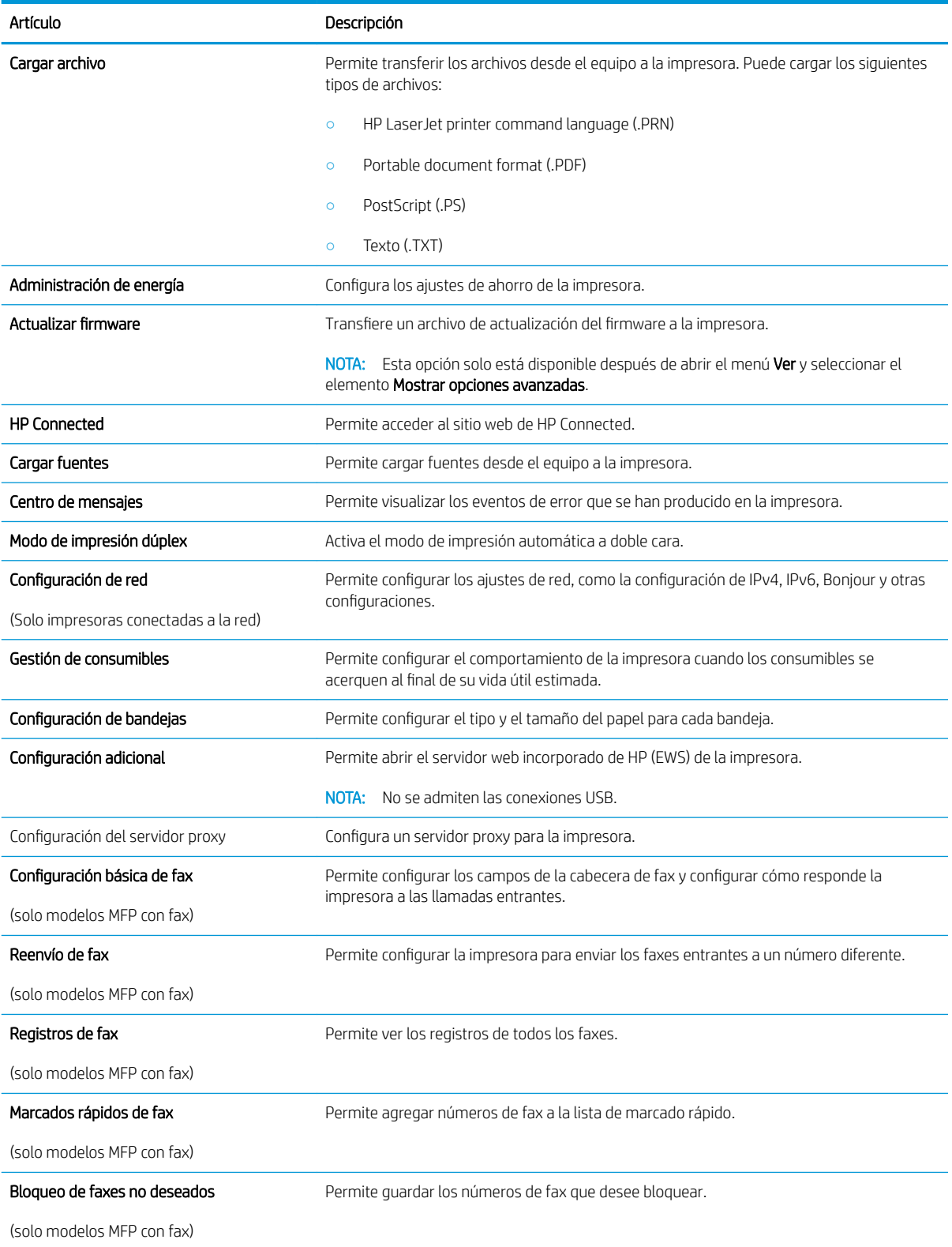

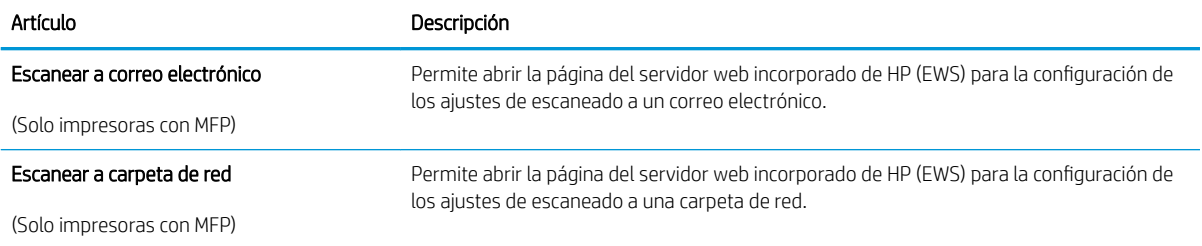

# Configuración de la IP de la red

- Introducción
- Descargo de responsabilidad sobre el uso compartido de impresoras
- Visualización o cambio de la configuración de red
- Cambio del nombre de la impresora en una red
- Configuración manual de los parámetros IPv4 TCP/IP desde el panel de control
- Configuración de la velocidad de enlace y la impresión dúplex

#### Introducción

Consulte las siguientes secciones para configurar la de red de la impresora.

### Descargo de responsabilidad sobre el uso compartido de impresoras

HP no admite la red de punto a punto, ya que se trata de una función de los sistemas operativos de Microsoft y no de los controladores de impresora de HP. Visite el sitio web de Microsoft en [www.microsoft.com.](http://www.microsoft.com)

### Visualización o cambio de la configuración de red

Utilice el servidor web incorporado de HP para ver o cambiar la configuración de IP.

- 1. Abra el servidor web incorporado de HP (EWS):
	- a. Desde la pantalla de inicio del panel de control de la impresora, toque el botón de información de conexión  $\frac{\Box}{\Box \Box \Box}$  (()) y, a continuación, toque el botón Red conectada  $\frac{\Box}{\Box \Box \Box}$  o el botón Red Wi-Fi activada  $(\gamma)$  para visualizar la dirección IP o el nombre de host.
	- b. Abra un navegador web e introduzca en la barra de direcciones la dirección IP o el nombre de host tal y como aparece en el panel de control de la impresora. Pulse la tecla Intro en el teclado del equipo. Se abrirá el EWS.

#### https://10.10.XXXXX/

**WEY NOTA:** Si el navegador web muestra el mensaje **Existe un problema con el certificado de seguridad** de este sitio web cuando se intenta abrir el EWS, haga clic en Acceder a este sitio web (no recomendado).

Si se elige Acceder a este sitio web (no recomendado), el equipo no resultará dañado mientras se navegue dentro del EWS de la impresora HP.

2. Haga clic en la ficha Red para obtener información de red. Cambie los ajustes como considere oportuno.

#### Cambio del nombre de la impresora en una red

Para cambiar el nombre de la impresora en una red para poder identificarlo de forma única, utilice el servidor web incorporado de HP.

1. Abra el servidor web incorporado de HP (EWS):

- <span id="page-116-0"></span>a. Desde la pantalla de inicio del panel de control de la impresora, toque el botón de información de conexión  $\frac{\Box}{\Box\cdots\Diamond}$  / (()) y, a continuación, toque el botón Red conectada  $\frac{\Box}{\Box\cdots\Diamond}$  o el botón Red Wi-Fi activada ( $\langle \hspace{-0.2em} \langle \hspace{-0.2em} \rangle$  para visualizar la dirección IP o el nombre de host.
- b. Abra un navegador web e introduzca en la barra de direcciones la dirección IP o el nombre de host tal y como aparece en el panel de control de la impresora. Pulse la tecla Intro en el teclado del equipo. Se abrirá el EWS.

https://10.10.XXXXX/

**WOTA:** Si el navegador web muestra el mensaje **Existe un problema con el certificado de seguridad** de este sitio web cuando se intenta abrir el EWS, haga clic en Acceder a este sitio web (no recomendado).

Si se elige Acceder a este sitio web (no recomendado), el equipo no resultará dañado mientras se navegue dentro del EWS de la impresora HP.

- 2. Abra la ficha Sistema.
- 3. En la página Información del dispositivo, el nombre predeterminado de la impresora se encuentra en el campo Descripción del dispositivo. Puede cambiar este nombre para identificar la impresora de manera única.

**X** NOTA: El resto de campos de la página son opcionales.

4. Haga clic en el botón **Aplicar** para guardar los cambios.

### Configuración manual de los parámetros IPv4 TCP/IP desde el panel de control

Utilice los menús del panel de control para configurar manualmente una dirección IPv4, una máscara de subred y una puerta de enlace predeterminada.

- 1. En la pantalla de inicio del panel de control de la impresora, toque el botón Configuración ...
- 2. Desplácese hasta el menú Configuración de red y toque esta opción.
- 3. Toque el menú Método de configuración IPV4 y, a continuación, toque el botón Manual.
- 4. Utilice el teclado de la pantalla táctil para introducir la dirección IP y, a continuación, toque el botón Aceptar. Toque el botón Sí para confirmar.
- 5. Utilice el teclado de la pantalla táctil para introducir la máscara de subred y, a continuación, toque el botón Aceptar. Toque el botón Sí para confirmar.
- 6. Utilice el teclado de la pantalla táctil para introducir la puerta de enlace predeterminada y, a continuación, toque el botón Aceptar. Toque el botón Sí para confirmar.

### Configuración de la velocidad de enlace y la impresión dúplex

NOTA: Esta información se aplica solo a las redes Ethernet. No es válida para las redes inalámbricas.

La velocidad de enlace y el modo de comunicación del servidor de impresión deben coincidir con el concentrador de la red. En la mayoría de los casos, se debe dejar la impresora en el modo automático. Un cambio incorrecto en los parámetros de velocidad de transmisión y modo dúplex puede impedir la comunicación de la impresora con otros dispositivos de red. Para realizar cambios, utilice el panel de control de la impresora.

**W NOTA:** La configuración de la impresora debe coincidir con la configuración del dispositivo de red (un concentrador de red, conmutador, pasarela, router o equipo).

**EX NOTA:** Los cambios de esta configuración hacen que la impresora se apague y luego se encienda. Realice cambios solo cuando la impresora esté inactiva.

- 1. En la pantalla de inicio del panel de control de la impresora, deslice hasta que se muestre el menú Configuración. Toque el icono Configuración (o para abrir el menú.
- 2. Abra los siguientes menús:
	- · Configuración de red
	- Velocidad de enlace
- 3. Selecciones una de las opciones siguientes:
	- Automática: el servidor de impresión se configura automáticamente para la máxima velocidad de enlace y modo de comunicación permitido en red
	- 10T completo: 10 megabytes por segundo (Mbps), funcionamiento dúplex completo
	- 10T media: 10 Mbps, funcionamiento semidúplex
	- 100TX completa: 100 Mbps, funcionamiento dúplex completo
	- 100TX media: 100 Mbps, funcionamiento semidúplex
	- 1000T completo: 1000 Mbps, funcionamiento dúplex completo
- 4. Toque el botón Guardar o pulse el botón OK. La impresora se apaga y vuelve a encenderse.

# Características de seguridad del producto

### Introducción

La impresora incluye varias funciones de seguridad que permiten restringir el acceso a los ajustes de configuración, proteger los datos y evitar el acceso a componentes de hardware de gran importancia.

Asignar o cambiar la contraseña del sistema con el servidor web incorporado

### Asignar o cambiar la contraseña del sistema con el servidor web incorporado

Asigne una contraseña de administrador para acceder a la impresora y al servidor web incorporado de HP, de modo que los usuarios no autorizados no puedan modificar la configuración de la impresora.

- 1. Apertura del servidor Web incorporado de HP (EWS):
	- a. Desde la pantalla de inicio del panel de control de la impresora, toque el botón de información de conexión  $\frac{p}{n+1}$   $\bigvee$  ( $\uparrow$ ) y, a continuación, toque el botón Red conectada  $\frac{p}{n+1}$  o el botón Red Wi-Fi activada ( $\langle \hspace{-0.2em} \langle \hspace{-0.2em} \rangle$  para visualizar la dirección IP o el nombre de host.
	- b. Abra un navegador web e introduzca en la barra de direcciones la dirección IP o el nombre de host tal y como aparece en el panel de control de la impresora. Pulse la tecla Intro en el teclado del equipo. Se abrirá el EWS.

#### https://10.10.XXXXX/

NOTA: Si el navegador web muestra el mensaje Existe un problema con el certificado de seguridad de este sitio web cuando se intenta abrir el EWS, haga clic en Acceder a este sitio web (no recomendado).

Si se elige Acceder a este sitio web (no recomendado), el equipo no resultará dañado mientras se navegue dentro del EWS de la impresora HP.

- 2. En la ficha Sistema haga clic en el enlace Administración en el panel de navegación izquierdo.
- 3. En el área denominada Seguridad del producto, introduzca la contraseña en el campo Contraseña.
- 4. Vuelva a introducir la contraseña en el campo **Confirmar contraseña**.
- 5. Haga clic en el botón Aplicar.

**X** NOTA: Anote la contraseña y guárdela en un lugar seguro.

# Configuración de ahorro de energía

- Introducción
- Impresión con EconoMode
- Configuración del ajuste Reposo/Desactivación automática tras
- Establezca el retraso del apagado y configure la impresora para que consuma de 1 vatio de energía como [máximo](#page-120-0)
- Configuración del retraso del apagado

### Introducción

La impresora incluye varias funciones de ahorro que reducen el consumo de energía y de consumibles.

#### Impresión con EconoMode

Esta impresora cuenta con la opción EconoMode para imprimir borradores de documentos. El uso de EconoMode permite utilizar menos tóner. Sin embargo, usar EconoMode también puede reducir la calidad de impresión.

HP no recomienda el uso constante de EconoMode. Si utiliza EconoMode de forma constante, la vida útil del consumible de tóner podría superar la de las piezas mecánicas del cartucho de tóner. Si la calidad de impresión empieza a disminuir y ya no es aceptable, sustituya el cartucho de tóner.

 $\mathbb{B}^n$  NOTA: Si esta opción no está disponible en el controlador de impresión, puede configurarlo mediante el servidor Web incorporado de HP.

- 1. Desde el programa de software, seleccione la opción Imprimir.
- 2. Seleccione la impresora y, a continuación, haga clic en el botón **Propiedades** o **Preferencias**.
- 3. Haga clic en la ficha Papel/Calidad.
- 4. Haga clic en la casilla de verificación EconoMode.

### Configuración del ajuste Reposo/Desactivación automática tras

Utilice los menús del panel de control para establecer la cantidad de tiempo de inactividad antes de que la impresora entre en modo de reposo.

Realice el siguiente procedimiento para cambiar la configuración de Reposo/Desactivación automática tras:

- 1. En la pantalla de inicio del panel de control de la impresora, deslice hasta que se muestre el menú Configuración. Toque el icono Configuración (o) para abrir el menú.
- 2. Abra los siguientes menús:
	- Configurar sistema
	- Configuración de energía
	- Reposo/Desact auto tras
- 3. Seleccione el tiempo del retraso de Reposo/Desactivación automática.

### <span id="page-120-0"></span>Establezca el retraso del apagado y configure la impresora para que consuma de 1 vatio de energía como máximo

Utilice los menús del panel de control para establecer la cantidad de tiempo antes de que la impresora se apague.

**W NOTA:** Una vez apagada la impresora, el consumo de energía es de 1 vatio o inferior.

Realice el siguiente procedimiento para cambiar la configuración del tiempo de retraso del apagado:

- 1. En la pantalla de inicio del panel de control de la impresora, deslice hasta que se muestre el menú Configuración. Toque el icono Configuración @ para abrir el menú.
- 2. Abra los siguientes menús:
	- Configurar sistema
	- · Configuración de energía
	- Apagar tras
- 3. Seleccione el tiempo del retraso del apagado.

**NOTA:** El valor predeterminado es de 4 horas.

### Configuración del retraso del apagado

Utilice los menús del panel de control para seleccionar si la impresora retrasa o no el tiempo de apagado tras pulsar el botón de encendido.

Realice el siguiente procedimiento para cambiar la configuración del retraso del apagado:

- 1. En la pantalla de inicio del panel de control de la impresora, deslice hasta que se muestre el menú Configuración. Toque el icono Configuración (o) para abrir el menú.
- 2. Abra los siguientes menús:
	- Configurar sistema
	- Configuración de energía
	- Retraso del apagado
- 3. Selecciones una de las siguientes opciones de retraso:
	- Sin retraso: La impresora se apaga tras un periodo de inactividad que viene determinado por la configuración de Apagar tras.
	- Puertos activos: Si esta opción está seleccionada, la impresora no se apagará a menos que todos los puertos estén inactivos. Un enlace de red o una conexión de fax activos evitarán que la impresora se apague.

### HP Web Jetadmin

HP Web Jetadmin es una herramienta líder en el sector que ha obtenido importantes reconocimientos y que permite gestionar eficazmente una amplia variedad de productos HP conectados en red, incluidas impresoras, impresoras multifunción y dispositivos de envío digital. Esta sencilla solución le permite instalar, supervisar, mantener, solucionar problemas y proteger su entorno de impresión y de creación de imágenes de forma remota, lo que permite aumentar la productividad del negocio ya que puede ahorrar tiempo, costes de control y le ayuda a proteger su inversión.

Se realizan actualizaciones periódicas de HP Web Jetadmin para que disponga de soporte en relación con determinadas funciones del producto. Para obtener más información, visite: [www.hp.com/ go/webjetadmin](http://www.hp.com/go/webjetadmin).

### Actualización del firmware

HP ofrece actualizaciones periódicas de la impresora, aplicaciones de servicios web nuevas y funciones nuevas para aplicaciones de servicios web existentes. Siga estos pasos para actualizar el firmware dela impresora para una sola impresora. Cuando actualice el firmware, las aplicaciones de servicios web se actualizarán automáticamente.

Hay dos métodos posibles para llevar a cabo la actualización del firmware de esta impresora. Siga solo uno de los siguientes métodos para actualizar el firmware de la impresora.

#### Método uno: Actualice el firmware utilizando el panel de control

Utilice estos pasos para cargar el firmware del panel de control (solo para impresoras conectadas a la red) o para configurar la impresora de forma que cargue automáticamente futuras actualizaciones de firmware. Para impresoras conectadas mediante USB, pase al método dos.

- 1. Compruebe que la impresora está conectada a una red cableada (Ethernet) o inalámbrica con una conexión a Internet activa.
- **EZ NOTA:** La impresora debe estar conectada a Internet para actualizar el firmware a través de una conexión de red.
- 2. En la pantalla de inicio del panel de control de la impresora, toque el botón Configuración .
- 3. Desplácese al menú Servicio y ábralo, y, a continuación, abra el menú Actualización de LaserJet.
- **X** NOTA: Si la opción Actualización de Laser Jet no aparece, siga el método dos.
- 4. Toque Comprobar actualizaciones ahora para buscar actualizaciones.
- **WEY** NOTA: La impresora comprueba automáticamente si hay una actualización y, en caso de detectar una versión más nueva, el proceso de actualización se inicia automáticamente.
- 5. Ajuste la impresora para que actualice automáticamente el firmware cuando existan actualizaciones.

En la pantalla de inicio del panel de control de la impresora, toque el botón Configuración .

Desplácese hasta el menú Servicio y ábralo, abra el menú Actualización de LaserJet, y, a continuación, seleccione el menú Gestionar actualizaciones.

Ajuste la opción Permitir actualizaciones en SÍ, y, a continuación, ajuste la opción Comprobar automáticamente en ACTIVADO.

### Método dos: Actualice el firmware utilizando la Utilidad de actualización de firmware.

Siga estos pasos para descargar manualmente e instalar la Utilidad de actualización de firmware de HP.com.

 $\mathbb{B}^n$  NOTA: Este método es la única opción de actualización de firmware disponible para aquellas impresoras conectadas al equipo a través de un cable USB. También funciona para impresoras conectadas a una red.

**WEY NOTA:** Para utilizar este método, debe tener un controlador de impresión instalado.

- 1. Acceda a [www.hp.com/go/support,](http://www.hp.com/go/support) haga clic en el enlace **Controladores y software**, escriba el nombre de la impresora en el campo de búsqueda, pulse el botón INTRO, y, a continuación, seleccione la impresora de la lista de resultados de la búsqueda.
- 2. Seleccione el sistema operativo.
- 3. Bajo la sección Firmware, busque Utilidad de actualización de firmware.
- 4. Haga clic en Descargar, haga clic en Ejecutar, y, a continuación, haga clic en Ejecutar de nuevo.
- 5. Cuando se ejecute la utilidad, seleccione la impresora de la lista desplegable y, a continuación, haga clic en Enviar firmware.
- **II NOTA:** Para imprimir una página de configuración para verificar la versión de firmware instalada antes o después del proceso de actualización, haga clic en Configuración de impresión.
- 6. Siga las instrucciones que aparecen en pantalla para completar la instalación y, a continuación, haga clic en el botón Salir para cerrar la utilidad.

# 9 Solución de problemas

- [Asistencia al cliente](#page-125-0)
- [Sistema de ayuda del panel de control](#page-126-0)
- [Restauración de los valores predeterminados de fábrica](#page-127-0)
- [En el panel de control de la impresora se muestra el mensaje "Cartucho bajo" o "Cartucho muy bajo"](#page-128-0)
- [El producto no recoge el papel o se producen errores de alimentación](#page-130-0)
- [Eliminación de atascos de papel](#page-138-0)
- [Mejora de la calidad de impresión](#page-150-0)
- [Mejora de la calidad de la copia y del escaneado de imágenes](#page-158-0)
- [Mejora de la calidad de imagen de fax](#page-164-0)
- [Solución de problemas de red cableada](#page-168-0)
- [Solución de problemas de red inalámbrica](#page-170-0)
- [Solución de problemas de fax](#page-174-0)

#### Para obtener más información:

La siguiente información es correcta en el momento de publicación. Para obtener información actualizada, consulte [www.hp.com/support/colorljM477MFP](http://www.hp.com/support/colorljM477MFP).

La ayuda detallada de HP para la impresora incluye la siguiente información:

- Instalación y configuración
- Conocimiento y uso
- Solución de problemas
- Descargar actualizaciones de software y firmware
- Cómo unirse a foros de asistencia
- Cómo encontrar información sobre normativas y garantía

# <span id="page-125-0"></span>Asistencia al cliente

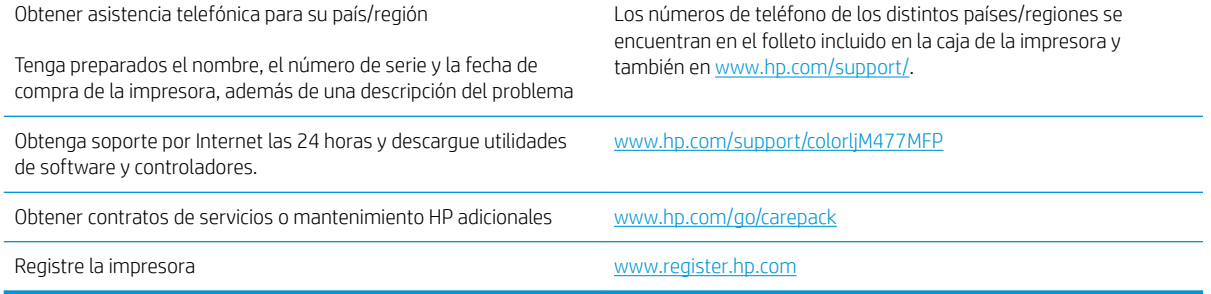

### <span id="page-126-0"></span>Sistema de ayuda del panel de control

La impresora tiene un sistema de ayuda incorporado que explica cómo utilizar cada pantalla. Para abrir el sistema de Ayuda, toque el botón  $\Omega$  de la esquina superior derecha de la pantalla.

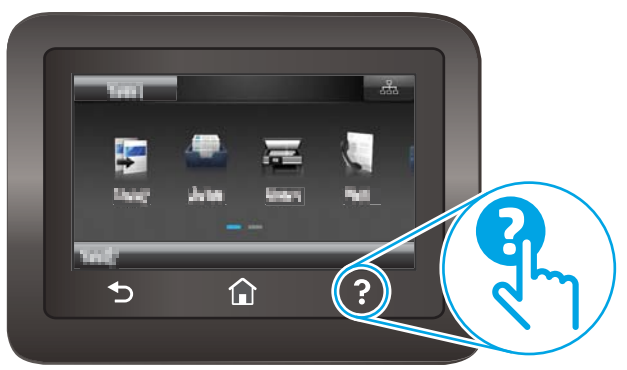

En algunas pantallas, la Ayuda abre un menú general en el que pueden buscarse temas concretos. Para desplazarse por la estructura del menú, toque los botones del menú.

Algunas pantallas de la Ayuda incluyen animaciones para guiarle por los procedimientos, como la eliminación de atascos.

En las pantallas que contienen opciones de configuración para trabajos individuales, la Ayuda abrirá un tema que explica las opciones de esa pantalla.

Si la impresora alerta sobre un error o advertencia, toque el botón Ayuda ? para abrir un mensaje que describa el problema. El mensaje también contiene instrucciones que le ayudarán a resolver el problema.

### <span id="page-127-0"></span>Restauración de los valores predeterminados de fábrica

Al restablecer los valores predeterminados de fábrica, todos los ajustes de la impresora y la red vuelven a sus valores predeterminados de fábrica. No se restablecerá el recuento de páginas ni el tamaño de la bandeja. Para restablecer la configuración de fábrica de la impresora, siga estos pasos.

A PRECAUCIÓN: Al restablecer la configuración de fábrica se restauran todos los valores predeterminados de fábrica y se borran las páginas que estén almacenadas en la memoria.

- 1. En la pantalla de inicio del panel de control de la impresora, deslice hasta que se muestre el menú Configuración. Toque el icono Configuración (o para abrir el menú.
- 2. Desplácese hasta el menú Servicio.
- 3. Desplácese hasta seleccionar Restaurar configuración predeterminada y, a continuación, toque OK.

La impresora se reinicia automáticamente.

### <span id="page-128-0"></span>En el panel de control de la impresora se muestra el mensaje "Cartucho bajo" o "Cartucho muy bajo"

- Cambio de la configuración "Muy bajo"
- [Pida consumibles](#page-129-0)

Nivel del cartucho bajo: la impresora indica que el nivel de un cartucho de tóner es bajo. La vida útil real del cartucho de tóner puede variar. Tenga disponible un recambio para instalarlo cuando la calidad de impresión deje de ser aceptable. No es necesario sustituir el cartucho de tóner en ese momento.

Continúe imprimiendo con el cartucho actual hasta que la distribución del tóner no proporcione una calidad de impresión aceptable. Para redistribuir el tóner, retire el cartucho de tóner de la impresora y agítelo con cuidado hacia delante y hacia atrás de lado a lado. Coloque nuevamente el cartucho de tóner en la impresora y cierre la cubierta.

Nivel del cartucho muy bajo: la impresora indica que el nivel del cartucho de tóner es muy bajo. La vida útil real del cartucho de tóner puede variar. Para prolongar la vida útil del tóner, agite suavemente el cartucho de lado a lado. Tenga disponible un recambio para instalarlo cuando la calidad de impresión deje de ser aceptable. El cartucho de tóner no tiene que sustituirse en ese momento, a no ser que la calidad de impresión no sea aceptable.

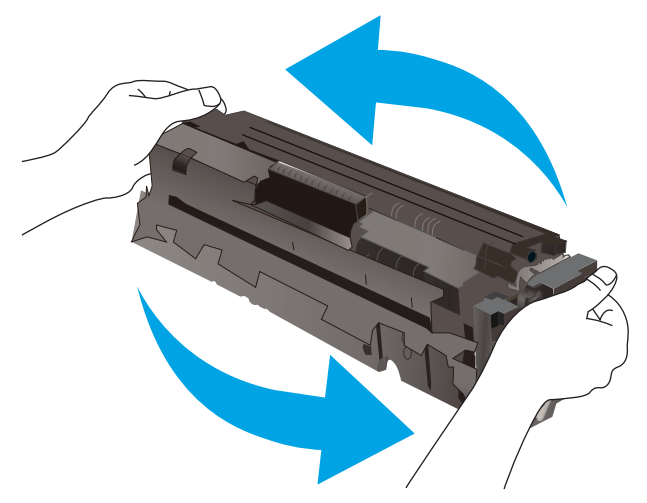

Cuando un cartucho de tóner HP alcanza el nivel Muy bajo, finaliza la garantía de protección Premium de HP de ese cartucho.

### Cambio de la configuración "Muy bajo"

Se puede cambiar la reacción de la impresora cuando los consumibles alcanzan el estado Muy bajo. No es necesario reconfigurar estos parámetros cuando se instala un cartucho de tóner.

- 1. En la pantalla de inicio del panel de control de la impresora, deslice hasta que se muestre el menú Configuración. Toque el icono Configuración (o) para abrir el menú.
- 2. Abra los siguientes menús:
	- Configurar sistema
	- Configuración de suministros
- <span id="page-129-0"></span>Cartucho negro o Cartuchos de color
- **•** Configuración en nivel muy bajo
- 3. Seleccione una de las opciones siguientes:
	- Seleccione la opción Continuar para configurar la impresora de modo que le avise de que el nivel del cartucho de tóner es muy bajo pero siga imprimiendo.
	- Seleccione la opción Detener para configurar la impresora de modo que detenga la impresión hasta que sustituya el cartucho de tóner.
	- Seleccione la opción Solicitar para configurar la impresora de modo que detenga la impresión y le solicite que sustituya el cartucho de tóner. Puede confirmar la solicitud y continuar imprimiendo. Una opción que el cliente puede configurar en esta impresora es el "Mensaje recordatorio cada 100 páginas, 200 páginas, 300 páginas, 400 páginas o nunca". Esta opción se proporciona como comodidad para el cliente y no se garantiza que estas páginas impresas dispongan de una calidad de impresión aceptable.

#### Para impresoras con función de fax

Si la impresora se configura en la opción Detener o Solicitar, existe un riesgo de que los faxes no se impriman cuando la impresora reanude la impresión. Esto puede ocurrir si la impresora recibió más faxes de los que la memoria puede almacenar mientras está en espera.

La impresora puede imprimir faxes sin interrupción cuando pasa el umbral Muy bajo si selecciona la opción Continuar para los cartuchos del tóner, pero la calidad de impresión puede reducirse.

### Pida consumibles

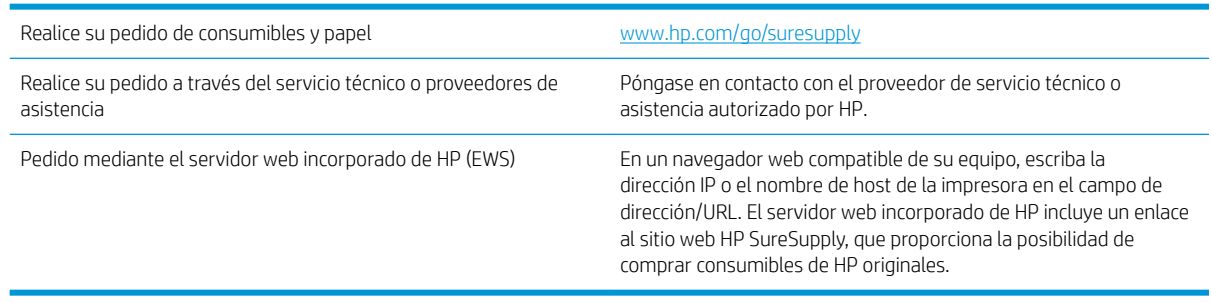

### <span id="page-130-0"></span>El producto no recoge el papel o se producen errores de alimentación

### Introducción

Las siguientes soluciones pueden resultar de utilidad para resolver problemas si la impresora no recoge el papel de la bandeja o si recoge varias hojas de papel al mismo tiempo. Cualquiera de estos casos puede provocar atascos de papel.

- La impresora no recoge el papel
- [La impresora recoge varias hojas de papel](#page-132-0)
- [El alimentador de documentos se atasca, se inclina o toma varias hojas de papel](#page-135-0)
- [Limpieza de los rodillos de recogida y la placa de separación del alimentador de documentos](#page-136-0)

### La impresora no recoge el papel

Si la impresora no recoge papel de la bandeja, intente las siguientes soluciones.

- 1. Abra la impresora y retire las hojas de papel atascadas. Compruebe que no quedan restos de papel rasgado en el interior de la impresora.
- 2. Cargue la bandeja con el tamaño de papel adecuado para el trabajo.
- 3. Asegúrese de que el tamaño y el tipo de papel estén correctamente definidos en el panel de control de la impresora.
- 4. Asegúrese de que las guías de papel de la bandeja están ajustadas correctamente al tamaño del papel. Ajuste las guías a la sangría adecuada en la bandeja. La flecha de la guía de la bandeja debe estar totalmente alineada con la marca de la bandeja.
- NOTA: No ajuste las guías de papel demasiado contra la pila de papel. Ajústelas hasta las sangrías o marcas de la bandeja.

Las siguientes imágenes muestran ejemplos de las sangrías de tamaño de papel en las bandejas de varias impresoras. La mayoría de las impresoras HP tienen marcas similares a estas.

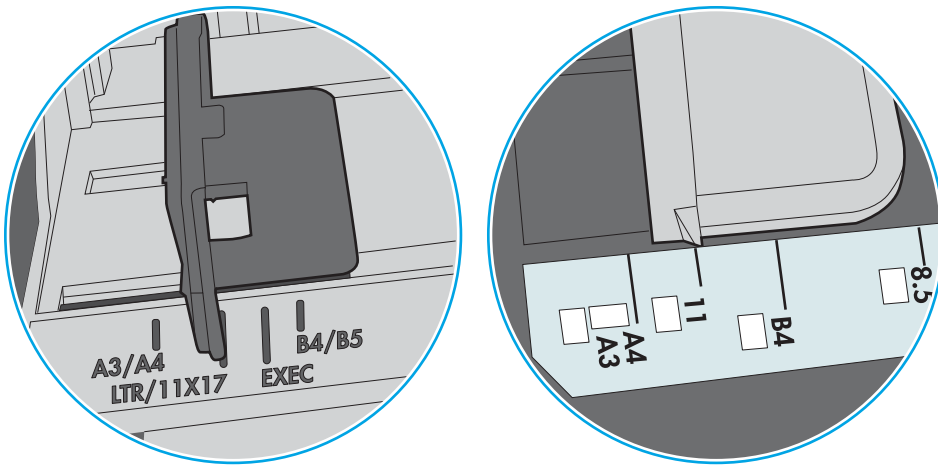

Figura 9-1 Marcas de tamaño en la bandeja 1 o la bandeja multifunción

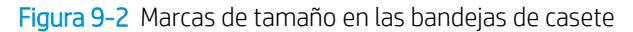

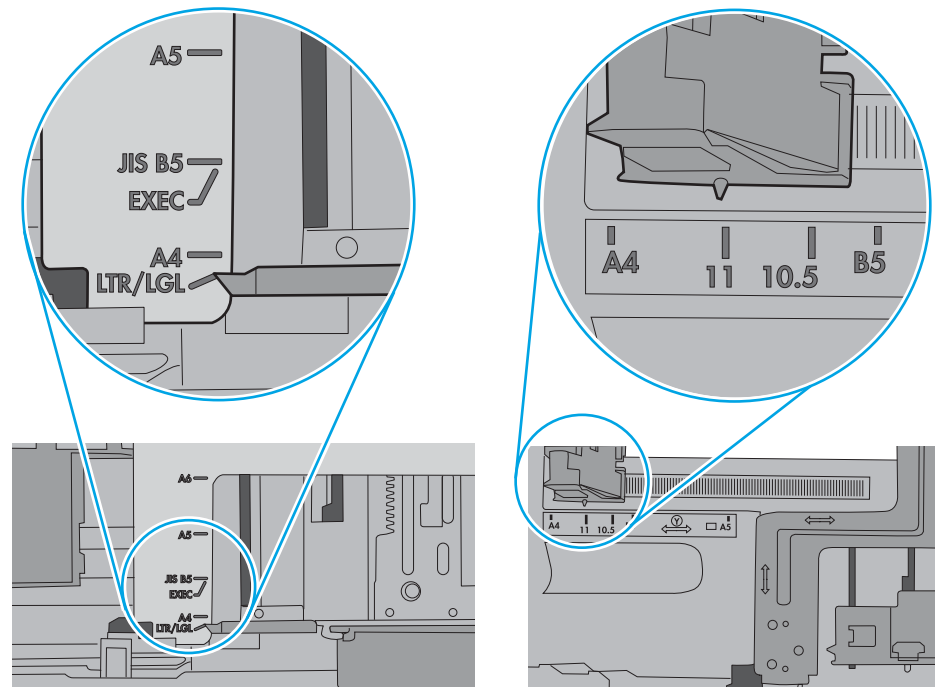

<span id="page-132-0"></span>5. Compruebe que la humedad en la habitación está dentro de las especificaciones para esta impresora y que el papel se ha almacenado en paquetes sin abrir. La mayoría de resmas de papel se venden con un embalaje que protege el papel de la humedad y lo mantiene seco.

En entornos con mucha humedad, el papel de la parte superior de la pila de la bandeja puede absorber humedad y puede tener un aspecto ondulado o irregular. Si esto ocurre, retire de 5 a 10 hojas de la parte superior de la pila de papel.

En entornos con poca humedad, el exceso de electricidad estática puede provocar que las hojas de papel se peguen. Si esto ocurre, retire el papel de la bandeja y doble la pila sujetándola por ambos extremos y acercándolos de manera que se forme una U. A continuación, gire los extremos hacia abajo para invertir la forma de la U. Después, sujete cada lado de la pila de papel y repita este proceso. Este proceso permite que las hojas se separen sin que se produzca electricidad estática. Enderece la pila de papel sobre una mesa antes de volver a introducirla en la bandeja.

Figura 9-3 Técnica para doblar la pila de papel

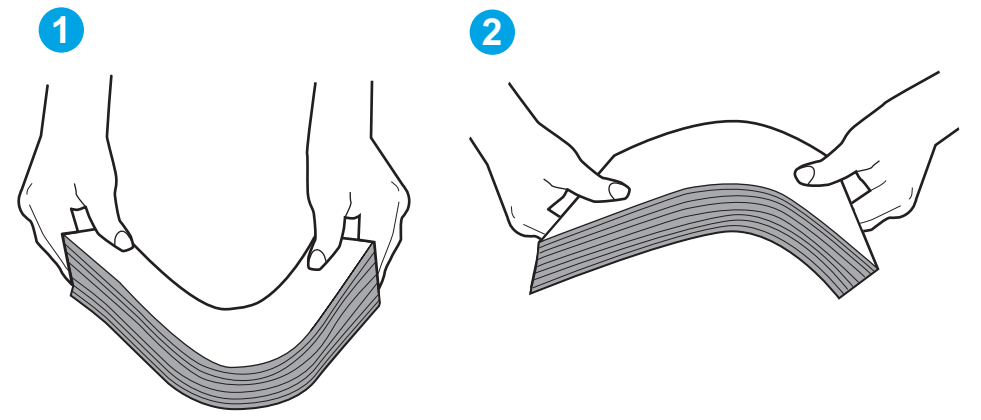

- 6. Compruebe si en el panel de control de la impresora aparece un mensaje en el que se le solicita confirmación para realizar la alimentación manual del papel. Cargue papel y continúe.
- 7. Puede que los rodillos situados sobre la bandeja estén sucios. Limpie los rodillos con un paño que no deje pelusa, humedecido en agua tibia. Utilice agua destilada si se encuentra disponible.
	- $\bigwedge$  PRECAUCIÓN: No pulverice agua directamente sobre la impresora. En su lugar, pulverice agua sobre un paño o humedezca el paño y escúrralo antes de limpiar los rodillos.

La siguiente imagen muestra algunos ejemplos de la ubicación del rodillo en varias impresoras.

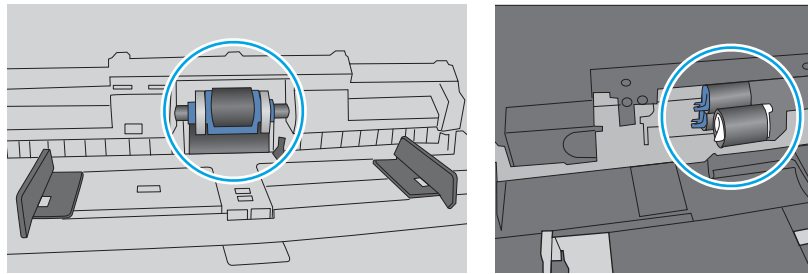

Figura 9-4 Ubicaciones del rodillo en la bandeja 1 o la bandeja multifunción

### La impresora recoge varias hojas de papel

Si la impresora recoge varias hojas de papel de la bandeja, intente las siguientes soluciones.

- 1. Retire la pila de papel de la bandeja, dóblela, gírela 180 grados y déle la vuelta. *No airee el papel.* Vuelva a colocar la pila de papel en la bandeja.
	- **Y** NOTA: Airear el papel introduce electricidad estática. En lugar de airear el papel, doble la pila sujetándola por ambos extremos y acercándolos de manera que se forme una U. A continuación, gire los extremos hacia abajo para invertir la forma de la U. Después, sujete cada lado de la pila de papel y repita este proceso. Este proceso permite que las hojas se separen sin que se produzca electricidad estática. Enderece la pila de papel sobre una mesa antes de volver a introducirla en la bandeja.

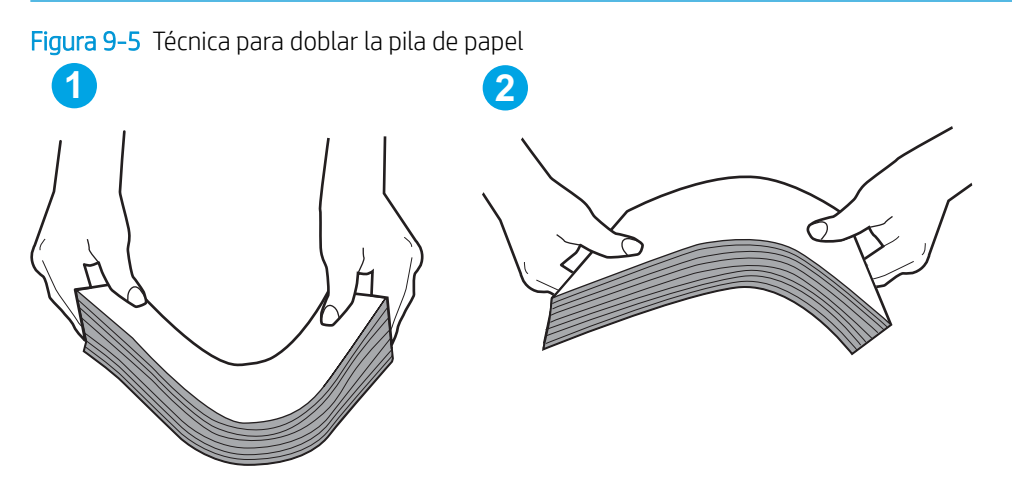

- 2. Utilice únicamente papel que se ajuste a las especificaciones indicadas por HP para esta impresora.
- 3. Compruebe que la humedad en la habitación está dentro de las especificaciones para esta impresora y que el papel se ha almacenado en paquetes sin abrir. La mayoría de resmas de papel se venden con un embalaje que protege el papel de la humedad y lo mantiene seco.

En entornos con mucha humedad, el papel de la parte superior de la pila de la bandeja puede absorber humedad y puede tener un aspecto ondulado o irregular. Si esto ocurre, retire de 5 a 10 hojas de la parte superior de la pila de papel.

En entornos con poca humedad, el exceso de electricidad estática puede provocar que las hojas de papel se peguen. Si esto ocurre, retire el papel de la bandeja y doble la pila tal y como se ha descrito anteriormente.

4. Utilice papel que no esté arrugado, doblado o dañado. Si es necesario, utilice papel de un paquete diferente.

5. Asegúrese de que la bandeja no está demasiado llena. Para ello, compruebe las marcas de altura de pila en el interior de la bandeja. Si está demasiado llena, retire toda la pila de papel, enderécela y coloque de nuevo parte del papel en la bandeja.

Las siguientes imágenes muestran ejemplos de las marcas de altura de pila en las bandejas de varias impresoras. La mayoría de las impresoras HP tienen marcas similares a estas. Asegúrese también de que todas las hojas de papel están por debajo de las pestañas próximas a las marcas de altura de pila. Estas pestañas ayudan a sostener el papel en la posición correcta a medida que entra en la impresora.

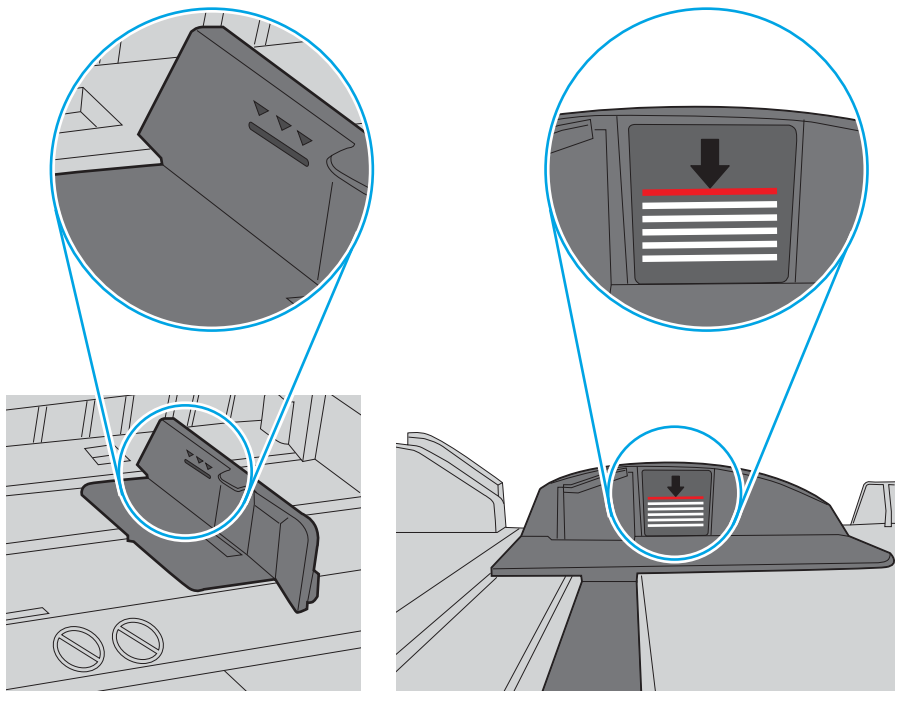

Figura 9-6 Marcas de altura de pila

Figura 9-7 Pestaña para la pila de papel

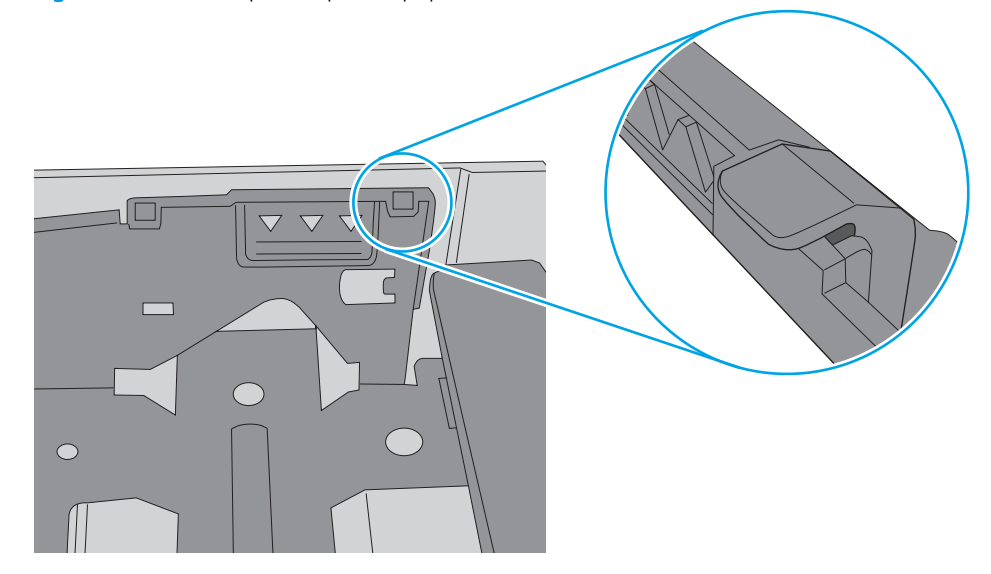

- <span id="page-135-0"></span>6. Asegúrese de que las guías de papel de la bandeja están ajustadas correctamente al tamaño del papel. Ajuste las guías a la sangría adecuada en la bandeja. La flecha de la guía de la bandeja debe estar totalmente alineada con la marca de la bandeja.
	- **WEMEM** NOTA: No ajuste las guías de papel demasiado contra la pila de papel. Ajústelas hasta las sangrías o marcas de la bandeja.

Las siguientes imágenes muestran ejemplos de las sangrías de tamaño de papel en las bandejas de varias impresoras. La mayoría de las impresoras HP tienen marcas similares a estas.

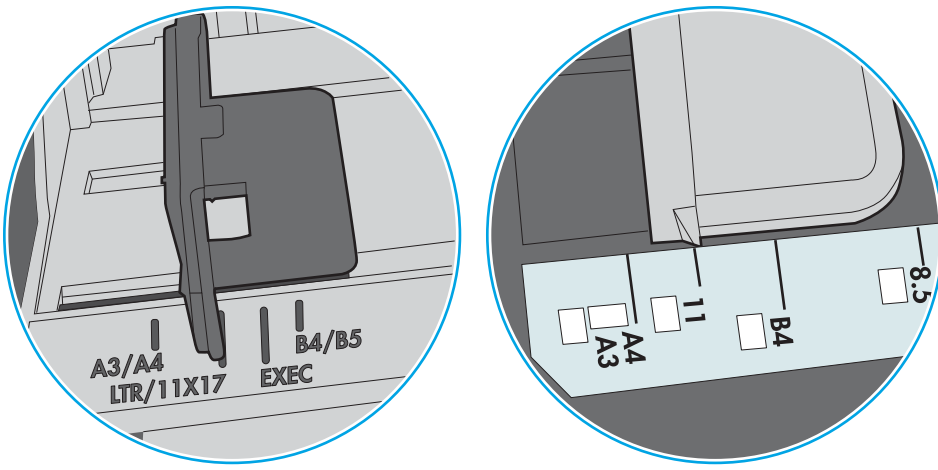

Figura 9-8 Marcas de tamaño en la bandeja 1 o la bandeja multifunción

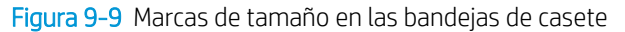

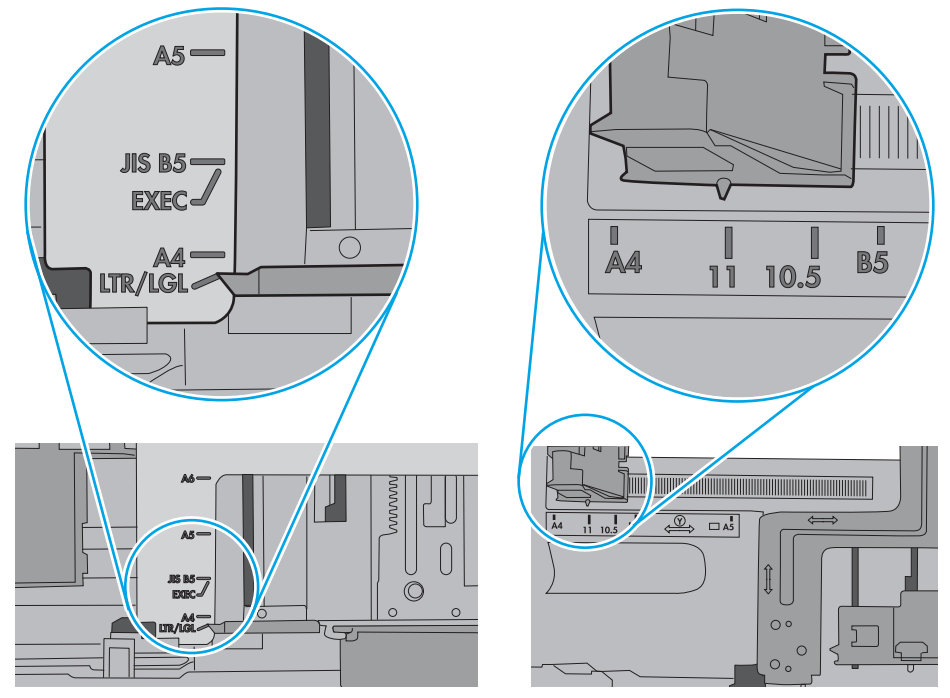

7. Asegúrese de que el entorno de impresión cumple con las especificaciones recomendadas.

### El alimentador de documentos se atasca, se inclina o toma varias hojas de papel

**W** NOTA: Esta información solo se aplica a impresoras MFP.

- <span id="page-136-0"></span>Puede que el original contenga elementos, como grapas o notas adhesivas, que se deben retirar.
- Compruebe que todos los rodillos estén en su sitio y que las tapas de acceso a los rodillos del interior del alimentador de documentos estén cerradas.
- Compruebe que la tapa del alimentador de documentos superior está cerrada.
- Puede que las hojas no estén colocadas correctamente. Enderece las hojas y ajuste las guías del papel para centrar la pila.
- Las guías del papel deben tocar los lados de la pila de papel para que funcionen correctamente. Asegúrese de que la pila de papel está recta y de que las guías están colocadas en contacto con la pila de papel.
- Puede que la bandeja de salida o la bandeja de entrada del alimentador de documentos contengan más páginas del número máximo admitido. Asegúrese de que la pila de papel encaje bajo las guías de la bandeja de entrada y retire las páginas de la bandeja de salida.
- Compruebe que no hay trozos de papel, grapas, clips u otros materiales en la trayectoria del papel.
- Limpie los rodillos del alimentador de documentos y la placa de separación. Utilice aire comprimido o un paño que no deje pelusa, humedecido en agua tibia. Si sigue habiendo errores de alimentación, sustituya los rodillos.
- En la pantalla de inicio del panel de control de la impresora, desplácese hasta el botón Consumibles y tóquelo. Compruebe el estado del kit del alimentador de documentos y sustitúyalo si es necesario.

#### Limpieza de los rodillos de recogida y la placa de separación del alimentador de documentos

Si el alimentador de documentos experimenta problemas de manipulación del papel, como atascos o acumulación de varias páginas, limpie los rodillos y la placa de separación del alimentador de documentos.

1. Abra la cubierta de acceso del alimentador de documentos.

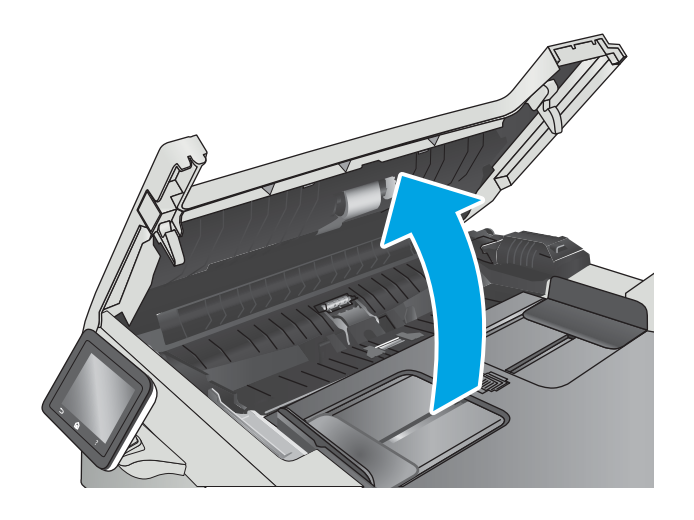

2. Utilice un paño húmedo que no suelte pelusas para limpiar los rodillos de recogida y la placa de separación.

PRECAUCIÓN: No utilice productos abrasivos, acetona, benceno, amoníaco, alcohol o tetracloruro de carbono en ninguna parte de la impresora, ya que podrían dañar la impresora.

3. Cierre la cubierta de acceso del alimentador de documentos.

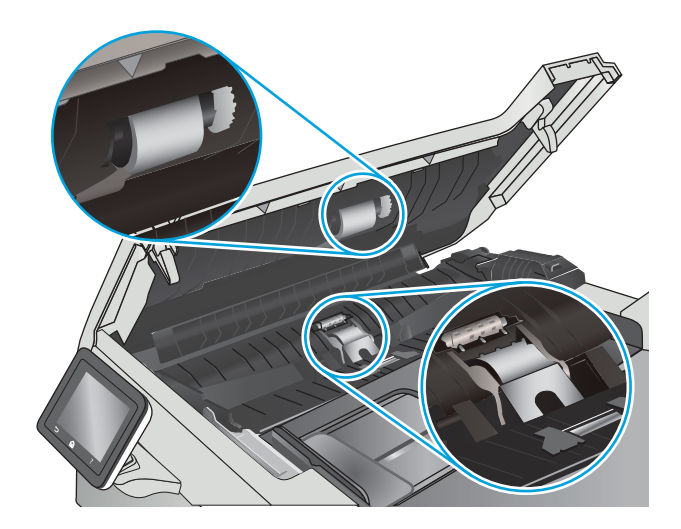

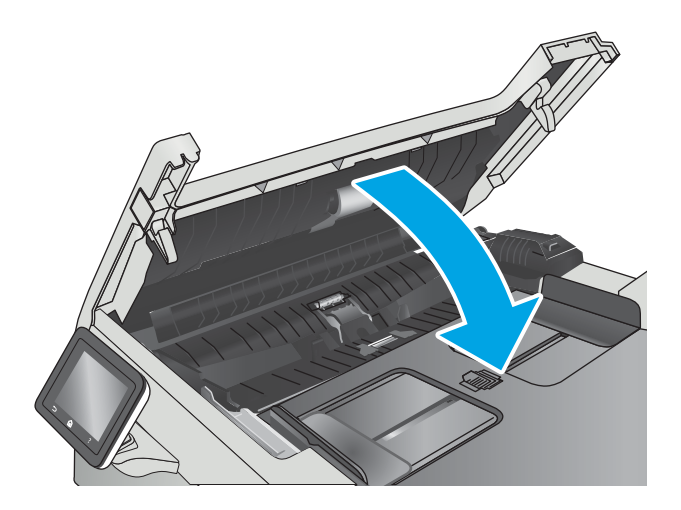

# <span id="page-138-0"></span>Eliminación de atascos de papel

### Introducción

La siguiente información incluye instrucciones para eliminar atascos de papel en el producto.

- Atascos de papel frecuentes o que se repiten
- [Ubicaciones de los atascos de papel](#page-139-0)
- [Eliminación de atascos de papel en el alimentador de documentos](#page-140-0)
- [Eliminación de atascos de papel en la bandeja 1](#page-142-0)
- [Eliminación de atascos de papel en la bandeja 2](#page-145-0)
- [Eliminación de atascos de papel de la puerta trasera y el área del fusor](#page-146-0)
- [Eliminación de atascos de papel en la bandeja de salida](#page-148-0)
- [Eliminación de atascos de papel en la unidad dúplex \(solo modelos dúplex\)](#page-149-0)

### Atascos de papel frecuentes o que se repiten

Siga estos pasos para solucionar problemas de atascos de papel frecuentes. Si el primer paso no soluciona el problema, continúe con el paso siguiente hasta que haya resuelto el problema.

- 1. Si el papel se ha atascado en el producto, elimine el atasco y, a continuación, imprima una página de configuración para probar el producto.
- 2. Compruebe que la bandeja está configurada para el tamaño y el tipo de papel correcto en el panel de control del producto. Ajuste la configuración del papel si es necesario.
	- a. En la pantalla de inicio del panel de control del producto, deslice hasta que se muestre el menú Configuración. Toque el icono Configuración para abrir el menú.
	- b. Abra los siguientes menús:
		- Configurar sistema
		- Configuración de papel
	- c. Seleccione la bandeja de la lista.
	- d. Seleccione Tipo de papel y, a continuación, seleccione el tipo de papel que hay en la bandeja de entrada.
	- e. Seleccione Tamaño de papel y, a continuación, seleccione el tamaño de papel que hay en la bandeja.
- 3. Apague el producto, espere 30 segundos y vuelva a encenderlo.
- 4. Imprima una página de limpieza para eliminar el exceso de tóner del interior del producto.
	- a. En la pantalla de inicio del panel de control del producto, deslice hasta que se muestre el menú Configuración. Toque el icono Configuración para abrir el menú.
	- b. Toque el menú Servicio.
- <span id="page-139-0"></span>c. Toque el botón Página de limpieza.
- d. Cargue papel normal o A4 cuando así se lo solicite el sistema.

Espere a que se complete el proceso. Deseche la página que imprima.

- 5. Imprima una página de configuración para probar el producto.
	- a. En la pantalla de inicio del panel de control del producto, deslice hasta que se muestre el menú Configuración. Toque el icono Configuración (o) para abrir el menú.
	- b. Abra el menú Informes.
	- c. Seleccione Informe de configuración.

Si ninguno de estos pasos soluciona el problema, es posible que el producto necesite servicio técnico. Póngase en contacto con el servicio de atención al cliente de HP.

### Ubicaciones de los atascos de papel

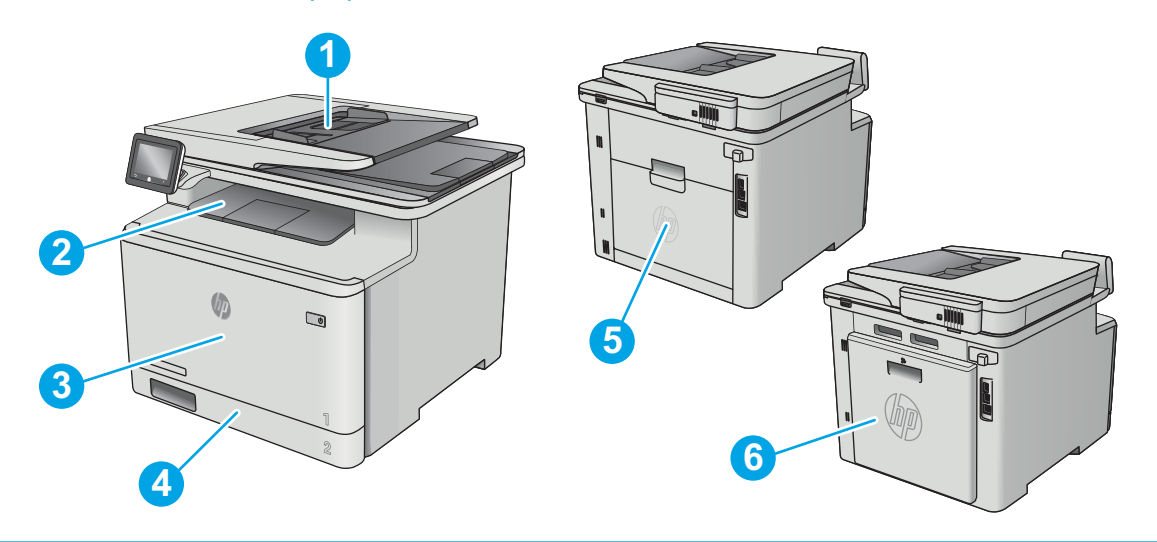

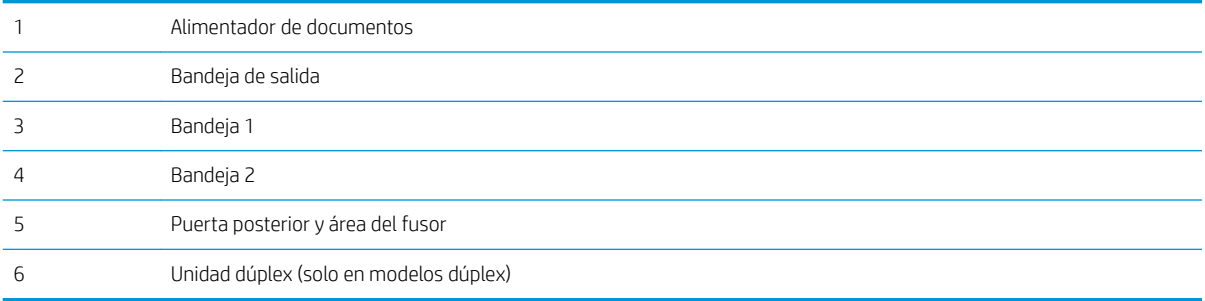

### <span id="page-140-0"></span>Eliminación de atascos de papel en el alimentador de documentos

La información siguiente describe cómo eliminar atascos de papel en el alimentador de documentos. Cuando se produce un atasco, se muestra una animación en el panel de control que le guía durante la eliminación del atasco.

1. Abra la cubierta del alimentador de documentos.

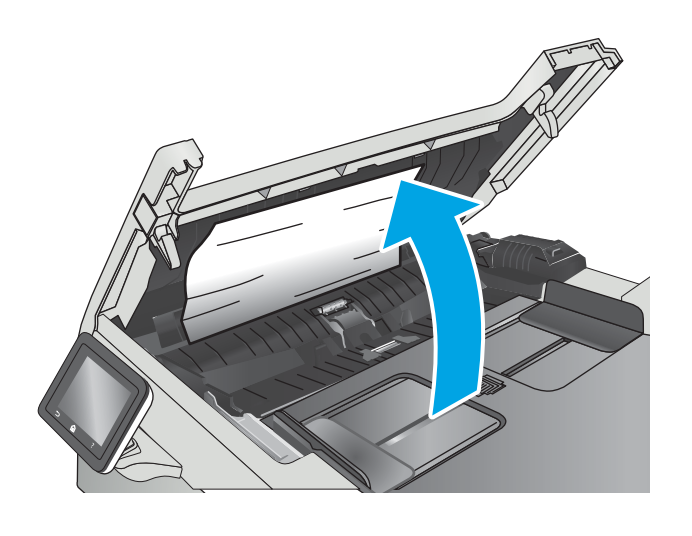

2. Retire todo el papel atascado.

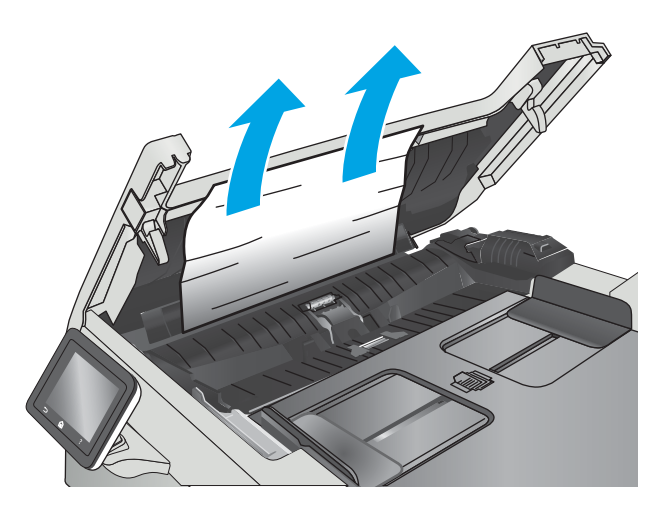

3. Cierre la tapa del escáner.

4. Levante la bandeja de entrada del alimentador de documentos para proporcionar un mejor acceso a la bandeja de salida del alimentador de documentos y, a continuación, elimine cualquier atasco de papel que haya en la zona de salida.

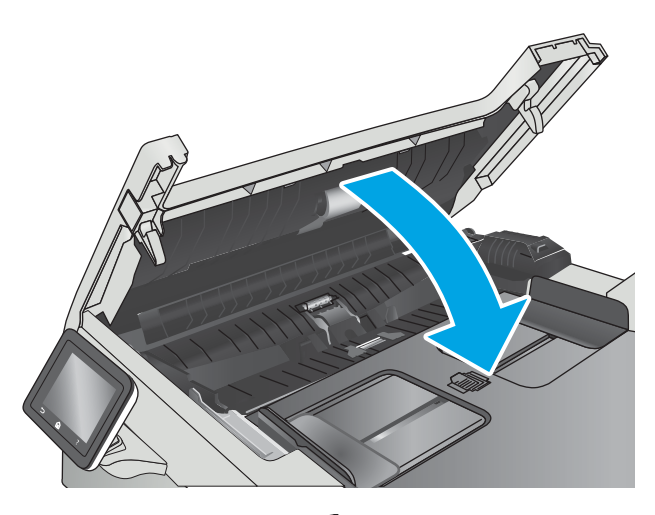

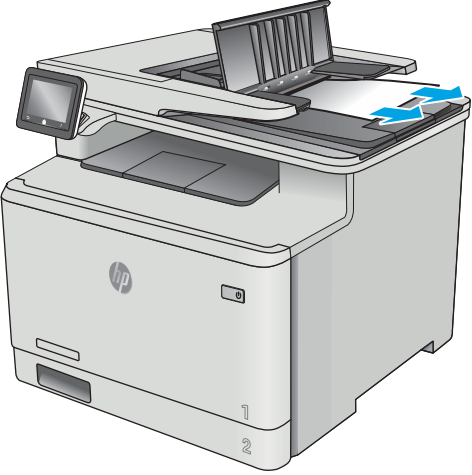

<span id="page-142-0"></span>5. Abra la tapa del escáner. Si hay papel atascado detrás de la superficie de plástico blanca, extráigalo con cuidado.

6. Baje la tapa del escáner.

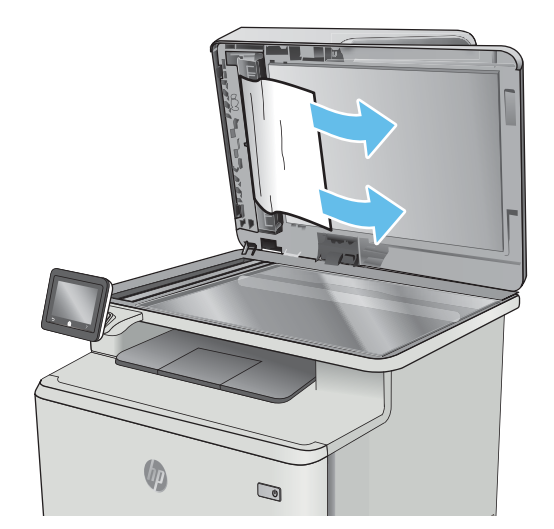

**th**  $\bigcirc$ 

 $\mathbb{B}$  NOTA: Para evitar atascos, asegúrese de que las guías de la bandeja de entrada del alimentador de documentos estén bien ajustadas contra el documento. Retire todas las grapas y clips de los documentos originales.

**WEMOTA:** Los documentos originales impresos en papel satinado pesado pueden atascarse con más frecuencia que los originales impresos en papel normal.

### Eliminación de atascos de papel en la bandeja 1

Cuando se produce un atasco, se muestra una animación en el panel de control que le guía durante la eliminación del atasco.

**W** NOTA: Si la hoja se rasga, retire todos los fragmentos antes de reanudar la impresión.

1. Si puede ver la hoja atascada en la bandeja 1, retírela tirando de ella hacia fuera.

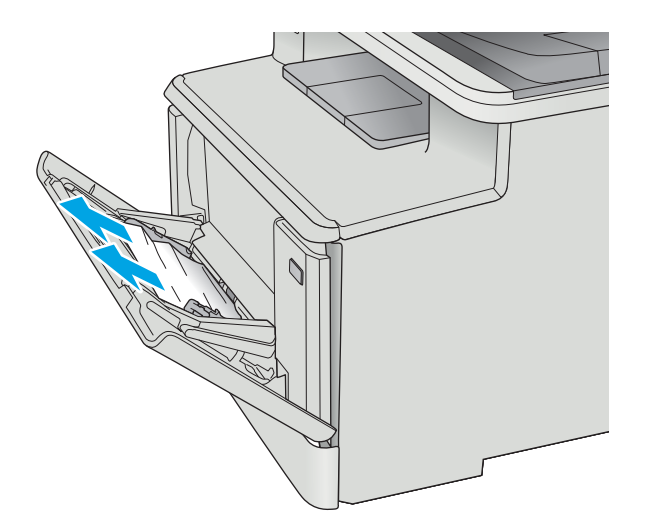

2. Si no puede ver la hoja atascada, cierre la bandeja 1 y, a continuación, extraiga la bandeja 2.

3. En la parte izquierda de la cavidad de la bandeja 2, presione la pestaña para bajar la placa de la bandeja y, a continuación, retire el papel. Retire la hoja atascada tirando cuidadosamente de ella hacia fuera.

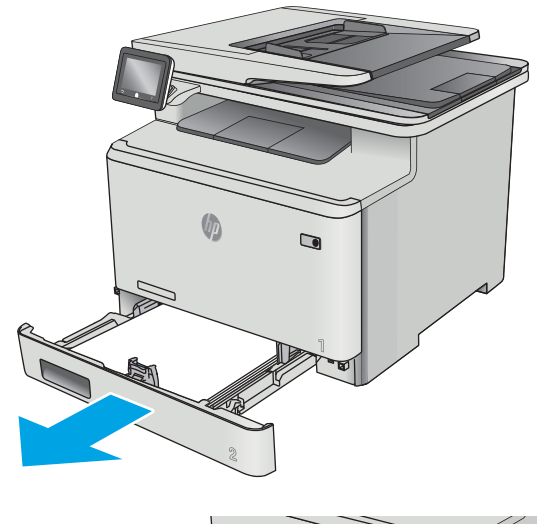

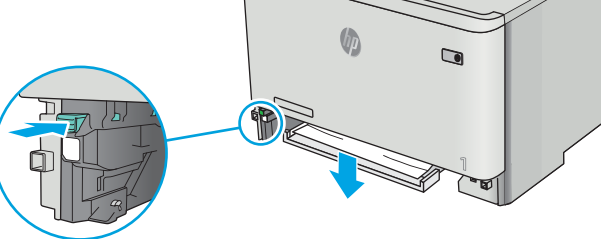

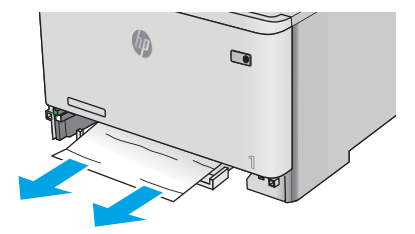
4. Presione la placa de la bandeja hacia arriba en su lugar.

5. Vuelva a instalar la bandeja 2.

6. Vuelva a abrir la bandeja 1 y cargue papel en ella.

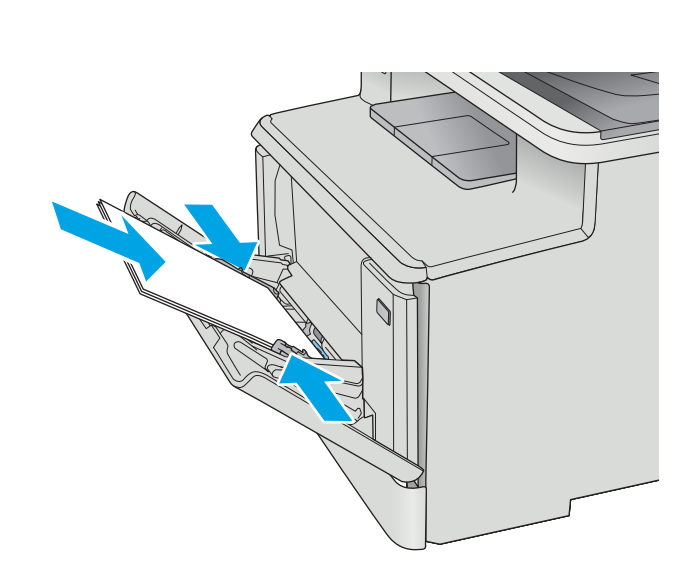

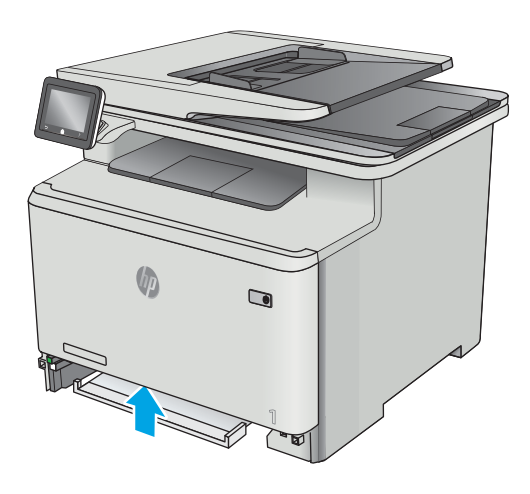

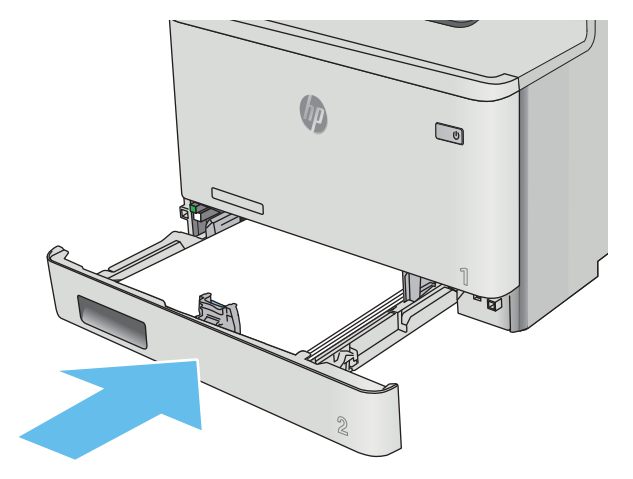

## <span id="page-145-0"></span>Eliminación de atascos de papel en la bandeja 2

Siga este procedimiento para ver si hay atascos de papel en la bandeja 2. Cuando se produce un atasco, se muestra una animación en el panel de control que le guía durante la eliminación del atasco.

1. Tire de la bandeja hasta sacarla completamente de la impresora.

2. Retire todas las hojas de papel atascadas o dañadas.

3. Vuelva a introducir y cerrar la bandeja 2.

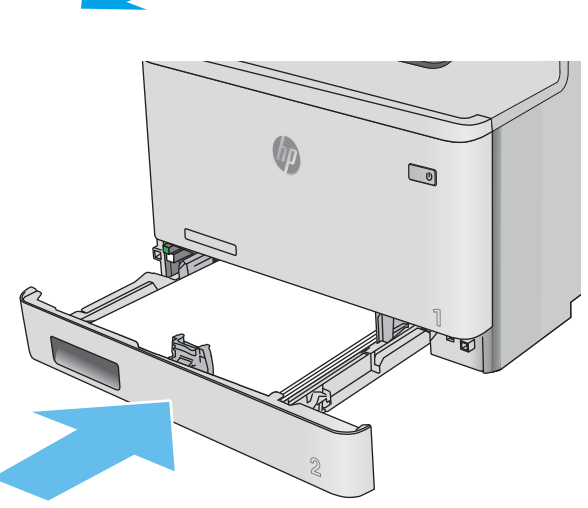

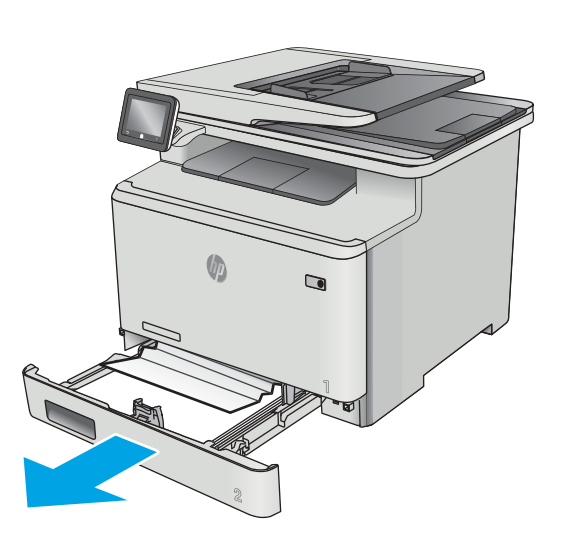

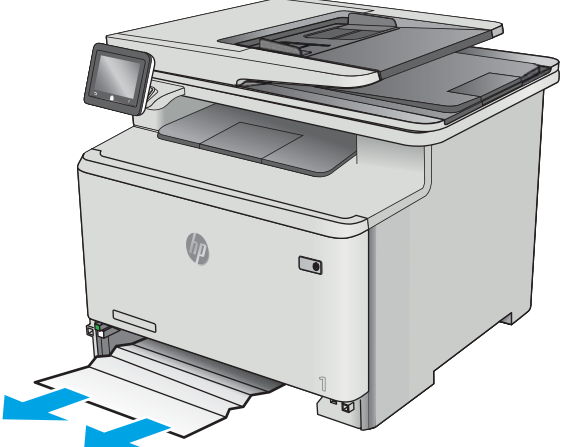

## <span id="page-146-0"></span>Eliminación de atascos de papel de la puerta trasera y el área del fusor

Siga este procedimiento para ver si hay hojas atascadas en la puerta trasera. Cuando se produce un atasco, se muestra una animación en el panel de control que le guía durante la eliminación del atasco.

PRECAUCIÓN: El fusor está situado encima de la puerta trasera, y está caliente. No intente llegar a la zona situada sobre la puerta trasera hasta que el fusor esté frío.

1. Abra la puerta trasera.

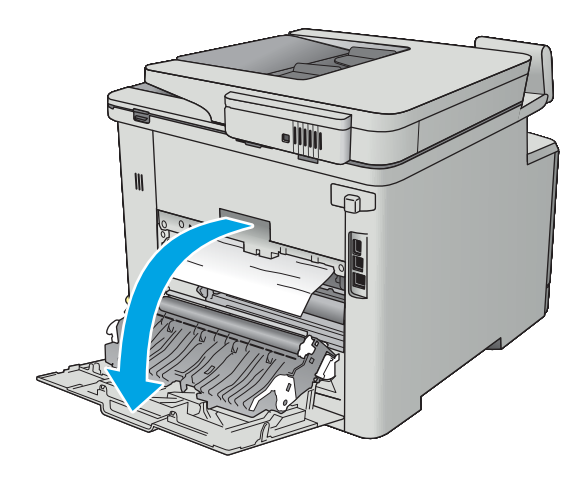

2. Saque con cuidado el papel atascado de los rodillos del área de la puerta trasera.

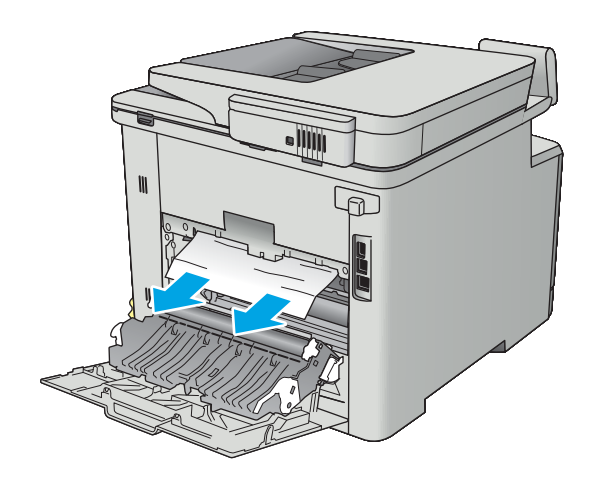

3. Cierre la puerta trasera.

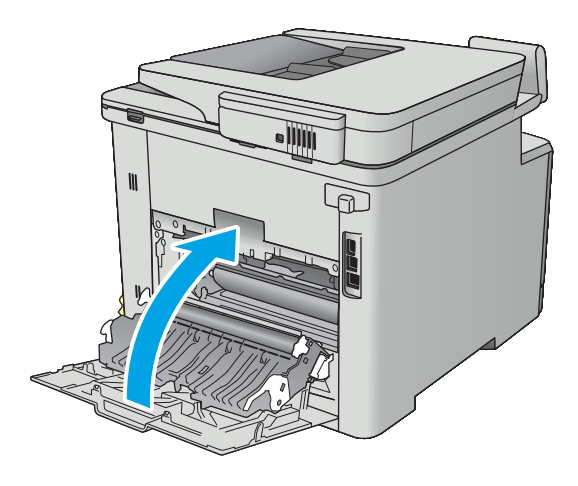

## <span id="page-148-0"></span>Eliminación de atascos de papel en la bandeja de salida

Siga este procedimiento para la eliminación de atascos en la bandeja de salida. Cuando se produce un atasco, el panel de control muestra una animación que le guía durante la eliminación del atasco.

1. Si hay papel visible en la bandeja de salida, tire del margen superior para extraerlo.

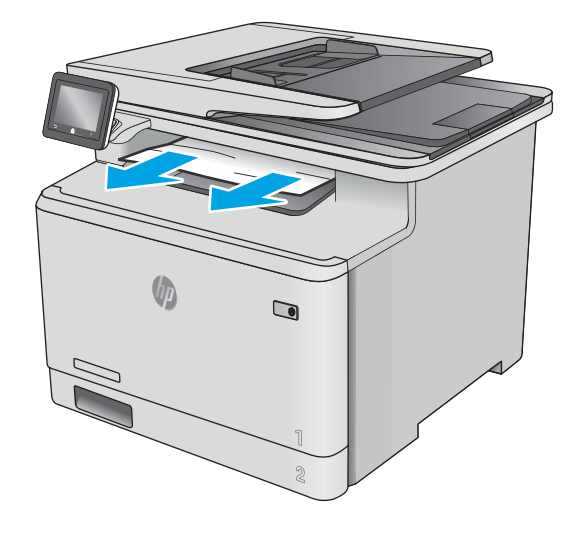

## <span id="page-149-0"></span>Eliminación de atascos de papel en la unidad dúplex (solo modelos dúplex)

Siga este procedimiento para ver si hay papel en la unidad dúplex. Cuando se produce un atasco, se muestra una animación en el panel de control que le guía durante la eliminación del atasco.

1. En la parte posterior de la impresora, abra la unidad dúplex.

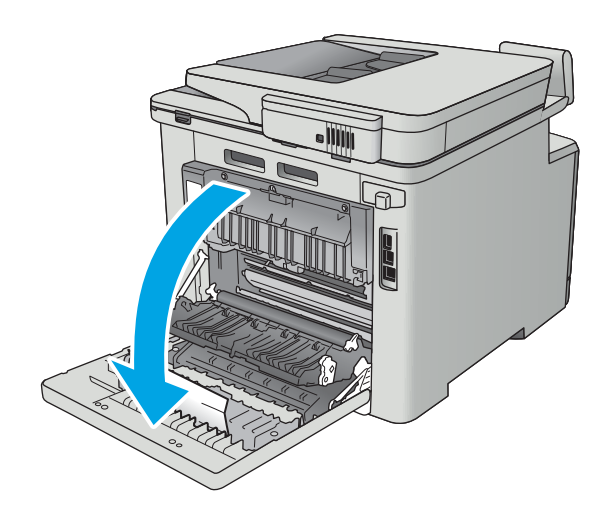

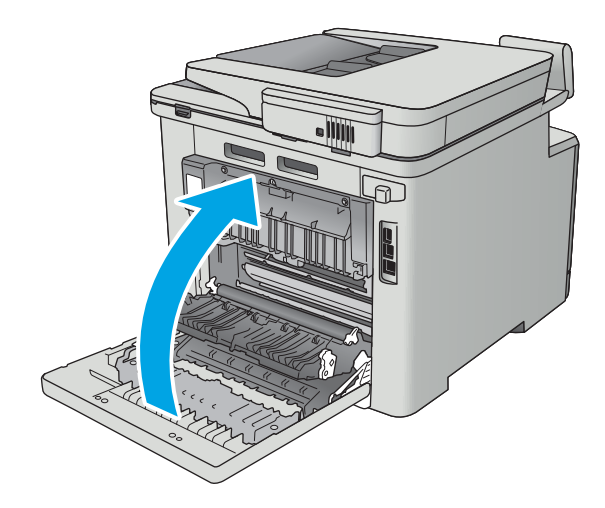

2. Retire todas las hojas de papel atascadas o dañadas.

> PRECAUCIÓN: El fusor está situado encima de la puerta trasera, y está caliente. No intente llegar a la zona situada sobre la puerta trasera hasta que el fusor esté frío.

3. Cierre la unidad dúplex.

## Mejora de la calidad de impresión

## Introducción

- Impresión desde un programa de software diferente
- Comprobación de la configuración del tipo de papel para el trabajo de impresión
- [Comprobación del estado del cartucho de tóner](#page-151-0)
- [Limpieza del producto](#page-152-0)
- [Inspección visual del cartucho de tóner](#page-152-0)
- [Comprobación del papel y el entorno de impresión](#page-153-0)
- Ajuste de la configuración del color (Windows)
- [Calibración de la impresora para alinear los colores](#page-155-0)
- Comprobación de la configuración de EconoMode
- [Uso de un controlador de impresión diferente](#page-156-0)

Si la impresora presenta problemas de calidad de impresión, pruebe con las siguientes soluciones en el orden en que se presentan para resolver la incidencia.

### Impresión desde un programa de software diferente

Intente imprimir desde un programa de software diferente. Si la página se imprime correctamente, el problema tiene su origen en el programa de software desde el que estaba imprimiendo.

## Comprobación de la configuración del tipo de papel para el trabajo de impresión

Compruebe la configuración del tipo de papel cuando imprima desde un programa de software y las páginas impresas presenten manchas, zonas borrosas u oscuras, papel enrollado, manchas de tóner dispersas, tóner suelto o áreas en las que el tóner no se haya aplicado.

### Comprobación de la configuración del tipo de papel (Windows)

- 1. Desde el programa de software, seleccione la opción Imprimir.
- 2. Seleccione la impresora y, a continuación, haga clic en el botón **Propiedades** o Preferencias.
- 3. Haga clic en la ficha Papel/Calidad.
- 4. En la lista desplegable Tipo de papel, haga clic en la opción Más...
- 5. Amplíe la lista de opciones Tipo: opciones.
- 6. Amplíe la categoría de tipos de papel que mejor describa su papel.
- 7. Seleccione la opción para el tipo de papel que esté utilizando y haga clic en el botón Aceptar.
- 8. Haga clic en el botón Aceptar para cerrar el cuadro de diálogo Propiedades del documento. En el cuadro de diálogo *Imprimir*, haga clic en el botón **Aceptar** para imprimir el trabajo.

### <span id="page-151-0"></span>Comprobación de la configuración del tipo de papel (OS X)

- 1. Haga clic en el menú Archivo y, a continuación, en Imprimir.
- 2. En el menú Imprimir, seleccione la impresora.
- 3. De forma predeterminada, el controlador de impresión muestra el menú Copias y páginas. Abra la lista desplegable de menús y, a continuación, haga clic en el menú Acabado.
- 4. Seleccione un tipo de la lista desplegable Tipo de soporte.
- 5. Haga clic en el botón Imprimir.

### Comprobación del estado del cartucho de tóner

Compruebe la página de estado de consumibles para obtener la información siguiente:

- Porcentaje de vida útil estimada restante del cartucho de impresión
- Estimación de páginas restantes
- Números de pieza de los cartuchos de tóner HP
- Cantidad de páginas impresas

Utilice el siguiente procedimiento para imprimir la página de estado de los consumibles:

- 1. En la pantalla de inicio del panel de control de la impresora, deslice hasta que se muestre el menú Consumibles. Toque el icono Consumibles **[11]** para abrir el menú.
- 2. Toque el botón Informe para imprimir la página de estado de los consumibles.
- 3. Revise el porcentaje de vida útil restante para los cartuchos de tóner y, si corresponde, el estado de las otras partes de mantenimiento reemplazables.

Pueden surgir problemas de calidad de impresión al utilizar un cartucho de tóner que ha alcanzado el final de su vida útil estimada. La página del estado del consumible indica cuándo el nivel de un consumible es muy bajo. Cuando un consumible HP ha alcanzado el umbral de nivel muy bajo, finaliza la garantía de protección premium de HP.

El cartucho de tóner no tiene que sustituirse en ese momento, a no ser que la calidad de impresión no sea aceptable. Tenga un recambio disponible para instalarlo cuando la calidad de impresión deje de ser aceptable.

Si determina que debe reemplazar un cartucho de tóner u otra parte de mantenimiento reemplazable, en la página del estado de consumibles aparecen los números de referencia HP.

4. Compruebe que esté usando un cartucho HP original.

El cartucho de tóner HP original tiene las palabras "HP" o tiene el logo HP. Para obtener más información acerca de cómo identificar cartuchos HP, vaya a [www.hp.com/go/learnaboutsupplies.](http://www.hp.com/go/learnaboutsupplies)

HP no puede recomendar el uso de consumibles, ya sean nuevos o reciclados, de otros fabricantes. Puesto que no son productos de HP, HP no puede influir en su diseño ni controlar su calidad. Si utiliza un cartucho de tóner rellenado o modificado que no satisfaga la calidad de impresión requerida, sustitúyalo por un cartucho de tóner original de HP.

## <span id="page-152-0"></span>Limpieza del producto

### Impresión de una página de limpieza

Durante el proceso de impresión, pueden acumularse partículas de papel, tóner y polvo en el interior de la impresora y ello podría provocar problemas de calidad de impresión, como manchas de tóner, zonas con demasiado tóner, rayas o líneas, o marcas repetitivas.

Utilice el siguiente procedimiento para imprimir una página de limpieza.

- 1. En la pantalla de inicio del panel de control de la impresora, deslice hasta que se muestre el menú Configuración. Toque el icono Configuración @ para abrir el menú.
- 2. Toque el menú Servicio.
- 3. Toque el botón Página de limpieza.
- 4. Cargue papel normal o A4 cuando así se lo solicite el sistema.

Espere a que se complete el proceso. Deseche la página que imprima.

### Búsqueda de suciedad y manchas en el cristal del escáner

Con el tiempo, pueden acumularse motas de suciedad en el cristal del escáner y en el respaldo blanco de plástico, que pueden afectar al rendimiento. Utilice el siguiente procedimiento para limpiar el escáner.

- 1. Pulse el botón de alimentación para apagar el producto y, a continuación, desconecte el cable de alimentación de la corriente eléctrica.
- 2. Abra la tapa del escáner.
- 3. Limpie el cristal del escáner y la superficie de plástico blanca bajo la tapa del escáner con un paño suave o una esponja ligeramente humedecida con un producto limpiacristales no abrasivo.
- $\triangle$  PRECAUCIÓN: No utilice productos abrasivos, acetona, benceno, amoníaco, alcohol o tetracloruro de carbono en ninguna parte del producto, ya que pueden dañar el producto. No coloque líquidos directamente en el cristal o la placa. Pueden filtrarse y dañar el producto.
- 4. Seque el cristal y las partes de plástico blanco con una gamuza o una esponja de celulosa para evitar la aparición de motas.
- 5. Conecte el cable de alimentación a un enchufe y, a continuación, pulse el botón de alimentación para encender el producto.

### Inspección visual del cartucho de tóner

Siga estos pasos para inspeccionar cada cartucho de tóner.

- 1. Extraiga el cartucho de tóner de la impresora.
- 2. Compruebe si el chip de la memoria está dañado.
- 3. Examine la superficie del tambor de imágenes verde.

 $\triangle$  PRECAUCIÓN: No toque el tambor de formación de imágenes. Si se mancha con huellas de dedos, podrían surgir problemas de calidad de impresión.

- <span id="page-153-0"></span>4. Si comprueba que hay arañazos, huellas de dedos u otros daños en el tambor de imágenes, sustituya el cartucho de tóner.
- 5. Vuelva a instalar el cartucho de tóner e imprima algunas páginas para ver si se ha resuelto el problema.

## Comprobación del papel y el entorno de impresión

### Paso uno: Uso de papel conforme a las especificaciones de HP.

Algunos problemas de calidad de impresión aparecen por utilizar papel que no cumple con las especificaciones de HP.

- Utilice siempre un tipo y peso de papel compatible con esta impresora.
- Utilice papel de buena calidad y que no presente cortes, muescas, desgarros, agujeros, partículas sueltas, polvo, arrugas, huecos ni bordes abarquillados o doblados.
- Utilice papel que no se haya utilizado previamente para imprimir.
- Utilice papel libre sin materiales metálicos como purpurina.
- Utilice papel que esté diseñado para su uso en impresoras láser. No utilice papel que esté diseñado sólo para su uso en impresoras de inyección de tinta.
- Utilice papel que no sea demasiado rugoso. La calidad de impresión suele ser mejor si utiliza papel más suave.

### Paso dos: Comprobación del entorno

El entorno puede afectar directamente a la calidad de impresión y es una causa común tanto de problemas de este tipo como de alimentación del papel. Pruebe las siguientes soluciones:

- No exponga la impresora a corrientes de aire, como las producidas por puertas o ventanas abiertas o aparatos de aire acondicionado.
- Asegúrese de que la impresora no se someta a una temperatura o una humedad que estén fuera de las especificaciones de la impresora.
- No coloque la impresora en un espacio cerrado, como un armario.
- Coloque la impresora en una superficie resistente y plana.
- Retire cualquier elemento que bloquee las salidas de ventilación de la impresora. La impresora requiere una adecuada ventilación en todos los lados, incluida la parte superior.
- Proteja la impresora de residuos, polvo, vapor, grasa u otros elementos que podrían dejar un residuo en el interior.

### Paso tres: Configuración de la alineación de la bandeja individual

Siga estos pasos si el texto o las imágenes no aparecen centradas o alineadas correctamente en la página tras la impresión desde determinadas bandejas.

- 1. En la pantalla de inicio del panel de control de la impresora, deslice hasta que se muestre el menú Configuración. Toque el icono Configuración (o) para abrir el menú.
- 2. Abra los siguientes menús:
- <span id="page-154-0"></span>Configurar sistema
- Calidad de impresión
- Ajustar alineación
- 3. Seleccione Imprimir página de prueba.
- 4. Seleccione la bandeja para ajustar y, a continuación, siga las instrucciones de las páginas impresas.
- 5. Vuelva a seleccionar Imprimir página de prueba para verificar los resultados y, a continuación, realice los ajustes adicionales si es necesario.
- 6. Toque el botón OK para guardar la nueva configuración.

## Ajuste de la configuración del color (Windows)

Siga estos pasos si los colores de la página impresa no coinciden con los de la pantalla del equipo o no son satisfactorios.

#### Cambio del tema de color

- 1. Desde el programa de software, seleccione la opción Imprimir.
- 2. Seleccione la impresora y, a continuación, haga clic en el botón **Propiedades** o Preferencias.
- 3. Haga clic en la ficha Color.
- 4. Desactive la casilla de verificación HP EasyColor.
- 5. Seleccione un tema de color de la lista desplegable Temas de color.
	- · Predeterminado (sRGB): este tema configura la impresora para imprimir los datos RGB en modo de dispositivo sin tratamiento. Cuando utilice este tema, gestione el color en el programa de software o en el sistema operativo para un procesamiento correcto.
	- Intenso (sRGB): la impresora aumenta la saturación del color en los tonos medios. Utilice este tema cuando imprima gráficos comerciales.
	- Fotografía (sRGB): la impresora interpreta el color RGB como si se tratara de una fotografía impresa en un minilaboratorio digital. La impresora reproduce colores más profundos y saturados, diferentes de los del tema Predeterminado (sRGB). Utilice este tema cuando imprima fotografías.
	- Fotografía (Adobe RGB 1998): utilice este tema para la impresión de fotografías digitales que utilizan el entorno de color AdobeRGB en lugar de sRGB. Desactive la administración del color en el programa de software cuando utilice este tema.
	- Ninguna: no se utiliza ningún tema de color.
	- Perfil personalizado: seleccione esta opción para utilizar un perfil de entrada personalizado con el fin de controlar la salida del color de forma precisa (por ejemplo, para emular un producto HP Color LaserJet determinado). Descarque los perfiles personalizados en [www.hp.com](http://www.hp.com).
- 6. Haga clic en el botón Aceptar para cerrar el cuadro de diálogo Propiedades del documento. En el cuadro de diálogo *Imprimir*, haga clic en el botón **Aceptar** para imprimir el trabajo.

#### <span id="page-155-0"></span>Cambio de las opciones de color

- 1. Desde el programa de software, seleccione la opción Imprimir.
- 2. Seleccione la impresora y, a continuación, haga clic en el botón **Propiedades** o Preferencias.
- 3. Haga clic en la ficha Color.
- 4. Desactive la casilla de verificación HP EasyColor.
- 5. Seleccione la opción Automática o Manual.
	- Configuración **Automática**: seleccione esta configuración para la mayoría de los trabajos de impresión en color.
	- Ajuste Manual: seleccione esta configuración para ajustar la configuración de color de forma independiente a otras configuraciones. Haga clic en el botón **Configuración** para abrir la ventana de ajuste de color manual.

NOTA: El cambio manual de la configuración de color puede afectar al resultado de la impresión. HP recomienda que sólo los expertos en gráficos de color cambien esta configuración.

- 6. Haga clic en la opción Imprimir en escala de grises para imprimir en negro y tonos de gris un documento en color. Utilice esta opción para imprimir documentos en color para fotocopiarlos o enviarlos por fax. También puede utilizar esta opción para imprimir borradores o ahorrar tóner de color.
- 7. Haga clic en el botón Aceptar para cerrar el cuadro de diálogo Propiedades del documento. En el cuadro de diálogo *Imprimir*, haga clic en el botón **Aceptar** para imprimir el trabajo.

### Calibración de la impresora para alinear los colores

La calibración es una función de la impresora mediante la que se optimiza la calidad de la impresión.

Siga estos pasos para resolver los problemas de calidad de la impresión, como color mal alineado, sombras con colores, gráficos borrosos y otros problemas de calidad de impresión.

- 1. En el panel de control de la impresora, toque el botón Configuración . ...
- 2. Abra los siguientes menús:
	- Configurar sistema
	- Calidad de impresión
	- Calibración de color
- 3. Toque Calibrar ahora. En el panel de control de la impresora aparecerá el mensaje **Calibrando**. El proceso de calibración tarda unos minutos en completarse. No apague la impresora hasta que el proceso de calibración hava finalizado.
- 4. Espere a que la impresora se calibre y, a continuación, intente imprimir de nuevo.

### Comprobación de la configuración de EconoMode

HP no recomienda el uso constante de EconoMode. Si utiliza EconoMode de forma constante, la vida útil del consumible de tóner podría superar la de las piezas mecánicas del cartucho de tóner. Si la calidad de impresión empieza a disminuir y ya no es aceptable, sustituya el cartucho de tóner.

<span id="page-156-0"></span>**W** NOTA: Esta función está disponible con el controlador de impresión PCL 6 para Windows. Si no está utilizando ese controlador, puede activar la función utilizando el servidor Web incorporado de HP.

Siga estos pasos si toda la página aparece muy oscura o muy clara.

- 1. Desde el programa de software, seleccione la opción Imprimir.
- 2. Seleccione la impresora y, a continuación, haga clic en el botón **Propiedades** o **Preferencias**.
- 3. Haga clic en la ficha Papel/Calidad y localice el área de Calidad de impresión.
- 4. Si toda la página aparece muy oscura, utilice estas opciones:
	- Seleccione la opción 600 ppp.
	- Seleccione la casilla de verificación EconoMode para activar la función.

Si toda la página aparece muy clara, utilice estas opciones:

- **•** Seleccione la opción FastRes 1200.
- Desactive la casilla de verificación EconoMode para desactivar la función.
- 5. Haga clic en el botón Aceptar para cerrar el cuadro de diálogo Propiedades del documento. En el diálogo Imprimir, haga clic en el botón Aceptar para imprimir el trabajo.

### Uso de un controlador de impresión diferente

Intente utilizar un controlador de impresión diferente si imprime desde un programa de software y las páginas impresas presentan líneas inesperadas en los gráficos, faltan texto o gráficos, tienen un formato incorrecto o se han sustituido las fuentes originales por otras.

Descargue cualquiera de los controladores siguientes del sitio web de HP:. [www.hp.com/support/](http://www.hp.com/support/colorljM477MFP) [colorljM477MFP](http://www.hp.com/support/colorljM477MFP)

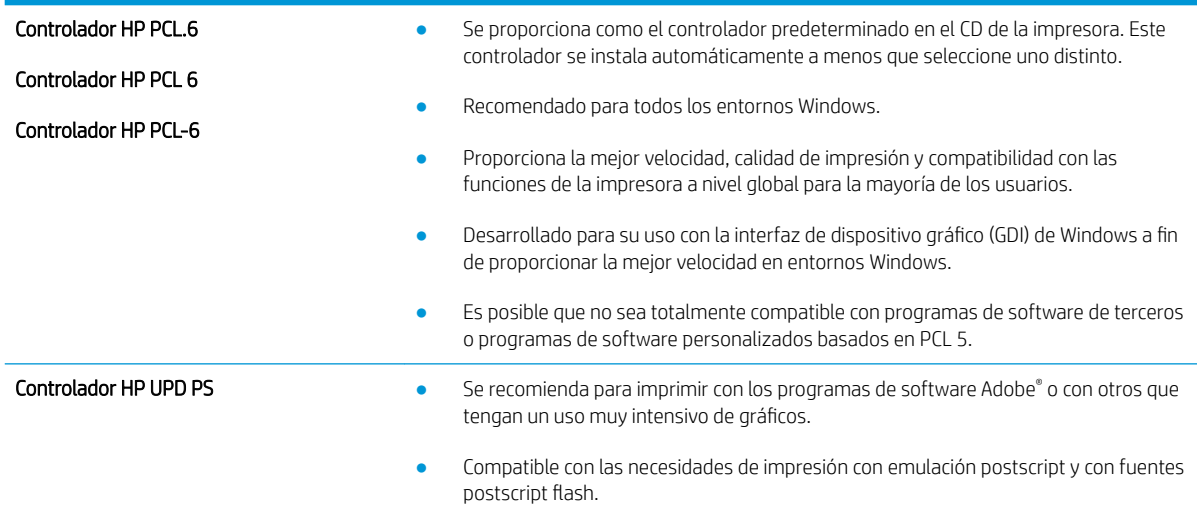

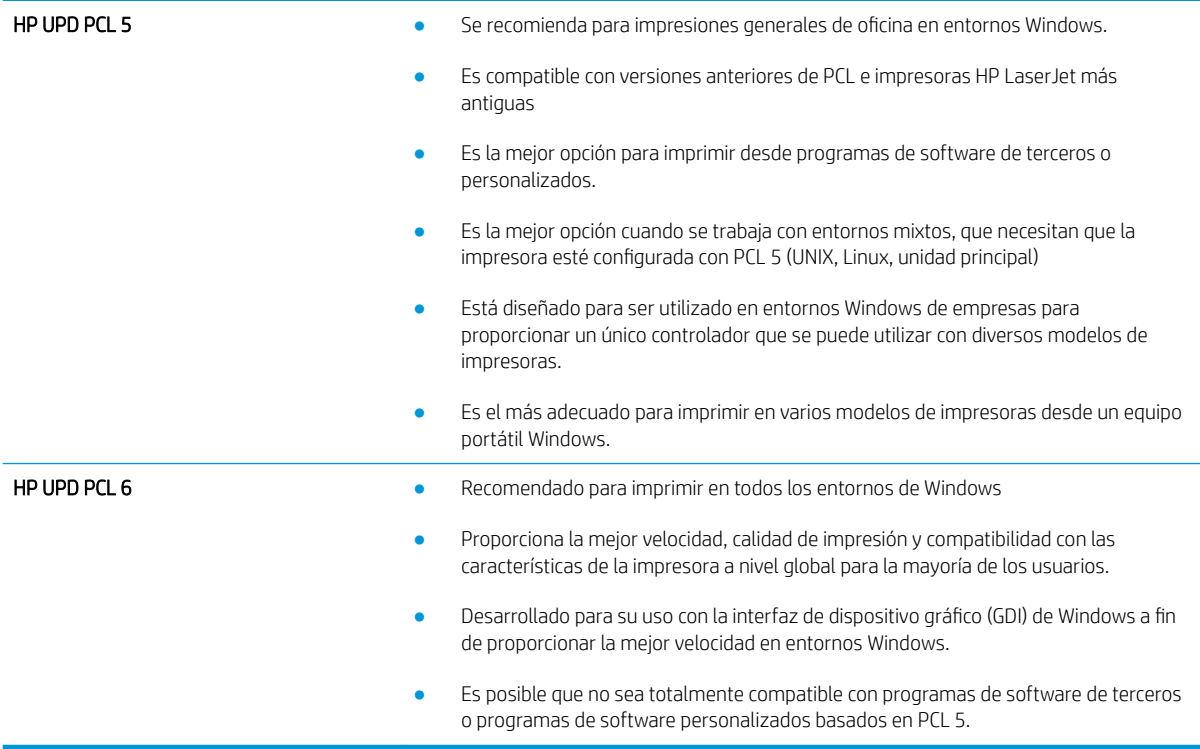

## <span id="page-158-0"></span>Mejora de la calidad de la copia y del escaneado de imágenes

## Introducción

Si la impresora experimenta problemas de calidad de la imagen, pruebe las soluciones siguientes en el orden presentado para resolver el problema.

- Búsqueda de suciedad y manchas en el cristal del escáner
- [Eliminación de rayas o líneas al utilizar el alimentador de documentos](#page-159-0)
- [Revisión de los ajustes del papel](#page-159-0)
- Comprobación de la configuración de los ajustes de la imagen
- [Optimización para texto o imágenes](#page-160-0)
- [Comprobación de la resolución del escáner y las opciones de color en el ordenador](#page-160-0)
- [Copia borde a borde](#page-161-0)
- [Limpieza de los rodillos de recogida y la placa de separación del alimentador de documentos](#page-162-0)

En primer lugar, pruebe estos sencillos pasos:

- Utilice el escáner de superficie plana en lugar del alimentador de documentos.
- Utilice originales de alta calidad.
- Cuando utilice el alimentador de documentos, cargue el documento original en el alimentador correctamente, utilizando las guías del papel, para evitar imágenes poco claras o torcidas.

Si el problema persiste, pruebe estas otras soluciones. Si no logra resolver el problema, en "Mejora de la calidad de impresión" encontrará más soluciones.

### Búsqueda de suciedad y manchas en el cristal del escáner

Con el tiempo, pueden acumularse motas de suciedad en el cristal del escáner y en el respaldo blanco de plástico, que pueden afectar al rendimiento. Utilice el siguiente procedimiento para limpiar el escáner.

- 1. Pulse el botón de alimentación para apagar la impresora y, a continuación, desconecte el cable de alimentación de la corriente eléctrica.
- 2. Abra la tapa del escáner.
- 3. Limpie el cristal del escáner y la superficie de plástico blanca bajo la tapa del escáner con un paño suave o una esponja ligeramente humedecida con un producto limpiacristales no abrasivo.

A PRECAUCIÓN: No utilice productos abrasivos, acetona, benceno, amoníaco, alcohol o tetracloruro de carbono en ninguna parte de la impresora, ya que podrían dañar la impresora. No coloque líquidos directamente en el cristal o la placa. Pueden filtrarse y dañar la impresora.

- 4. Seque el cristal y las partes de plástico blanco con una gamuza o una esponja de celulosa para evitar la aparición de motas.
- 5. Conecte el cable de alimentación a un enchufe y, a continuación, pulse el botón de alimentación para encender la impresora.

## <span id="page-159-0"></span>Eliminación de rayas o líneas al utilizar el alimentador de documentos

Si aparecen rayas o líneas en los documentos copiados o escaneados al utilizar el alimentador de documentos, utilice el procedimiento que aparece a continuación para limpiar los residuos del cristal del alimentador de documentos. Los residuos pueden incluir polvo, papel o exceso de tóner, restos de pegamento de notas adhesivas, líquidos o cintas de corrección, tinta, huellas de dedos, etc.

- 1. Abra la tapa del escáner.
- 2. Localice la tira de cristal de una pulgada, situada en la parte izquierda del cristal de superficie plana principal del escáner, y limpie la tira del cristal con un paño suave que no suelte pelusa.
- A PRECAUCIÓN: No utilice productos abrasivos, acetona, benceno, amoníaco, alcohol o tetracloruro de carbono en ninguna parte de la impresora, ya que podrían dañar la impresora. No coloque líquidos directamente en el cristal o la placa. Pueden filtrarse y dañar la impresora.
- 3. Para limpiar la tira blanca de plástico de la parte superior situada bajo la tapa del escáner, encima de la tira del cristal, utilice un paño suave y húmedo que no suelte pelusa.
- 4. Seque la tira del cristal y la tira superior con un paño suave y seco para evitar la aparición de motas y, a continuación, pruebe a volver a copiar o escanear.

### Revisión de los ajustes del papel

- 1. En la pantalla de inicio del panel de control de la impresora, toque el icono Copiar  $\mathbb{C}$ .
- 2. Toque el botón Configuración y desplácese para tocar el botón Papel.
- 3. En la lista de tamaños de papel, toque el nombre del tamaño de papel cargado en la bandeja.
- 4. En la lista de tipos de papel, toque el nombre del tipo de papel cargado en la bandeja.

### Comprobación de la configuración de los ajustes de la imagen

- 1. En la pantalla de inicio, toque el botón Copia.
- 2. Toque el botón Configuración y desplácese para tocar el botón Ajuste de imágenes.
- 3. Toque el nombre del parámetro que desea ajustar.
	- Brillo: Ajusta la claridad u oscuridad.
	- Contraste: Ajusta el contraste entre las zonas más claras de la imagen y las más oscuras.
	- Nitidez: Ajusta la nitidez de los caracteres.
	- Eliminación de fondo: Ajusta la oscuridad del fondo de la imagen. Esto es especialmente útil en el caso de documentos originales impresos en papel de color.
	- Balance de color: Ajusta los tonos de rojo, verde y azul.
	- Nivel grises: Ajusta la intensidad de los colores.
- 4. A continuación, toque los botones o  $+$  para ajustar el valor del parámetro y, después, toque el botón Aceptar.
- 5. Ajuste otro parámetro o toque el botón Flecha hacia atrás para volver al menú principal de copia.

## <span id="page-160-0"></span>Optimización para texto o imágenes

- 1. En la pantalla de inicio del panel de control de la impresora, toque el icono Copiar
- 2. Toque el botón Configuración y desplácese para tocar el botón Optimizar.
- 3. Toque el nombre del parámetro que desea ajustar.
	- Selección automática: Utilice esta configuración cuando la calidad de la copia no sea importante. Ésta es la configuración predeterminada.
	- · Mixto: Utilice esta configuración para documentos que contengan una mezcla de texto y gráficos.
	- $\bullet$  Texto: Utilice esta configuración para los documentos que contengan texto principalmente.
	- · Imagen: Utilice este ajuste para documentos que contengan principalmente gráficos.

### Comprobación de la resolución del escáner y las opciones de color en el ordenador

Si está imprimiendo una imagen digitalizada y la calidad no es la que usted esperaba, es posible que haya seleccionado una resolución o configuración de color en el software del escáner que no se ajuste a sus necesidades. La resolución y el color afectan a las siguientes funciones de las imágenes digitalizadas:

- Claridad de la imagen
- Textura de las gradaciones (uniformes o bruscas)
- Tiempo de escaneado
- Tamaño del archivo

La resolución de escaneado se mide en píxeles por pulgada (ppp).

 $\mathbb{R}$  NOTA: Los niveles de píxeles por pulgada (ppp) del escaneado no son intercambiables con los niveles de puntos por pulgada de la impresión.

El color, la escala de grises y el blanco y negro definen el número de colores posible. Puede ajustar la resolución del hardware del escáner hasta 1200 ppp.

La tabla de directrices de resolución y color incluye algunos ejemplos sencillos que puede seguir para satisfacer sus necesidades de escaneado.

**W NOTA:** Si ajusta la resolución y el color a un valor elevado es posible que se generen archivos de gran tamaño que consumen espacio en el disco y ralentizan el proceso de escaneado. Antes de configurar la resolución y el color, determine cómo va a utilizar la imagen digitalizada.

#### Directrices de resolución y color

En la tabla siguiente se describe los ajustes de resolución y color recomendados para diferentes tipos de trabajos de escaneado.

**NOTA:** La resolución predeterminada es de 200 ppp.

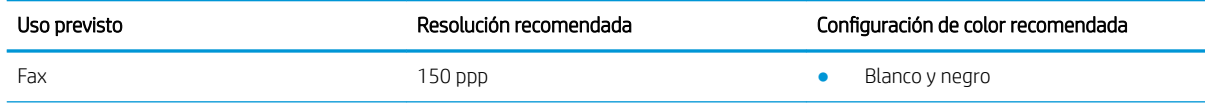

<span id="page-161-0"></span>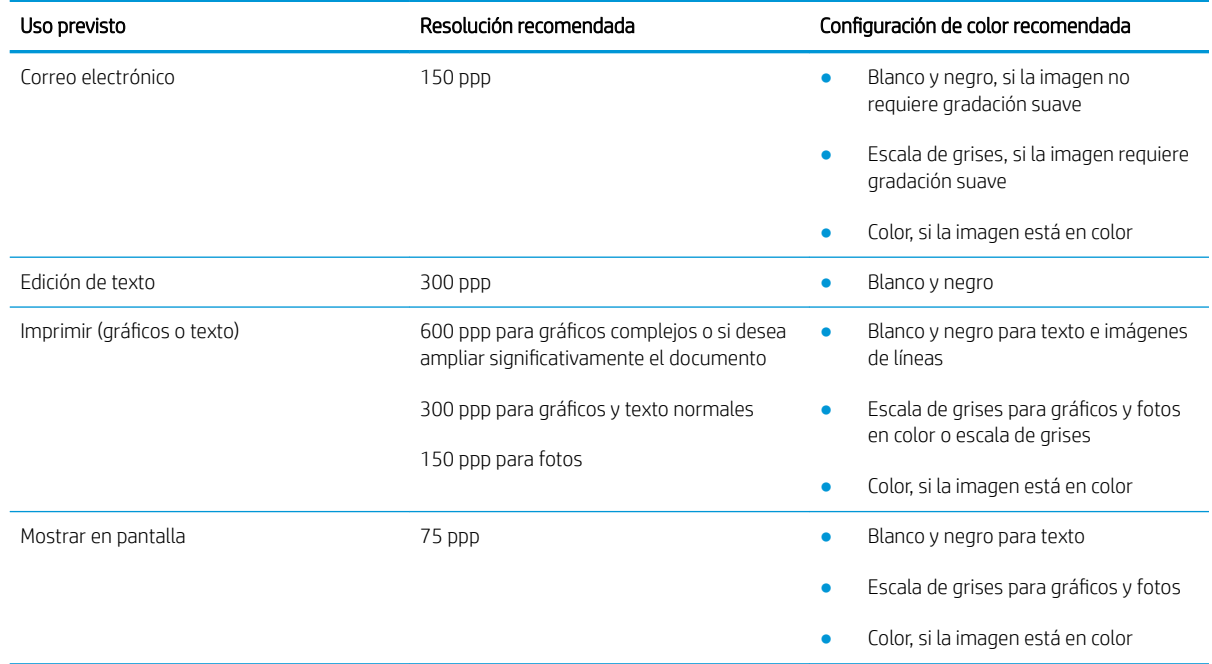

### **Color**

Puede configurar los valores de color en los ajustes siguientes para el escaneado.

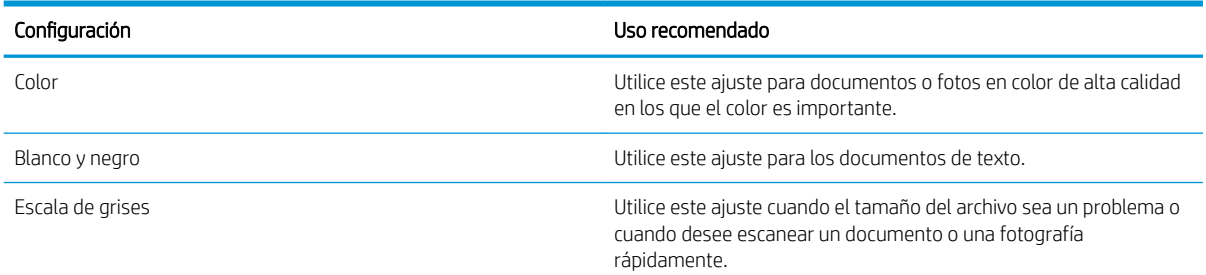

## Copia borde a borde

La impresora no puede imprimir completamente de borde a borde. Hay un margen no imprimible de 4 mm alrededor de la página.

#### Consideraciones sobre la impresión o el escaneado de documentos con bordes recortados:

- Cuando el original sea más pequeño que el tamaño de la salida, aleje el original 4 mm de los de la esquina indicada con un icono en el escáner. Repita la copia o la digitalización en esta posición.
- Cuando el original sea del mismo tamaño que la salida de impresión deseada, utilice la función Reducir/ Ampliar para reducir la imagen de forma que no se recorte la copia.

## <span id="page-162-0"></span>Limpieza de los rodillos de recogida y la placa de separación del alimentador de documentos

Si el alimentador de documentos experimenta problemas de manipulación del papel, como atascos o acumulación de varias páginas, limpie los rodillos y la placa de separación del alimentador de documentos.

1. Abra la cubierta de acceso del alimentador de documentos.

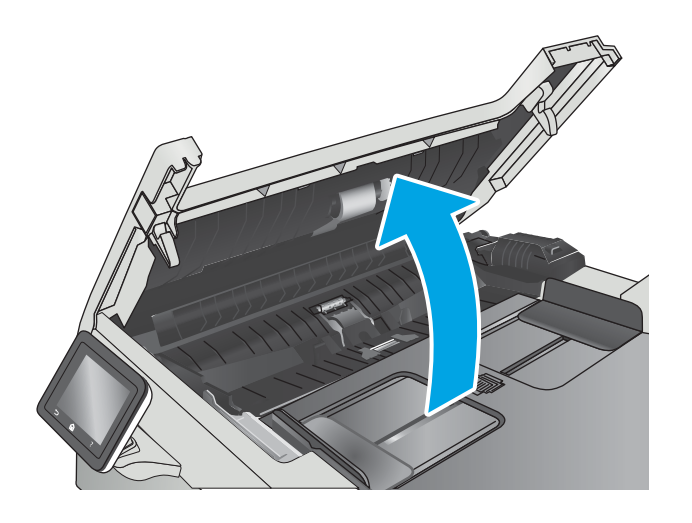

2. Utilice un paño húmedo que no suelte pelusas para limpiar los rodillos de recogida y la placa de separación.

PRECAUCIÓN: No utilice productos abrasivos, acetona, benceno, amoníaco, alcohol o tetracloruro de carbono en ninguna parte de la impresora, ya que podrían dañar la impresora.

3. Cierre la cubierta de acceso del alimentador de documentos.

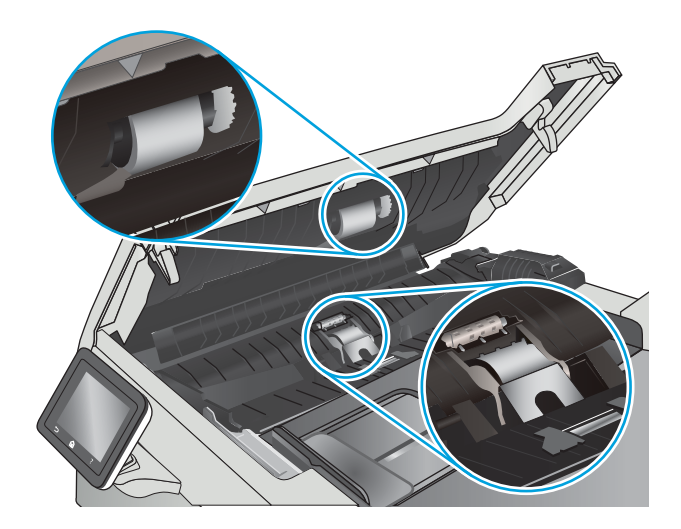

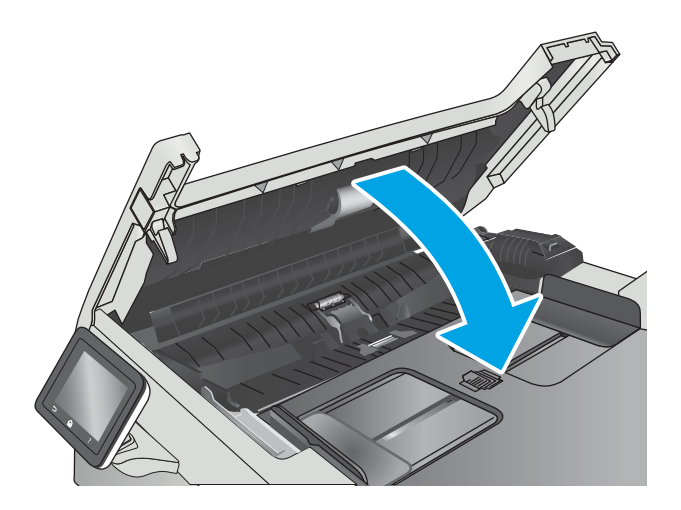

## <span id="page-164-0"></span>Mejora de la calidad de imagen de fax

## Introducción

Si la impresora experimenta problemas de calidad de la imagen, pruebe las soluciones siguientes en el orden presentado para resolver el problema.

- Búsqueda de suciedad y manchas en el cristal del escáner
- [Comprobación del ajuste de la resolución de envío de fax](#page-165-0)
- Comprobación de la configuración de corrección de errores
- Comprobación de la configuración del ajuste al tamaño de página
- [Limpieza de los rodillos de recogida y la placa de separación del alimentador de documentos](#page-165-0)
- [Envío a un equipo de fax diferente](#page-167-0)
- [Comprobación del equipo de fax del remitente](#page-167-0)

En primer lugar, pruebe estos sencillos pasos:

- Utilice el escáner de superficie plana en lugar del alimentador de documentos.
- Utilice originales de alta calidad.
- Cuando utilice el alimentador de documentos, cargue el documento original en el alimentador correctamente, utilizando las guías del papel, para evitar imágenes poco claras o torcidas.

Si el problema persiste, pruebe estas otras soluciones. Si no logra resolver el problema, en "Mejora de la calidad de impresión" encontrará más soluciones.

## Búsqueda de suciedad y manchas en el cristal del escáner

Con el tiempo, pueden acumularse motas de suciedad en el cristal del escáner y en el respaldo blanco de plástico, que pueden afectar al rendimiento. Utilice el siguiente procedimiento para limpiar el escáner.

- 1. Pulse el botón de alimentación para apagar la impresora y, a continuación, desconecte el cable de alimentación de la corriente eléctrica.
- 2. Abra la tapa del escáner.
- 3. Limpie el cristal del escáner y la superficie de plástico blanca bajo la tapa del escáner con un paño suave o una esponja ligeramente humedecida con un producto limpiacristales no abrasivo.
- $\triangle$  PRECAUCIÓN: No utilice productos abrasivos, acetona, benceno, amoníaco, alcohol o tetracloruro de carbono en ninguna parte de la impresora, ya que podrían dañar la impresora. No coloque líquidos directamente en el cristal o la placa. Pueden filtrarse y dañar la impresora.
- 4. Seque el cristal y las partes de plástico blanco con una gamuza o una esponja de celulosa para evitar la aparición de motas.
- 5. Conecte el cable de alimentación a un enchufe y, a continuación, pulse el botón de alimentación para encender la impresora.

## <span id="page-165-0"></span>Comprobación del ajuste de la resolución de envío de fax

Si la impresora no ha podido enviar un fax debido a que el equipo de fax receptor no respondía o estaba ocupado, intentará repetir el marcado según las opciones de rellamada si está ocupado, rellamada al no obtener respuesta y rellamada si hay errores de comunicación.

- 1. En la pantalla de inicio del panel de control de la impresora, deslice hasta que se muestre el menú Configuración. Toque el icono Configuración o para abrir el menú.
- 2. Toque el menú Configuración de fax.
- 3. Toque el menú Configuración avanzada.
- 4. Abra el menú Resolución de fax.

### Comprobación de la configuración de corrección de errores

Normalmente, la impresora supervisa las señales de la línea telefónica mientras envía o recibe un fax. Si detecta un error durante la transmisión y el valor de corrección de errores es Activado, la impresora podrá solicitar que parte del fax se vuelva a enviar. La configuración predeterminada de fábrica para la corrección de errores es Activado.

Únicamente debe desactivar la corrección de errores si experimenta problemas al enviar o recibir un fax, y si está dispuesto a aceptar los errores en la transmisión. Desactivar la configuración puede resultar útil cuando intenta enviar un fax al extranjero o recibirlo, o si utiliza una conexión telefónica de satélite.

- 1. En la pantalla de inicio del panel de control de la impresora, deslice hasta que se muestre el menú Configuración. Toque el icono Configuración (o) para abrir el menú.
- 2. Toque el menú Servicio.
- 3. Toque el menú Servicio de fax.
- 4. Toque el botón Corrección de errores y, seguidamente, toque el botón Activado.

### Comprobación de la configuración del ajuste al tamaño de página

Si la impresora imprime un trabajo de fax fuera de la página, active la función de ajustar a página desde el panel de control de la impresora.

 $\mathbb{R}^n$  NOTA: Asegúrese de que la configuración del tamaño de papel predeterminado coincide con el tamaño del papel cargado en la bandeja.

- 1. En la pantalla de inicio del panel de control de la impresora, deslice hasta que se muestre el menú Configuración. Toque el icono Configuración para abrir el menú.
- 2. Toque el menú Configuración de fax.
- 3. Toque el menú Configuración avanzada.
- 4. Toque el botón Ajustar a página y luego toque el botón Activado.

### Limpieza de los rodillos de recogida y la placa de separación del alimentador de documentos

Si el alimentador de documentos experimenta problemas de manipulación del papel, como atascos o acumulación de varias páginas, limpie los rodillos y la placa de separación del alimentador de documentos. 1. Abra la cubierta de acceso del alimentador de documentos.

2. Utilice un paño húmedo que no suelte pelusas para limpiar los rodillos de recogida y la placa de separación.

PRECAUCIÓN: No utilice productos abrasivos, acetona, benceno, amoníaco, alcohol o tetracloruro de carbono en ninguna parte de la impresora, ya que podrían dañar la impresora.

3. Cierre la cubierta de acceso del alimentador de documentos.

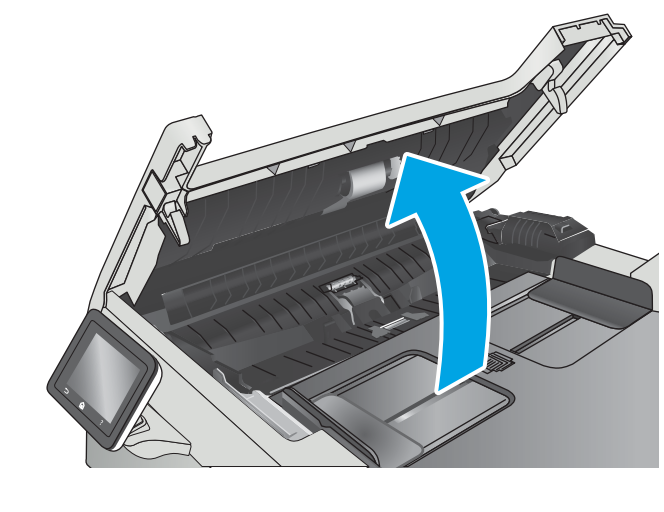

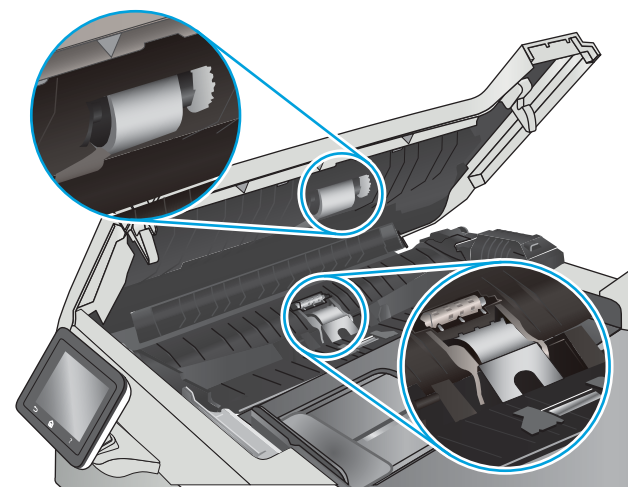

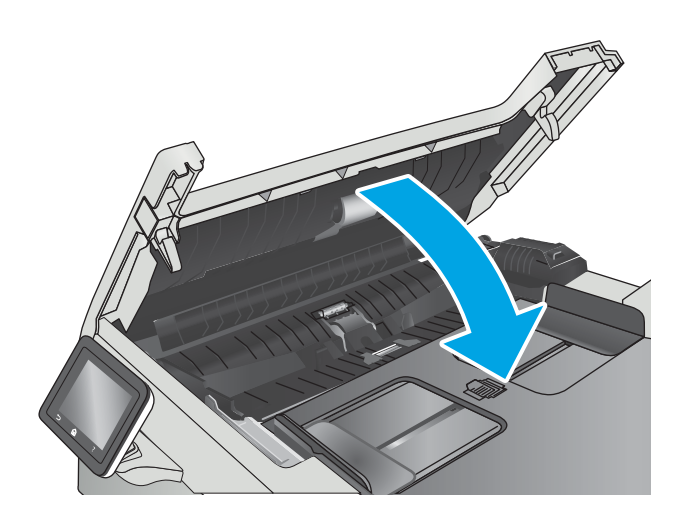

## <span id="page-167-0"></span>Envío a un equipo de fax diferente

Intente enviar el fax a otro equipo de fax. Si la calidad del fax es superior, el problema está relacionado con el estado de los consumibles o la configuración inicial de la máquina de fax del destinatario.

### Comprobación del equipo de fax del remitente

Pida al remitente que pruebe a realizar el envío desde un equipo de fax diferente. Si la calidad del fax es superior, el problema reside en el equipo de fax del remitente. Si no hay disponible un equipo de fax diferente, pida al remitente que realice las operaciones siguientes:

- Asegurarse de que el documento original esté impreso en papel blanco (no de color).
- Aumentar la configuración de contraste, el nivel de calidad o la resolución de fax.
- Si es posible, que envíe el fax desde un programa de software informático.

## Solución de problemas de red cableada

## Introducción

Compruebe lo siguiente para determinar si la impresora se está comunicando con la red. Antes de comenzar, imprima una página de configuración desde el panel de control de la impresora y localice la dirección IP que aparece en esta página.

- Conexión física deficiente
- El equipo utiliza la dirección IP incorrecta para la impresora
- El equipo no puede comunicarse con la impresora
- La impresora utiliza un enlace y una configuración de impresión dúplex incorrectos para la red
- [Programas de software nuevos pueden estar provocando problemas de compatibilidad](#page-169-0)
- El equipo o la estación de trabajo pueden estar mal configurados
- La impresora está desactivada o la configuración de red es incorrecta
- NOTA: HP no admite la red de punto a punto, ya que se trata de una función de los sistemas operativos de Microsoft y no de los controladores de impresión HP. Para más información, vaya al sitio Web de Microsoft en [www.microsoft.com.](http://www.microsoft.com)

## Conexión física deficiente

- 1. Compruebe que la impresora está conectada al puerto de red correcto mediante un cable con la longitud apropiada.
- 2. Compruebe que las conexiones de cable son seguras.
- 3. Mire la conexión del puerto de red situada en la parte posterior de la impresora y compruebe que la luz ámbar de actividad y la luz verde de estado de transferencia están encendidas.
- 4. Si el problema persiste, pruebe un cable o puerto diferente en el concentrador.

## El equipo utiliza la dirección IP incorrecta para la impresora

- 1. Abra las propiedades de la impresora y haga clic en la ficha Puertos. Compruebe que se ha seleccionado la dirección IP actual de la impresora. La dirección IP de la impresora figura en la página de configuración de esta.
- 2. Si ha instalado la impresora utilizando el puerto TCP/IP estándar de HP, seleccione el cuadro con la etiqueta Imprimir siempre con esta impresora, incluso si cambia la dirección IP.
- 3. Si ha instalado la impresora utilizando un puerto TCP/IP estándar de Microsoft, utilice el nombre de host en lugar del la dirección IP.
- 4. Si la dirección IP es correcta, elimine la impresora y, a continuación, vuelva a agregarla.

### El equipo no puede comunicarse con la impresora

- 1. Compruebe las comunicaciones de red haciendo ping a la red.
	- a. Abra el símbolo del sistema en su equipo.
- <span id="page-169-0"></span>En Windows, haga clic en Inicio, Ejecutar, escriba cmd y, a continuación, pulse Intro.
- Para OS X, vaya a Aplicaciones, Utilidades y abra Terminal.
- b. Escriba ping seguido de la dirección IP de su impresora.
- c. Si en la ventana aparecen tiempos de recorrido de ida y vuelta, la red está funcionando.
- 2. De lo contrario, verifique si los concentradores de red están encendidos y, a continuación, que la red, la impresora y el equipo están configurados para el mismo tipo de red.

### La impresora utiliza un enlace y una configuración de impresión dúplex incorrectos para la red

HP recomienda mantener estas configuraciones en modo automático (configuración predeterminada). Si cambia esta configuración, también debe cambiarla para la red.

### Programas de software nuevos pueden estar provocando problemas de compatibilidad

Si se ha instalado un programa de software nuevo, compruebe que se ha instalado correctamente y que utiliza el controlador de impresión correcto.

### El equipo o la estación de trabajo pueden estar mal configurados

- 1. Compruebe la configuración de los controladores de red y de impresión y la redirección de red.
- 2. Compruebe que el sistema operativo está configurado correctamente.

### La impresora está desactivada o la configuración de red es incorrecta

- 1. Revise la página de configuración para comprobar el estado del protocolo de red. Actívelo si es necesario.
- 2. Vuelva a configurar la red si es necesario.

## Solución de problemas de red inalámbrica

- Introducción
- Lista de comprobación de conectividad inalámbrica
- La impresora no imprime una vez finalizada la configuración inalámbrica
- La impresora no imprime y el equipo tiene un firewall de terceros instalado
- [La conexión inalámbrica no funciona después de mover el router o la impresora inalámbricos](#page-171-0)
- [No se pueden conectar más equipos a la impresora inalámbrica](#page-171-0)
- [La impresora inalámbrica pierde la comunicación cuando se conecta a una VPN](#page-172-0)
- [La red no aparece en la lista de redes inalámbricas](#page-172-0)
- [La red inalámbrica no funciona](#page-172-0)
- [Realización de un test de diagnóstico de la red inalámbrica](#page-172-0)
- [Reducción de interferencias en una red inalámbrica](#page-173-0)

### Introducción

Utilice la información sobre resolución de problemas para solucionar cualquier inconveniente.

NOTA: Para determinar si se ha habilitado la impresión HP NFC y Wi-Fi Direct en su impresora, imprima una página de configuración desde el panel de control

### Lista de comprobación de conectividad inalámbrica

- Verifique que el cable USB no está conectado.
- Compruebe que la impresora y el router inalámbrico estén encendidos y tengan alimentación. Asegúrese también de que la conexión inalámbrica de la impresora esté encendida.
- Compruebe que el identificador de conjunto de servicios (SSID) es correcto. Imprima una página de configuración para determinar el SSID. Si no está seguro de si el SSID es correcto, ejecute la configuración inalámbrica de nuevo.
- Con redes seguras, compruebe que la información de seguridad es correcta. Si la información de seguridad no es correcta, ejecute la configuración inalámbrica de nuevo.
- Si la red inalámbrica funciona correctamente, intente acceder a otros equipos de la red inalámbrica. Si la red tiene acceso a Internet, intente conectarse a Internet mediante una conexión inalámbrica.
- Compruebe que el método de codificación (AES o TKIP) es el mismo para la impresora y para el punto de acceso inalámbrico (en redes que utilizan seguridad WPA).
- Compruebe que la impresora se encuentra dentro del alcance de la red inalámbrica. Para la mayoría de las redes, la impresora debe encontrarse dentro de un alcance de 30 m del punto de acceso inalámbrico (router inalámbrico).
- Compruebe que no hay obstáculos que bloqueen la señal inalámbrica. Quite los objetos metálicos de gran tamaño que haya entre el punto de acceso y la impresora. Asegúrese de que los postes, paredes o

<span id="page-171-0"></span>columnas de soporte que contengan metal u hormigón no separan la impresora del punto de acceso inalámbrico.

- Compruebe que la impresora se encuentra alejada de dispositivos electrónicos que puedan interferir con la señal inalámbrica. Muchos dispositivos puede interferir con la señal inalámbrica, incluidos motores, teléfonos inalámbricos, cámaras de sistemas de seguridad, otras redes inalámbricas y algunos dispositivos Bluetooth.
- Compruebe que el controlador de impresión está instalado en el equipo.
- Compruebe que ha seleccionado el puerto de impresora correcto.
- Compruebe que el equipo y la impresora se conectan a la misma red inalámbrica.
- Para OS X, verifique que el router inalámbrico sea compatible con Bonjour.

### La impresora no imprime una vez finalizada la configuración inalámbrica

- 1. Asegúrese de que la impresora esté encendida y en estado preparado.
- 2. Desactive los firewall de terceros que tenga instalados en el equipo.
- 3. Asegúrese de que la red inalámbrica funciona correctamente.
- 4. Asegúrese de que el equipo funciona correctamente. Si es necesario, reinicie el equipo.
- 5. Compruebe que puede abrir el servidor web incorporado de HP desde un equipo de la red.

### La impresora no imprime y el equipo tiene un firewall de terceros instalado

- 1. Actualice el firewall a la versión más reciente del fabricante disponible.
- 2. Si los programas solicitan acceso al firewall cuando instala la impresora o intenta imprimir, asegúrese de que permite que los programas se ejecuten.
- 3. Desactive temporalmente el firewall y, a continuación, instale la impresora inalámbrica en el equipo. Active el firewall cuando haya finalizado la instalación inalámbrica.

### La conexión inalámbrica no funciona después de mover el router o la impresora inalámbricos

- 1. Asegúrese de que el router o la impresora se conectan a la misma red a la que se conecta el equipo.
- 2. Imprima una página de configuración.
- 3. Compare el identificador de conjunto de servicios (SSID) que aparece en la página de configuración con el SSID que aparece en la configuración de la impresora del equipo.
- 4. Si los números no coinciden, los dispositivos no se están conectando a la misma red. Vuelva a configurar los ajustes inalámbricos de la impresora.

### No se pueden conectar más equipos a la impresora inalámbrica

- 1. Asegúrese de que los otros equipos están dentro del alcance de la señal inalámbrica y que no hay obstáculos que la bloqueen. Para la mayoría de las redes, la señal se encuentra dentro de un alcance de 30 m del punto de acceso inalámbrico.
- 2. Asegúrese de que la impresora esté encendida y en estado preparado.
- <span id="page-172-0"></span>3. Asegúrese de que no haya más de cinco usuarios simultáneos de Wi-Fi Direct.
- 4. Desactive los firewall de terceros que tenga instalados en el equipo.
- 5. Asegúrese de que la red inalámbrica funciona correctamente.
- 6. Asegúrese de que el equipo funciona correctamente. Si es necesario, reinicie el equipo.

### La impresora inalámbrica pierde la comunicación cuando se conecta a una VPN

Normalmente, no puede conectarse a una VPN y a otras redes al mismo tiempo.

### La red no aparece en la lista de redes inalámbricas

- Asegúrese de que el direccionador inalámbrico está encendido y tiene alimentación.
- Puede que la red esté oculta. No obstante, es posible conectarse a una red oculta.

### La red inalámbrica no funciona

- 1. Asegúrese de que el cable de red no esté conectado.
- 2. Para comprobar si la red ha perdido la comunicación, pruebe a conectar otros dispositivos a la red.
- 3. Compruebe las comunicaciones de red haciendo ping a la red.
	- a. Abra el símbolo del sistema en su equipo.
		- En Windows, haga clic en Inicio, Ejecutar, escriba cmd y, a continuación, pulse Intro.
		- Para OS X, vaya a Aplicaciones, Utilidades y abra Terminal.
	- b. Escriba ping, seguido de la dirección IP del direccionador.
	- c. Si en la ventana aparecen tiempos de recorrido de ida y vuelta, la red está funcionando.
- 4. Asegúrese de que el router o la impresora se conectan a la misma red a la que se conecta el equipo.
	- a. Imprima una página de configuración.
	- **b.** Compare el identificador de conjunto de servicios (SSID) que aparece en el informe de configuración con el SSID que aparece en la configuración de la impresora del equipo.
	- c. Si los números no coinciden, los dispositivos no se están conectando a la misma red. Vuelva a configurar los ajustes inalámbricos de la impresora.

### Realización de un test de diagnóstico de la red inalámbrica

Desde el panel de control de la impresora es posible realizar un test de diagnóstico que le facilita información acerca de la configuración de la red inalámbrica.

- 1. En la pantalla de inicio del panel de control de la impresora, deslice hasta que se muestre el menú Configuración. Toque el icono Configuración @ para abrir el menú.
- 2. Desplácese y seleccione Autodiagnósticos.
- 3. Seleccione Ejecutar prueba inalámbrica para iniciar la prueba. La impresora imprime una página de prueba que muestra los resultados del test.

## <span id="page-173-0"></span>Reducción de interferencias en una red inalámbrica

Las sugerencias siguientes pueden ayudarle a reducir las interferencias en una red inalámbrica:

- Mantenga los dispositivos inalámbricos alejados de objetos metálicos de gran tamaño, como archivadores, y otros objetos electromagnéticos, como microondas y teléfonos inalámbricos. Estos objetos pueden interferir en las señales de radio.
- Mantenga los dispositivos inalámbricos alejados de grandes estructuras y edificios. Estos objetos pueden absorber las ondas de radio y disminuir la potencia de la señal.
- Coloque el router inalámbrico en una ubicación central en la línea de visión de las impresoras inalámbricas en la red.

## Solución de problemas de fax

## Introducción

Utilice la información sobre resolución de problemas de fax para solucionar cualquier inconveniente.

- Lista de comprobación de solución de problemas de fax
- [Solución de problemas generales del fax](#page-175-0)

## Lista de comprobación de solución de problemas de fax

- Existen varias soluciones posibles. Después de cada acción recomendada, vuelva a intentar enviar o recibir el fax para comprobar si se ha resuelto el problema.
- Para obtener los mejores resultados durante la solución de problemas del fax, compruebe que la línea de la impresora está conectada directamente a la toma de teléfono de la pared. Desconecte los demás dispositivos que estén conectados a la impresora.
- 1. Asegúrese de que el cable del teléfono está conectado al puerto correcto de la parte trasera de la impresora.
- 2. Compruebe la línea de teléfono utilizando la prueba de fax:
	- a. En la pantalla de inicio del panel de control de la impresora, deslice hasta que se muestre el menú Configuración. Toque el icono Configuración para abrir el menú.
	- b. Abra los siguientes menús:
		- **•** Servicio
		- Servicio fax
	- c. Seleccione la opción Ejecutar prueba de fax. La impresora imprimirá un informe de la prueba de fax.

El informe contiene los siguientes resultados posibles:

- Superada: el informe muestra toda la configuración actual del fax para que se pueda revisar.
- Fallida: en el informe se indica la naturaleza del error y se muestran indicaciones para la resolución del problema.
- 3. Compruebe que el firmware de la impresora esté actualizado:
	- a. Imprima una página de configuración desde el menú Informes del panel de control para obtener el código de fecha del firmware instalado.
	- b. Acceda a [www.hp.com/go/support,](http://www.hp.com/go/support) haga clic en el enlace **Controladores y software**, escriba el nombre de la impresora en el campo de búsqueda, pulse el botón INTRO, y, a continuación, seleccione la impresora de la lista de resultados de la búsqueda.
	- c. Seleccione el sistema operativo.
	- d. Bajo la sección Firmware, busque Utilidad de actualización de firmware.

NOTA: Utilice la utilidad de actualización de firmware específica para ese modelo de impresora.

e. Haga clic en Descargar, haga clic en Ejecutar, y, a continuación, haga clic en Ejecutar de nuevo.

- <span id="page-175-0"></span>f. Cuando se ejecute la utilidad, seleccione la impresora de la lista desplegable y, a continuación, haga clic en Enviar firmware.
	- NOTA: Para imprimir una página de configuración para verificar la versión de firmware instalada antes o después del proceso de actualización, haga clic en **Configuración de impresión**.
- g. Siga las instrucciones que aparecen en pantalla para completar la instalación y, a continuación, haga clic en el botón Salir para cerrar la utilidad.
- 4. Compruebe que el fax se configuró cuando se instaló el software de la impresora.

Desde el equipo, en la carpeta de programa de HP, ejecute la Utilidad de configuración del fax.

- 5. Compruebe que el servicio telefónico es compatible con el fax analógico.
	- Si utiliza un servicio de RDSI o PBX digital, póngase en contacto con su proveedor del servicio para obtener información sobre cómo configurar una línea de fax analógica.
	- Si utiliza un servicio de voz sobre IP, cambie la configuración Velocidad de fax a Lenta (V.29) en el panel de control. Pregunte a su proveedor de servicios si admite fax y cuál es la velocidad de fax módem recomendada. Algunas empresas podrían requerir un adaptador.
	- Si utiliza un servicio DSL, compruebe que se ha incluido un filtro en la conexión de la línea de teléfono con la impresora. Póngase en contacto con el proveedor de servicios de DSL o adquiera un Ƭltro DSL si no dispone de uno. Si ya hay instalado un filtro DSL, pruebe con otro, ya que es posible que el filtro sea defectuoso.

### Solución de problemas generales del fax

- Los faxes se envían lentamente
- La calidad del fax es deficiente
- [El fax se corta o se imprime en dos páginas](#page-177-0)

#### Los faxes se envían lentamente

La impresora está experimentando una calidad deficiente de la línea telefónica.

- Vuelva a intentar el envío del fax cuando hayan mejorado las condiciones de la línea.
- Compruebe con el proveedor de servicios de telefonía que la línea admite faxes.
- Desactive el ajuste de Corrección de errores.
	- a. Abra el Menú Configuración.
	- b. Abra el menú Servicio.
	- c. Abra el menú Servicio de fax.
	- d. Abra el menú Corrección de errores.
	- e. Seleccione Desactivado.
- **X** NOTA: Esto puede reducir la calidad de la imagen.
- Utilice papel blanco para el original. No utilice colores como el gris, el amarillo o el rosa.
- <span id="page-176-0"></span>Aumente el valor del ajuste Velocidad de fax.
	- a. Abra el Menú Configuración.
	- **b.** Abra el menú Configuración de fax.
	- c. Abra el menú Configuración avanzada.
	- d. Abra el menú Velocidad de fax.
	- e. Seleccione la configuración correcta.
- Divida los trabajos de fax grandes en secciones más pequeñas y envíelas por separado.
- Cambie la configuración del fax en el panel de control a una resolución inferior.
	- a. Abra el Menú Configuración.
	- **b.** Abra el menú Configuración de fax.
	- c. Abra el menú Configuración avanzada.
	- d. Abra el menú Resolución de fax.
	- e. Seleccione la configuración correcta.

### La calidad del fax es deficiente

El fax está borroso o demasiado claro.

- Aumente la resolución cuando envíe faxes. La resolución no afecta a los faxes recibidos.
	- a. Abra el Menú Configuración.
	- **b.** Abra el menú Configuración de fax.
	- c. Abra el menú Configuración avanzada.
	- d. Abra el menú Resolución de fax.
	- e. Seleccione la configuración correcta.

**X** NOTA: El aumento de la resolución ralentiza la velocidad de transmisión.

- En el panel de control, active la opción Corrección de errores desde el panel de control.
	- a. Abra el Menú Configuración.
	- b. Abra el menú Servicio.
	- c. Abra el menú Servicio de fax.
	- d. Abra el menú Corrección de errores.
	- e. Seleccione la configuración Activado.
- Compruebe los cartuchos de tóner y sustitúyalos si es necesario.
- Pida al remitente que aumente la configuración de contraste del fax de envío y que después, vuelva a enviar el fax.

### <span id="page-177-0"></span>El fax se corta o se imprime en dos páginas

- Defina los ajustes de Tamaño de papel predeterminado. Los faxes se imprimen en un único tamaño de papel de acuerdo con la configuración de Tamaño de papel determinado.
	- a. Abra el Menú Configuración.
	- b. Abra el menú Configuración del sistema.
	- c. Abra el menú Configuración de papel.
	- d. Abra el menú Tamaño predeterminado de papel.
	- e. Seleccione la configuración correcta.
- Configure el tipo y el tamaño de papel de la bandeja que se utiliza para los faxes.
- Active la opción Ajustar a página para imprimir faxes de mayor longitud en papel de tamaño carta o A4.
	- a. Abra el Menú Configuración.
	- **b.** Abra el menú Configuración de fax.
	- c. Abra el menú Configuración avanzada.
	- d. Abra el menú Ajustar a página.
	- e. Seleccione la configuración Activado.

**W NOTA:** Si la opción Ajustar a página está desactivada y la configuración de Tamaño de papel predeterminado está establecida como carta, un original con un tamaño de papel legal se imprimirá en dos páginas.

# Índice

### A

accesorios números de referencia [26](#page-37-0) pedido [26](#page-37-0) activación trabajos almacenados [43](#page-54-0) acústicas, especificaciones [13](#page-24-0) agenda telefónica, fax agregar entradas [93](#page-104-0) AirPrint [51](#page-62-0) alimentador de documentos [57](#page-68-0) atascos [129](#page-140-0) copiar documentos a doble cara [57](#page-68-0) envío de faxes desde [93](#page-104-0) problemas de alimentación de papel [124](#page-135-0) almacenados, trabajos creación (Windows) [45](#page-56-0) eliminación [46](#page-57-0) impresión [46](#page-57-0) almacenamiento de trabajos con Windows [45](#page-56-0) almacenamiento de trabajos de impresión [43](#page-54-0) ambas caras, imprimir en Windows [37](#page-48-0) aplicaciones descarga [96](#page-107-0) asistencia en línea [114](#page-125-0) asistencia en línea [114](#page-125-0) atascos alimentador de documentos [129](#page-140-0) bandeja 1 [131](#page-142-0) bandeja 2 [134](#page-145-0) bandeja de salida [137](#page-148-0) dúplex [138](#page-149-0) fusor [135](#page-146-0)

puerta posterior [135](#page-146-0) ubicaciones [128](#page-139-0) atascos de papel alimentador de documentos [129](#page-140-0) bandeja 1 [131](#page-142-0) bandeja 2 [134](#page-145-0) bandeja de salida [137](#page-148-0) fusor [135](#page-146-0) puerta trasera [135](#page-146-0) ubicaciones [128](#page-139-0) unidad dúplex [138](#page-149-0) ayuda, panel de control [115](#page-126-0) ayuda en línea, panel de control [115](#page-126-0)

### B

bandeja 1 atascos [131](#page-142-0) carga [16](#page-27-0) orientación del papel [18](#page-29-0) Bandeja 1 cargar sobres [23](#page-34-0) bandeja 2 atascos [134](#page-145-0) carga [19](#page-30-0) orientación del papel [22](#page-33-0) bandeja de salida eliminar atascos [137](#page-148-0) ubicación [2](#page-13-0) bandeja multifunción carga [16](#page-27-0) bandejas capacidad [7](#page-18-0) incluidas [7](#page-18-0) ubicación [2](#page-13-0) bandejas, salida ubicación [2](#page-13-0) botón de encendido/apagado, ubicación [2](#page-13-0)

botones del panel de control ubicación [4](#page-15-0)

### C

calibración colores [144](#page-155-0) carga papel en bandeja 1 [16](#page-27-0) papel en bandeja 2 [19](#page-30-0) cartucho sustitución [28](#page-39-0) cartucho de tóner configuración de umbral bajo [117](#page-128-0) números de referencia [26](#page-37-0) uso con nivel bajo [117](#page-128-0) cartuchos de grapas números de referencia [26](#page-37-0) cartuchos de tóner componentes [28](#page-39-0) números de referencia [26](#page-37-0) sustitución [28](#page-39-0) centro de atención al cliente de HP [114](#page-125-0) cliente, asistencia en línea [114](#page-125-0) colores calibración [144](#page-155-0) conexión de alimentación ubicación [3](#page-14-0) configuración valores predeterminados de fábrica, restauración [116](#page-127-0) configuración de ahorro de energía [108](#page-119-0) configuración de impresión dúplex de red, modificación [105](#page-116-0)

configuración de la velocidad de transferencia de red, modificación [105](#page-116-0) configuraciones de EconoMode [108,](#page-119-0) [144](#page-155-0) consumibles configuración de umbral bajo [117](#page-128-0) estado, visualización con HP Utility para Mac [101](#page-112-0) números de referencia [26](#page-37-0) pedido [26](#page-37-0) sustitución de los cartuchos de tóner [28](#page-39-0) uso con nivel bajo [117](#page-128-0) controladores, compatibles [9](#page-20-0) controladores de impresión, compatibles [9](#page-20-0) copia configuración de tamaño y tipo de papel [148](#page-159-0) copias individuales [56](#page-67-0) documentos de dos caras [57](#page-68-0) márgenes de documentos [150](#page-161-0) optimización para texto o imágenes [149](#page-160-0) varias copias [56](#page-67-0) copia a doble cara [57](#page-68-0) cristal, limpieza [141](#page-152-0), [147,](#page-158-0) [153](#page-164-0) cubiertas, ubicación [2](#page-13-0)

### CH

chip de memoria (tóner) ubicación [28](#page-39-0)

### D

dimensiones de la impresora [11](#page-22-0) dispositivos Android impresión desde [51](#page-62-0) dúplex [57](#page-68-0) atascos [138](#page-149-0)

### E

eléctricas, especificaciones [13](#page-24-0) eliminación trabajos almacenados [46](#page-57-0) energía consumo [13](#page-24-0) enviar un fax desde el escáner de superficie plana [92](#page-103-0)

envío de fax desde un equipo (Windows) [94](#page-105-0) envío de faxes desde el alimentador de documentos [93](#page-104-0) desde el software [94](#page-105-0) escaneo desde el software HP Scan (OS X) [61](#page-72-0) desde el software HP Scan (Windows) [60](#page-71-0) escáner enviar un fax desde el [92](#page-103-0) limpieza del cristal [141](#page-152-0), [147,](#page-158-0) [153](#page-164-0) especificaciones eléctricas y acústicas [13](#page-24-0) estado HP Utility, Mac [101](#page-112-0) estado del cartucho de tóner [140](#page-151-0) estado de suministros [140](#page-151-0) etiqueta con número de serie ubicación [3](#page-14-0) etiqueta con número de serie y producto ubicación [3](#page-14-0) etiquetas impresión (Windows) [38](#page-49-0) Explorer, versiones compatibles servidor web incorporado de HP [98](#page-109-0)

#### F fax

entradas de marcado rápido [93](#page-104-0) envío desde el software [94](#page-105-0) solución de problemas generales [164](#page-175-0) faxes electrónicos envío [94](#page-105-0) fusor atascos [135](#page-146-0)

### H

HP Device Toolbox, uso [98](#page-109-0) HP ePrint [49](#page-60-0) HP EWS, uso [98](#page-109-0) HP Utility [101](#page-112-0) HP Utility, Mac [101](#page-112-0)

HP Utility para Mac Bonjour [101](#page-112-0) funciones [101](#page-112-0) HP Web Jetadmin [110](#page-121-0)

### I

impresión desde unidades flash USB [52](#page-63-0) trabajos almacenados [46](#page-57-0) impresión a doble cara configuración (Windows) [37](#page-48-0) Mac [40](#page-51-0) manual (Mac) [40](#page-51-0) manual (Windows) [37](#page-48-0) Windows [37](#page-48-0) Impresión con Wi-Fi directo [48](#page-59-0) impresión directa desde USB [52](#page-63-0) impresión dúplex Mac [40](#page-51-0) impresión dúplex (a doble cara) configuración (Windows) [37](#page-48-0) Windows [37](#page-48-0) impresión en ambas caras configuración (Windows) [37](#page-48-0) Mac [40](#page-51-0) manual, con Windows [37](#page-48-0) impresión en privado [43](#page-54-0) impresión manual a doble cara Mac [40](#page-51-0) Windows [37](#page-48-0) impresión móvil dispositivos Android [51](#page-62-0) impresión móvil, software compatible [11](#page-22-0) Impresión Near Field Communication [48](#page-59-0) Impresión NFC [48](#page-59-0) instalación en red [97](#page-108-0) interferencias en una red inalámbrica [162](#page-173-0) Internet Explorer, versiones compatibles servidor web incorporado de HP [98](#page-109-0) interruptor de alimentación, ubicación [2](#page-13-0)

### J

Jetadmin, HP Web [110](#page-121-0)
# K

kits de mantenimiento números de referencia [26](#page-37-0)

## L

limpieza cristal [141](#page-152-0), [147,](#page-158-0) [153](#page-164-0) ruta del papel [141](#page-152-0) lista de comprobación conectividad inalámbrica [159](#page-170-0) solución de problemas de fax [163](#page-174-0)

#### M

Macintosh HP Utility [101](#page-112-0) memoria incluida [7](#page-18-0) menú Aplic. [96](#page-107-0) Microsoft Word, uso del fax desde [94](#page-105-0)

## N

Netscape Navigator, versiones compatibles servidor web incorporado de HP [98](#page-109-0) número de copias, cambio [56](#page-67-0) números de marcado rápido programación [93](#page-104-0) números de referencia cartucho de tóner [26](#page-37-0) cartuchos de grapas [26](#page-37-0) consumibles [26](#page-37-0) piezas de recambio [26](#page-37-0)

## O

opciones de color cambio, Windows [143](#page-154-0)

#### P

páginas por hoja impresión (Mac) [41](#page-52-0) selección (Mac) [41](#page-52-0) selección (Windows) [38](#page-49-0) páginas por minuto [7](#page-18-0) panel de control ayuda [115](#page-126-0) ubicación [2](#page-13-0) papel carga bandeja 1 [16](#page-27-0) carga bandeja 2 [19](#page-30-0)

orientación bandeja 1 [18](#page-29-0) orientación bandeja 2 [22](#page-33-0) selección [142](#page-153-0) papel, pedido [26](#page-37-0) papel especial impresión (Windows) [38](#page-49-0) pedido consumibles y accesorios [26](#page-37-0) peso, impresora [11](#page-22-0) piezas de recambio números de referencia [26](#page-37-0) problemas de recogida del papel solución [119](#page-130-0), [121](#page-132-0) puerta posterior atascos [135](#page-146-0) puerto de red ubicación [3](#page-14-0) puertos de fax ubicación [3](#page-14-0) puertos de interfaz ubicación [3](#page-14-0) puerto USB para impresión directa ubicación [2](#page-13-0)

#### R

ranura de alimentación principal de una sola hoja orientación del papel [18](#page-29-0) ranura de bloqueo de seguridad ubicación [3](#page-14-0) redes compatibles [7](#page-18-0) HP Web Jetadmin [110](#page-121-0) instalación del producto [97](#page-108-0) red inalámbrica solución de problemas [159](#page-170-0) referencia, números accesorios [26](#page-37-0) cartuchos de tóner [26](#page-37-0) requisitos del navegador servidor web incorporado de HP [98](#page-109-0) requisitos del navegador web servidor web incorporado de HP [98](#page-109-0) requisitos del sistema servidor web incorporado de HP [98](#page-109-0) restauración de valores predeterminados de fábrica [116](#page-127-0) retraso del apagado configuración [109](#page-120-0) retraso de reposo configuración [108](#page-119-0)

#### S

servicios Web activación [96](#page-107-0) aplicaciones [96](#page-107-0) servicios Web de HP activación [96](#page-107-0) aplicaciones [96](#page-107-0) servidor web incorporado (EWS) asignación de contraseñas [107](#page-118-0) características [98](#page-109-0) servidor web incorporado (EWS) de HP características [98](#page-109-0) sistemas operativos, compatibles [9](#page-20-0) sistemas operativos (SO) compatibles [7](#page-18-0) sitios web asistencia al cliente [114](#page-125-0) sitios Web HP Web Jetadmin, descarga [110](#page-121-0) SO (sistemas operativos) compatibles [7](#page-18-0) sobres carga en la bandeja 1 [16](#page-27-0) orientación [18](#page-29-0) sobres, carga [23](#page-34-0) software envío de faxes [94](#page-105-0) HP Utility [101](#page-112-0) software HP ePrint [50](#page-61-0) Software HP Scan (OS X) [61](#page-72-0) software HP Scan (Windows) [60](#page-71-0) solución de problemas fax [164](#page-175-0) faxes [163](#page-174-0) problemas de alimentación del papel [119](#page-130-0) problemas de red [157](#page-168-0) red cableada [157](#page-168-0) red inalámbrica [159](#page-170-0) solución de problemas de fax lista de comprobación [163](#page-174-0) soluciones de impresión móvil [7](#page-18-0) soportes de impresión carga en la bandeja 1 [16](#page-27-0)

sustitución cartuchos de tóner [28](#page-39-0)

## T

técnica, asistencia en línea [114](#page-125-0) tema de color cambio, Windows [143](#page-154-0) tipo de papel selección (Windows) [38](#page-49-0) tipos de papel selección (Mac) [41](#page-52-0) trabajos, almacenados activación [43](#page-54-0) trabajos almacenados activación [43](#page-54-0) creación (Windows) [45](#page-56-0) eliminación [46](#page-57-0) impresión [46](#page-57-0) transparencias impresión (Windows) [38](#page-49-0)

#### U

unidades flash USB impresión desde [52](#page-63-0) USB, puerto ubicación [3](#page-14-0)

## V

valores predeterminados, restauración [116](#page-127-0) valores predeterminados de fábrica, restauración [116](#page-127-0) varias páginas por hoja impresión (Windows) [38](#page-49-0)

## W

Windows envío de faxes desde [94](#page-105-0) Word, uso del fax desde [94](#page-105-0)